# O P E R A T I N G IN ST RUCTIONS

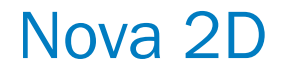

SensorApps

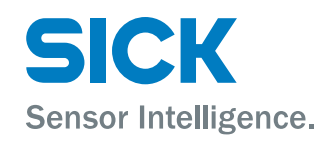

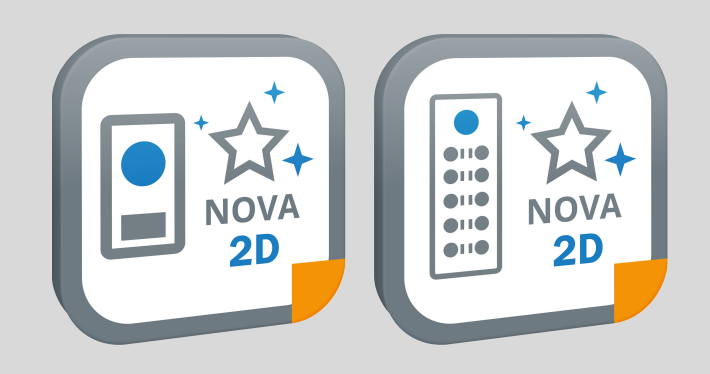

#### Described product

Nova 2D (version 2.3)

#### Manufacturer

SICK AG Erwin-Sick-Str. 1 79183 Waldkirch Germany

#### Legal information

This work is protected by copyright. Any rights derived from the copyright shall be reserved for SICK AG. Reproduction of this document or parts of this document is only permissible within the limits of the legal determination of Copyright Law. Any modi‐ fication, abridgment or translation of this document is prohibited without the express written permission of SICK AG.

The trademarks stated in this document are the property of their respective owner.

© SICK AG. All rights reserved.

#### Original document

This document is an original document of SICK AG.

# **Contents**

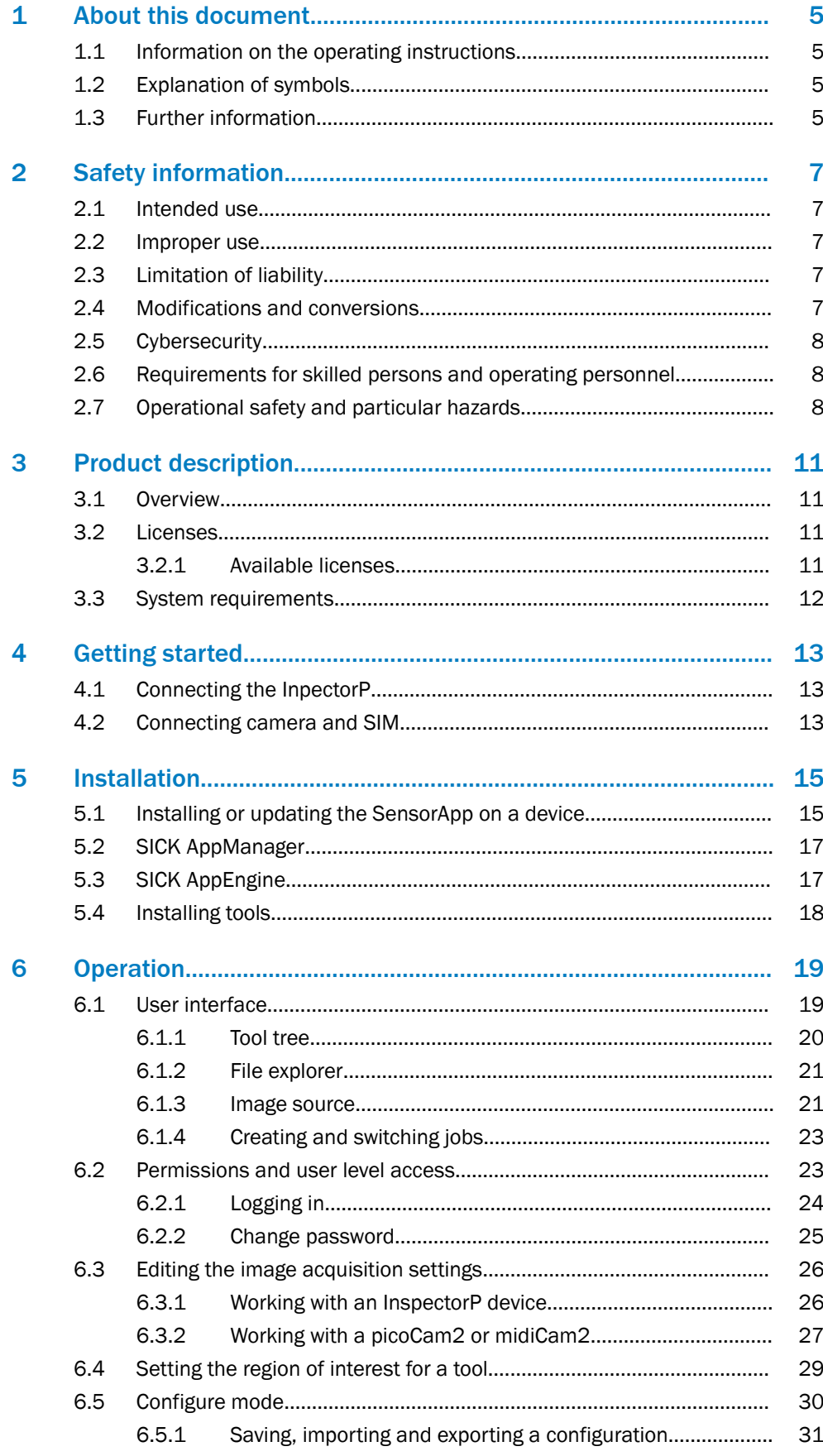

 $\overline{7}$ 

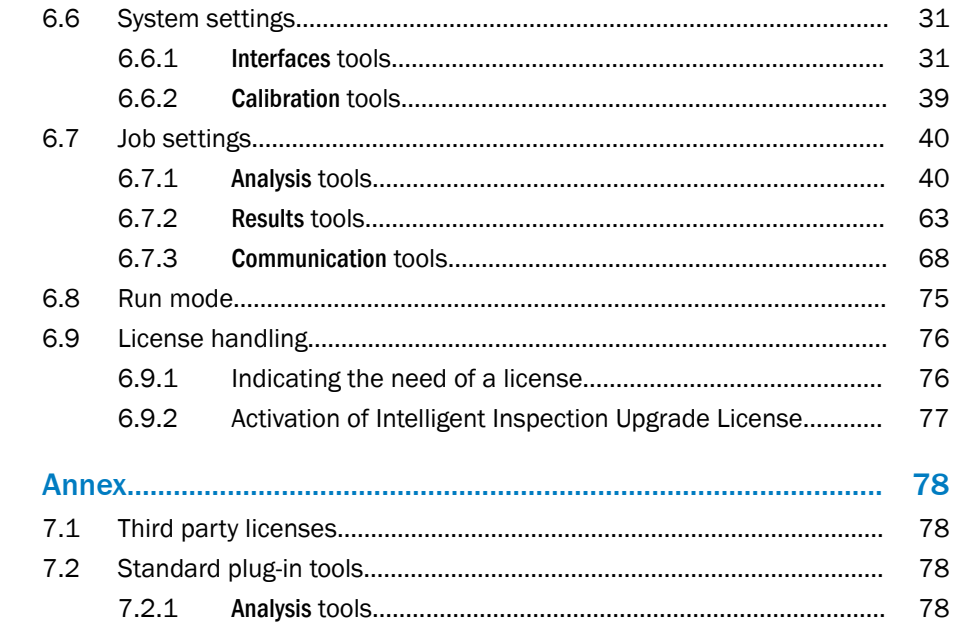

# <span id="page-4-0"></span>1 About this document

## 1.1 Information on the operating instructions

These operating instructions provide important information on how to use products from SICK AG. Prerequisites for safe work are:

- Compliance with all safety notes and handling instructions supplied.
- Compliance with local work safety regulations and general safety regulations for product applications .

The operating instructions are intended to be used by qualified personnel.

#### NOTE i

Read these operating instructions carefully before starting any work, in order to familiarize yourself with the product and its function.

The instructions constitute an integral part of the product and must be accessible to staff at all times.

These operating instructions do not provide information on operating the machine or system in which the product is integrated. For information about this, refer to the operating instructions of the specific machine.

## 1.2 Explanation of symbols

Warnings and important information in this document are labeled with symbols. The warnings are introduced by signal words that indicate the extent of the danger. These warnings must be observed at all times and care must be taken to avoid accidents, personal injury, and material damage.

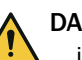

### DANGER

… indicates a situation of imminent danger, which will lead to a fatality or serious injuries if not prevented.

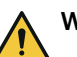

## WARNING

… indicates a potentially dangerous situation, which may lead to a fatality or serious injuries if not prevented.

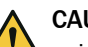

## CAUTION

… indicates a potentially dangerous situation, which may lead to minor/slight injuries if not prevented.

## NOTICE

… indicates a potentially harmful situation, which may lead to material damage if not prevented.

## **NOTE**

… highlights useful tips and recommendations as well as information for efficient and trouble-free operation.

## 1.3 Further information

More information can be found on the product page.

The call is made via the SICK Product ID: pid.sick.com/{P/N}/{S/N}

{P/N} corresponds to the part number of the product, see type label.

{S/N} corresponds to the serial number of the product, see type label (if indicated).

The following information is available depending on the product:

- Data sheets
- This document in all available language versions
- CAD files and dimensional drawings
- Certificates (e.g., declaration of conformity)
- Other publications
- **Software**
- **Accessories**

# <span id="page-6-0"></span>2 Safety information

## 2.1 Intended use

Nova 2D is a SensorApp for the InspectorP6xx family of 2D cameras and for the SIM2x00 in combination with picoCam2 or midiCam2 cameras. Nova 2D is the com‐ mon name for two similar SensorApps used on InspectorP6xx and SIM2x00.

The SensorApp enables vision-based quality inspection by applying embedded image analysis tools to images acquired by the camera. The results are sent to a control system via external interfaces. Different licenses makes different toolsets available for productive use.

## 2.2 Improper use

Any use outside of the stated areas, in particular use outside of the technical specifications and the requirements for intended use, will be deemed to be incorrect use.

- The device does not constitute a safety component in accordance with the respective applicable safety standards for machines.
- The device must not be used in explosion-hazardous areas, in corrosive environments or under extreme environmental conditions.
- The device must not be operated in the temperature range below 0 °C.
- Any use of accessories not specifically approved by SICK AG is at your own risk.

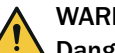

## WARNING

## Danger due to improper use!

Any improper use can result in dangerous situations.

Therefore, observe the following information:

- Product should be used only in accordance with its intended use.
- All information in these operating instructions must be strictly observed.
- Shut down the product immediately in case of damage.

## 2.3 Limitation of liability

Relevant standards and regulations, the latest technological developments, and our many years of knowledge and experience have all been taken into account when compiling the data and information contained in these operating instructions. The manufacturer accepts no liability for damage caused by:

- Non-adherence to the product documentation (e.g., operating instructions)
- Incorrect use
- Use of untrained staff
- Unauthorized conversions or repair
- **Technical modifications**
- Use of unauthorized spare parts, consumables, and accessories

With special variants, where optional extras have been ordered, or owing to the latest technical changes, the actual scope of delivery may vary from the features and illustra‐ tions shown here.

## 2.4 Modifications and conversions

**NOTICE** 

Modifications and conversions to the device may result in unforeseeable dangers.

Interrupting or modifying the device or SICK software will invalidate any warranty claims against SICK AG. This applies in particular to opening the housing, even as part of mounting and electrical installation.

## <span id="page-7-0"></span>2.5 Cybersecurity

### **Overview**

To protect against cybersecurity threats, it is necessary to continuously monitor and maintain a comprehensive cybersecurity concept. A suitable concept consists of organi‐ zational, technical, procedural, electronic, and physical levels of defense and considers suitable measures for different types of risks. The measures implemented in this product can only support protection against cybersecurity threats if the product is used as part of such a concept.

You will find further information at [www.sick.com/psirt,](https://www.sick.com/psirt) e.g.:

- General information on cybersecurity
- Contact option for reporting vulnerabilities
- Information on known vulnerabilities (security advisories)

## 2.6 Requirements for skilled persons and operating personnel

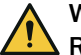

## WARNING

#### Risk of injury due to insufficient training.

Improper handling of the device may result in considerable personal injury and material damage.

All work must only ever be carried out by the stipulated persons.

The following qualifications are required for various activities:

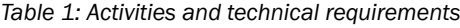

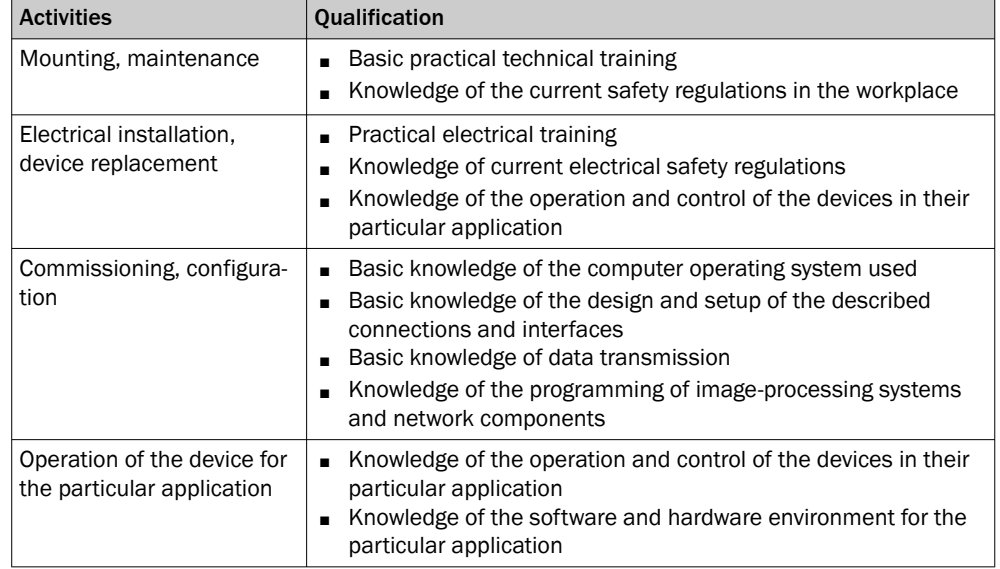

## 2.7 Operational safety and particular hazards

Please observe the safety notes and the warnings listed here and in other chapters of this product documentation to reduce the possibility of risks to health and avoid dangerous situations.

The product is fitted with LEDs in risk group 0. The accessible radiation from these LEDs does not pose a danger to the eyes or skin.

The product is fitted with LEDs in risk group 1 for object illumination.

The product is fitted with LEDs of risk group 0 or 1 for object illumination, depending on type.

LED radiation of the integratable illumination unit

### NOTICE

Ĩ.

Only the VI55I illumination units from SICK intended for integration in this application can be used as integratable illumination units.

#### NOTICE Ţ

Only the VI83I illumination units from SICK intended for integration in this application can be used as integratable illumination units.

Risk group 1

- Color of the illumination: visible blue light (aperture angle: wide, medium), visible red light or visible white light
- Color of the feedback LED: visible red light and visible green light
- Color of the feedback LED: visible green light

## **CAUTION**

#### Optical radiation: LED risk group 1, visible radiation, 400 nm to 780 nm

The LEDs may pose a danger to the eyes in the event of incorrect use.

- Do not look into the light source intentionally.
- Do not open the housing. Opening the housing will not switch off the light source. Opening the housing may increase the level of risk.
- Comply with the current national regulations on photobiological security of lamps and lamp systems.

Risk group 2

• Color of the illumination: visible blue light (aperture angle: narrow)

## CAUTION

Warning! Optical radiation: LED risk group 2, visible radiation, 400 nm to 780 nm

Potentially dangerous optical radiation. Can be damaging to the eyes.

- Do not look into the light source for extended periods of time.
- Never point the light source at people.
- Avoid any reflections on people from reflective surfaces. Be particularly careful during mounting and alignment work.
- Do not open the housing. Opening the housing will not switch off the light source. Opening the housing may increase the level of risk.
- Comply with the current national regulations on photobiological security of lamps and lamp systems.

If the product is operated in conjunction with external illumination systems, the risks described here may be exceeded. This must be taken into consideration by users on a case-by-case basis.

Time-of-flight sensor (invisible infrared light, distance measurement in configuration mode)

#### Laser alignment aid

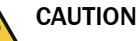

#### Optical radiation: Laser class 1

The accessible radiation does not pose a danger when viewed directly for up to 100 seconds. It may pose a danger to the eyes and skin in the event of incorrect use.

- Do not open the housing. Opening the housing may increase the level of risk.
- Current national regulations regarding laser protection must be observed.

Caution – Use of controls or adjustments or performance of procedures other than those specified herein may result in hazardous radiation exposure.

#### For both radiation types:

It is not possible to entirely rule out temporary disorienting optical effects, particularly in conditions of dim lighting. Disorienting optical effects may come in the form of dazzle, flash blindness, afterimages, photosensitive epilepsy, or impairment of color vision, for example.

# CAUTION

#### Risk of injury due to hot device surface.

The surface of the device can become hot during operation.

- Before performing work on the device (e.g. mounting, cleaning, disassembly), switch off the device and allow it to cool down.
- Ensure good dissipation of excess heat from the device to the surroundings.

## WARNING

### Electrical voltage!

Electrical voltage can cause severe injury or death.

- Work on electrical systems must only be performed by qualified electricians.
- The power supply must be disconnected when attaching and detaching electrical connections.
- The product must only be connected to a voltage supply as set out in the requirements in the operating instructions.
- National and regional regulations must be complied with.
- Safety requirements relating to work on electrical systems must be complied with.

## WARNING

#### Risk of injury and damage caused by potential equalization currents!

Improper grounding can lead to dangerous equipotential bonding currents, which may in turn lead to dangerous voltages on metallic surfaces, such as the housing. Electrical voltage can cause severe injury or death.

- Work on electrical systems must only be performed by qualified electricians.
- Follow the notes in the operating instructions.
- Install the grounding for the product and the system in accordance with national and regional regulations.

# <span id="page-10-0"></span>3 Product description

## 3.1 Overview

The Nova 2D SensorApp is configured through a web-based graphical user interface, which contains a selection of software tools for image analysis, result output, and communication. The SensorApp is available for both InspectorP6xx<sup>1)</sup> and SIM2x00<sup>2)</sup>. The tools are listed and described in [System settings](#page-30-0) and [Job settings.](#page-39-0)

#### Quality Inspection toolset

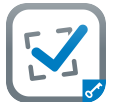

The Quality Inspection toolset uses vision-based quality inspection to ensure that produced items have the exact qualities required regarding presence and measurements of details.

#### Intelligent Inspection toolset

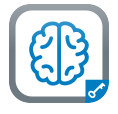

The deep learning-powered Intelligent Inspection toolset enables powerful anomaly detection and object classification that is not possible with rulebased machine vision. The combination of an example-based approach with on-device training and user-friendly interface paves the way for simplified solution development.

The anomaly detection and classification tools ensure that inspected items fulfill required quality and sorting demands, which help to improve yield, reduce waste and increase customer satisfaction. In addition, all traditional rule-based machine vision software tools from Quality Inspection toolset are included.

## 3.2 Licenses

#### 3.2.1 Available licenses

The Quality Inspection License is pre-activated on the InspectorP6xx devices (not possible to relocate to other device). The Intelligent Inspection Upgrade License (possible to relocate) can be purchased separately to productively use the complete set of tools.

The licenses can be purchased separately for use with Nova SIM 2D on SIM2x00, and all are possible to relocate to other device. SIM2x00 with pre-installed SensorApp and pre-activated license is available for purchase. The different licenses are available for download from SICK AppPool, <http://apppool.cloud.sick.com/>.

For details about the different licensed toolsets, see "Tools included per license", page 11.

#### 3.2.1.1 Tools included per license

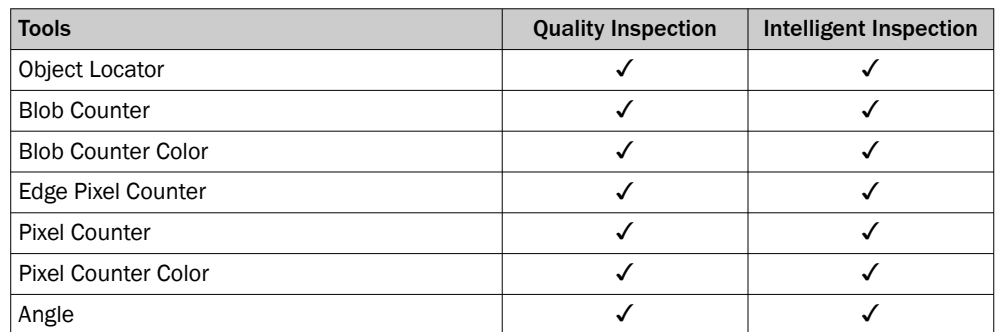

- 1) Nova InspectorP.sapk
- 2) Nova SIM 2D.sapk

<span id="page-11-0"></span>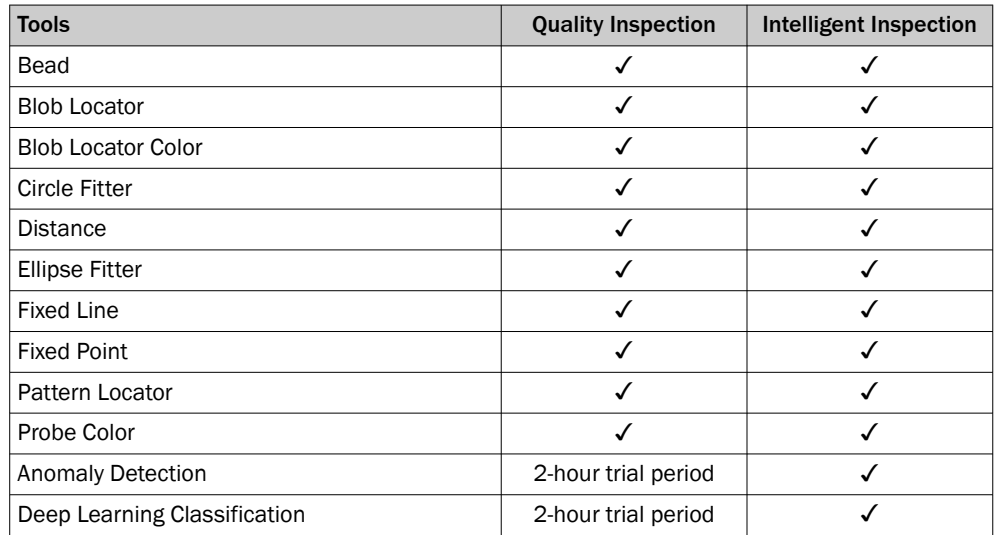

In addition to the tools that are included by default, the Nova 2D SensorApp supports the creation and import of additional tools. For a description of how to import a tool through SICK AppManager, [see "Installing tools", page 18](#page-17-0). A tutorial for tool develop‐ ment is available from the SICK Support Portal, [supportportal.sick.com](https://supportportal.sick.com).

## 3.3 System requirements

### Hardware

The following devices support the use of Nova 2D SensorApp. A trial period of 2-hours per reboot is enabled for the Intelligent Inspection toolset when installing the Nova 2D SensorApp without license activated. For more information about license handling, [see](#page-75-0) ["License handling", page 76](#page-75-0).

- InspectorP611
- InspectorP621
- InspectorP631
- InspectorP632
- InspectorP642
- InspectorP652
- InspectorP654
- SIM2000
- SIM2500
- SICK AppStudio Emulator (full featured)
- SICK AppEngine (as emulator)

### **Software**

- The SICK AppManager software ([www.sick.com/SICK\\_AppManager](http://www.sick.com/SICK_AppManager)) is required for installing or updating the SensorApp on a device.
- The dStudio software (<https://dstudio.cloud.sick.com/>) is required for acquiring a trained neural network to be used for the Deep Learning-based image classifica‐ tion.

### Firmware

• InspectorP6xx firmware, SIM2x00 firmware or SICK AppEngine is required to run the SensorApp. Supported firmware version available via SICK Support Portal, [supportportal.sick.com](http://supportportal.sick.com).

### Supported web browsers

Google Chrome

## <span id="page-12-0"></span>4 Getting started

# NOTE

Before using the product in a production environment, the complete operating instructions must have been read and understood.

## 4.1 Connecting the InpectorP

For an overview of the electrical connections for the installation, see the respective Operating Instructions for the devices. The photoelectric sensor, external illumination, and connection module are optional accessories

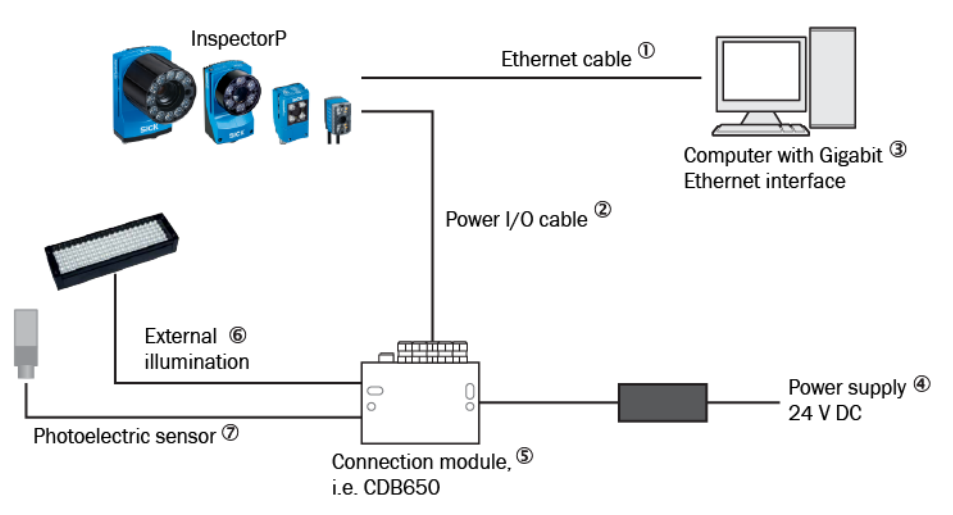

*Figure 1: Connecting an InspectorP device*

- 1 Ethernet cable
- 2 Power I/O cable
- 3 Computer with Gigabit Ethernet interface
- 4 Power supply 24 V DC
- 5 Connection module, i.e. CDB650
- 6 External illumination
- 7 Photoelectric sensor

## 4.2 Connecting camera and SIM

For an overview of the electrical connections for the installation, see the respective Operating Instructions for the devices.

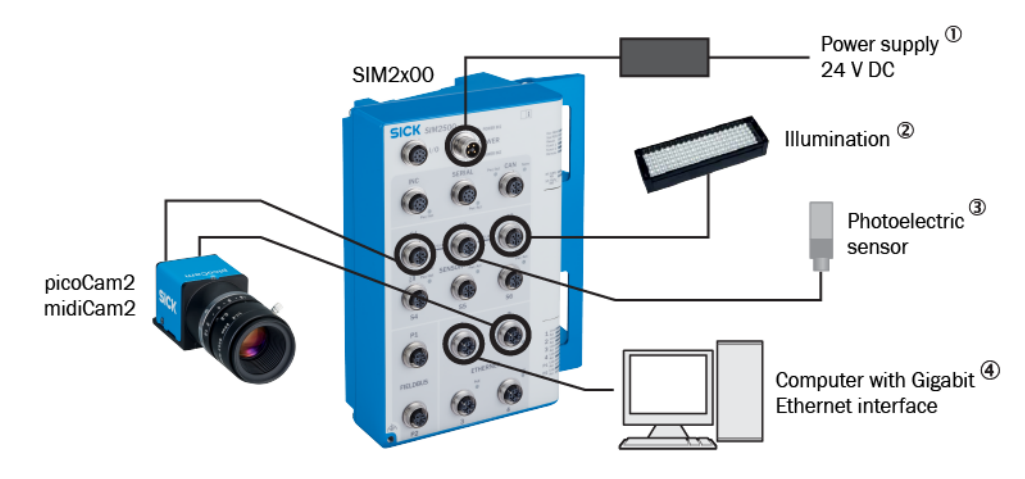

*Figure 2: Connecting a camera and SIM2x00*

- 1 Power supply 24 V DC
- 2 Illumination
- 3 Photoelectric sensor
- 4 Computer with Gigabit Ethernet interface

## WARNING

If the camera is connected to both an S connector and an Ethernet connector, do not enable power on both connectors. The camera can be damaged.

## NOTE

i

Preset IP addresses of the Ethernet interfaces:

- Ethernet 1: 192.168.0.1
- Ethernet 2: 192.168.1.1
- Ethernet 3: 192.168.2.1
- Ethernet 4: 192.168.3.1

# <span id="page-14-0"></span>5 Installation

## 5.1 Installing or updating the SensorApp on a device

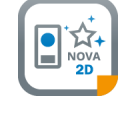

The latest version of the Nova 2D SensorApp file (.sapk) is available from SICK AppPool ([http://app‐](http://apppool.cloud.sick.com/) [pool.cloud.sick.com/](http://apppool.cloud.sick.com/)). The use of SICK AppPool requires a SICK ID, which can be obtained at the login page at the link above.

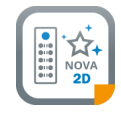

If the computer has Internet access when connected to the device, the SensorApp can be downloaded and installed directly from SICK AppPool using SICK AppManager. If the computer does not have Internet access when connected to the device, the SensorApp must be downloaded to the computer prior to the installation. See figure 3.

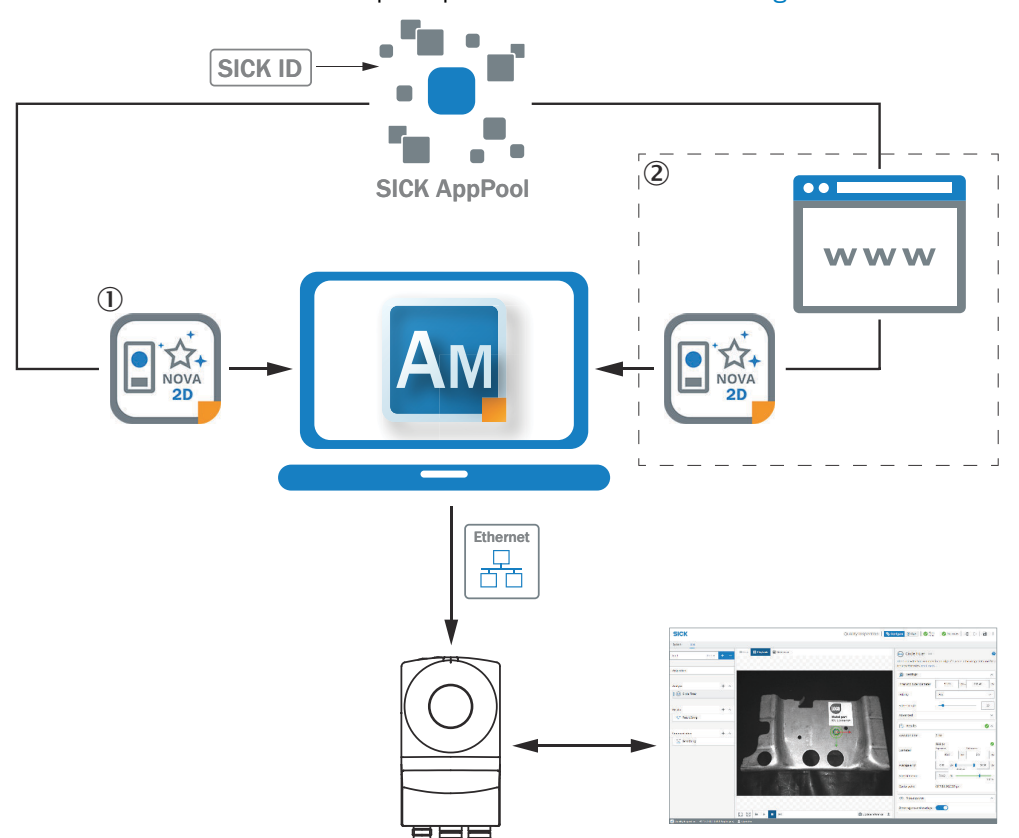

*Figure 3: Online and offline solutions for installing a SensorApp via SICK AppManager*

- 1 Online solution: Download and install the SensorApp directly from SICK AppPool using SICK AppManager
- 2 Offline solution: Download the SensorApp from apppool.cloud.sick.com to the computer prior to the installation

## **NOTE**

i

Before starting the installation, make sure that the network communication settings on the computer are correctly set up:

- The computer must be on the same network as the device.
- The computer must not use the same IP address as the device.

## **NOTE**

When upgrading or downgrading Nova 2D SensorApp, the associated configuration file is deleted.

To re-use the existing configuration file, export it before the upgrade or downgrade and re-import it after.

To install the Nova 2D SensorApp using SICK AppManager:

- 1. Connect the device to the computer via Ethernet.
- 2. On the computer, open SICK AppManager.
- 3. Under the Device Search tab in SICK AppManager, click Search to search for available devices on the network.
- 4. In the list of available devices, select the device where you want to install the SensorApp.
- 5. If the device tab (lower left pane) contains any active applications, right-click the applications and delete them.
- 6. To download and install the SensorApp directly from SICK AppPool:
	- a) Click Login to SICK ID (below the Utils menu in SICK AppManager) to log in to SICK AppPool.
	- b) Click the AppPool tab.
	- c) Select the correct SensorApp in the list of available SensorApps.
	- d) Click Download and install to download the SensorApp to the computer and install it on the device.

Or:

To install a downloaded SensorApp (.sapk file) from the computer to the device:

- a) Click the Local Packages tab in SICK AppManager.
- b) Drag and drop the SensorApp into the file list.
- c) Click Install to install the SensorApp on the device.
- ✓ The SensorApp is now installed and running on the device.
- 7. To open the user interface, open a web browser window and type the IP address of the device.

To downgrade the Nova 2D SensorApp:

- To re-use the existing configuration file, export it before the downgrade.
- Keep track of installed plug-ins as they will be deleted when downgrading.
- Delete active applications.
- Downgrade by installing the desired .sapk file and re-import the configuration file.

By default, the Nova 2D SensorApp is pre-installed on the InspectorP6xx<sup>3</sup> devices. The Quality Inspection License is pre-activated and not possible to relocate to another device.

The Nova 2D SensorApp for SIM2x004) is available for download and installation via SICK AppPool (<http://apppool.cloud.sick.com/>). SIM2x00 can also be purchased with Nova 2D SensorApp pre-installed and selected toolset license pre-activated.

The Intelligent Inspection toolset is available by purchase and activation of license. The SIM2x00 can be purchased with the license pre-activated. For more information about the available licenses, [see "Licenses", page 11](#page-10-0).

- To run a pre-installed SensorApp, proceed to ["User interface", page 19](#page-18-0) for instructions on how to open the user interface.
- To install or update the SensorApp on a device, follow the instructions in ["Installing](#page-14-0)" [or updating the SensorApp on a device", page 15.](#page-14-0)
- To start, stop or delete an installed SensorApp, use SICK AppManager (see ["SICK](#page-16-0) [AppManager", page 17\)](#page-16-0).
- To install additional tools, see ["Installing tools", page 18](#page-17-0).

3) Nova InspectorP.sapk

4) Nova SIM 2D.sapk

## <span id="page-16-0"></span>5.2 SICK AppManager

A computer running the SICK AppManager software is required for the following actions:

- Installing and updating a SensorApp on a device.
- Starting, stopping, and deleting installed SensorApps.
- Reading and changing the device's IP address.
- Installing firmware updates.

Download SICK AppManager from [www.sick.com/SICK\\_AppManager](http://www.sick.com/SICK_AppManager).

## 5.3 SICK AppEngine

SICK AppEngine is supported to run as an emulator and is downloaded via login on [www.sick.com/SICK\\_AppSpace](http://www.sick.com/SICK_AppSpace).

SICK AppEngine can be used for non-production environments, offline configuration, or testing purposes.

Install SICK AppEngine

- 1. Download the SICK AppEngine installer file.
- 2. Follow the steps in the installer dialog.
- 3. Open SICK AppEngine, which will automatically start running in demo mode.

A complete installation guide and download can be found via SICK Support Portal ([supportportal.sick.com](https://supportportal.sick.com)).

NOTE ĭ.

SICK AppEngine will run for 120 minutes in a demo mode with full functionality and will shut down afterward automatically. The demo mode can be used without applying a license.

Start SICK AppManager and use the SICK AppEngine emulator to run Nova 2D.

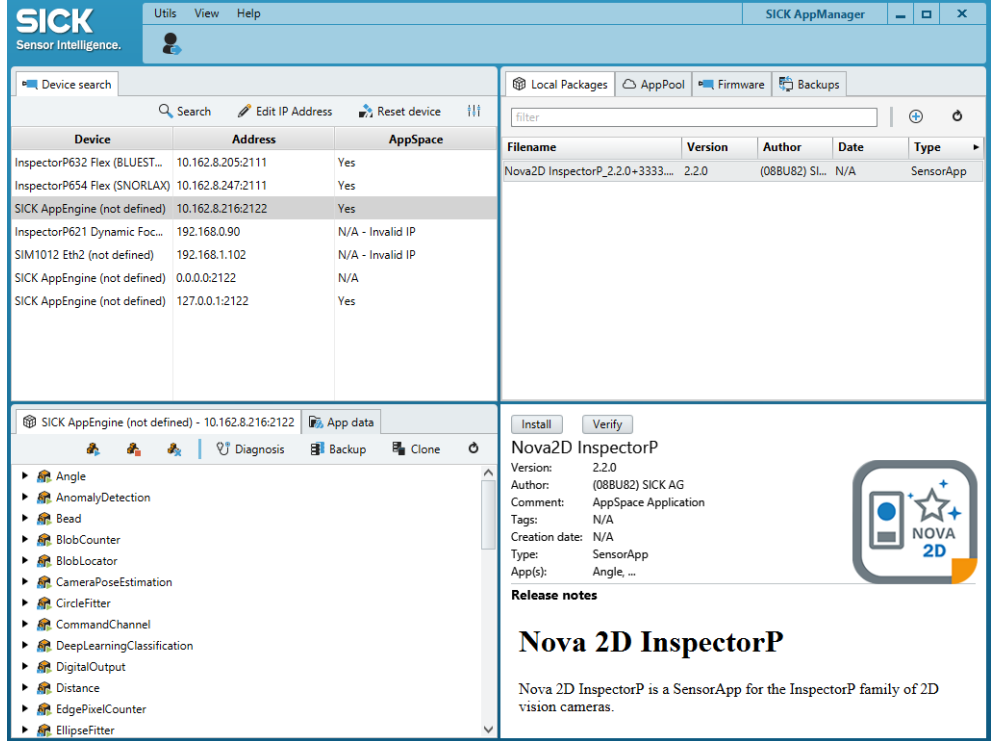

More information about SICK AppManager can be found via SICK Support Portal (sup[portportal.sick.com](https://supportportal.sick.com)).

## <span id="page-17-0"></span>5.4 Installing tools

In addition to the tools that are included in the SensorApp by default, custom tools can be installed and integrated in the SensorApp. Tools are installed as .sapk files using SICK AppManager. Each file may contain one or more tools.

#### NOTE i

The use of additional tools requires that both the SensorApp and the tool are present on the device.

Follow the steps below to install tools using SICK AppManager. The device must be connected to the computer via Ethernet.

- 1. In the SensorApp web user interface, click Save Permanently to avoid losing any data during the tool installation process.
- 2. On the computer, open SICK AppManager and click Scan to browse for available devices.
- 3. In the list of available devices, select the device where Quality Inspection toolset Intelligent Inspection toolset is installed.
- 4. To download and install a tool directly from SICK AppPool:
	- a) Click Login to SICK ID (below the Utils menu in SICK AppManager) to log in to SICK AppPool.
	- b) Click the AppPool tab.
	- c) Select the correct tool in the list of available toolsets.
	- d) Click Download and install to download the tool to the computer and install it on the device.

Or:

To install a downloaded tool (.sapk file) from the computer to the device:

- a) Click the Local Packages tab in SICK AppManager.
- b) Drag and drop the tool into the file list.
- c) Click Install to install the tool on the device.
- $\checkmark$  The tool is now installed and running on the device.
- 5. When the tool installation is complete, reload the web browser to view the installed tool in the user interface.

## <span id="page-18-0"></span>6 Operation

## 6.1 User interface

#### Opening the user interface

- 1. Open a web browser window.
- 2. Type the IP address of the device. The default IP address is 192.168.0.1.

#### Overview of the user interface

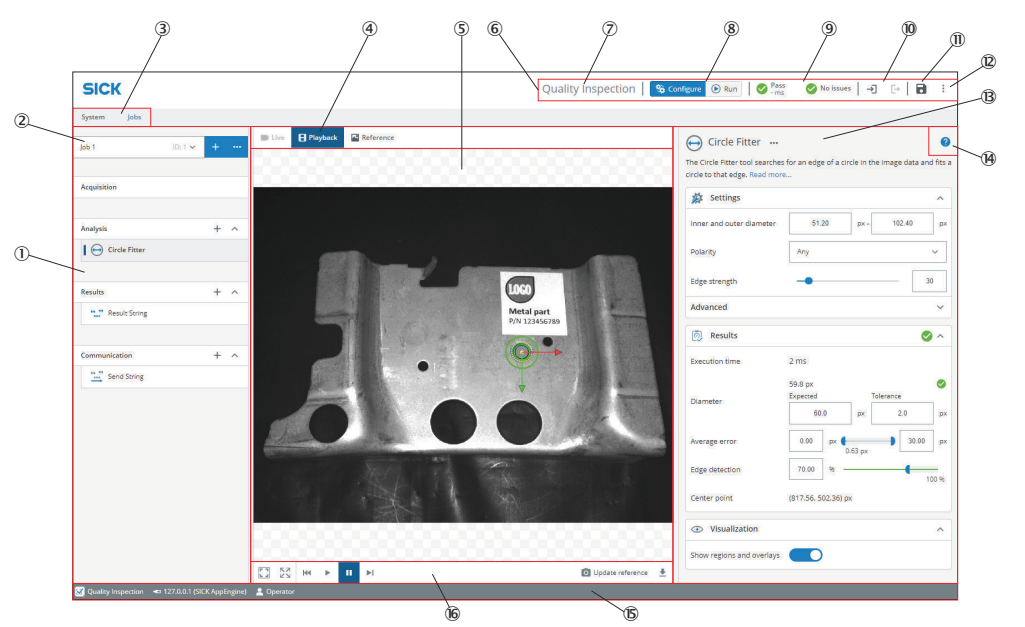

*Figure 4: User interface overview*

- 1 Tool categories with tool boxes and tool tree
- 2 Job list
- 3 System/Jobs switch
- 4 Image source selection
- 5 Image viewer
- 6 Header information
- 7 Licensed toolset
- 8 Mode selection (Run/Configure)
- 9 Overall result, cycle time and issues list
- **10** Login and logout options
- **11** Save permanent
- á Import and export options, file explorer, language selection
- **13** Tool pane
- ã Tool help
- ä Footer information
- å Image controls

The footer shows information about the current setup, such as:

- Which toolset is active, i.e. Quality Inspection or Intelligent Inspection.
- The connected device.
- The current User level.

### <span id="page-19-0"></span>6.1.1 Tool tree

The toolset concept is based on a tool tree structure, which contains defined categories and associated tools. A configuration contains one tool tree for the system level and an additional tool tree for each created job.

The user adapts each tool tree to the application of interest by adding tool instances to the different categories. The available tools for each category are described in detail in ["System settings", page 31](#page-30-0) and ["Job settings", page 40.](#page-39-0)

Acquisition  $\circled{2}$  $+^{-}$ I Analysis  $\land$ 3 ଢ Object Locator **Blob Counter** 4 Results  $^{+}$  $\checkmark$ Communication  $^{+}$  $\land$ **日册** Digital Output

An example of a job tool tree is displayed in figure 5.

*Figure 5: Example of a job tool tree with added tool instances*

- 1 Categories
- 2 Open tool box
- 3 Show or hide tool tree
- 4 Added tool instances

#### Adding and removing tool instances

To add a tool instance to a tool tree:

- 1. Click the plus sign for a category in the tool tree to display its associated tools.
- 2. Create a new instance of the tool, using one of the following options:
	- a) Click a tool icon to create a new instance of the tool to the selected category or linked to the selected tool.
	- b) Click and drag a tool icon to the correct category or linked to the correct tool in the tool tree to create a new instance of the tool. Possible and correct drops are indicated with gray underline. Selected drop is indicated with green highlight.

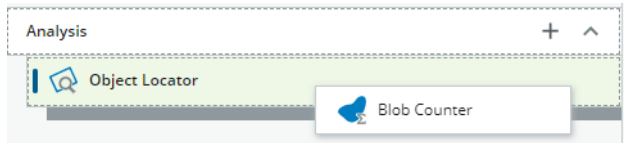

To remove a tool instance from a tool tree:

1. Hover the mouse over the tool and click the trash bin to delete.

<span id="page-20-0"></span>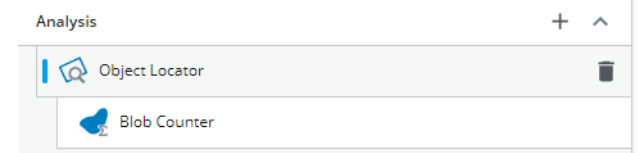

2. In the dialog box that appears, click Delete to confirm deletion.

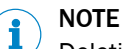

Deleting a parent tool will also remove all of its child tools.

### Editing the tool settings

Click a tool instance in the tool tree to display its tool pane, which contains all the available settings and result parameters. For more information about the settings and result parameters, click the tool help (Help button) in the tool pane.

#### 6.1.2 File explorer

The file explorer provides easy access to images stored on the device.

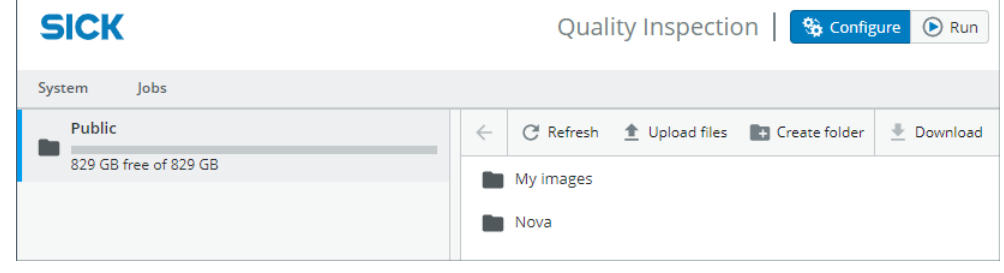

*Figure 6: File explorer*

#### 6.1.3 Image source

Use the image source selection buttons on the Jobs page to select an image source for the configuration. Each option has a set of associated controls, which are displayed below the image viewer.

#### NOTE i

The selected image source is only used during the configuration. In Run mode, the analysis is based on live images.

### Live image

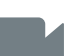

Set up the configuration based on live images. The Live option is suitable for configuring in the real inspection environment.

### NOTE

The Live option is not available when using the SICK AppStudio Emulator or SICK AppEngine.

*Table 2: Controls available for live images*

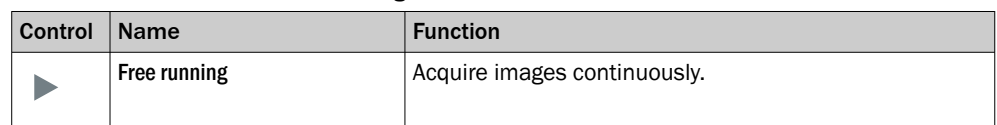

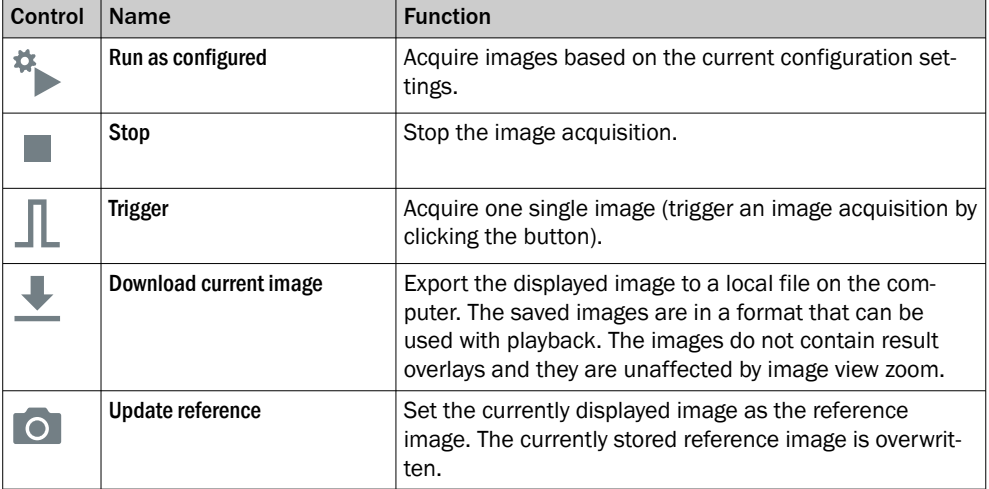

## Playback image

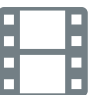

Set up the configuration based on recorded images stored on the device, or images stored on computer when using SICK AppEngine as emulator.

*Table 3: Controls for playback images*

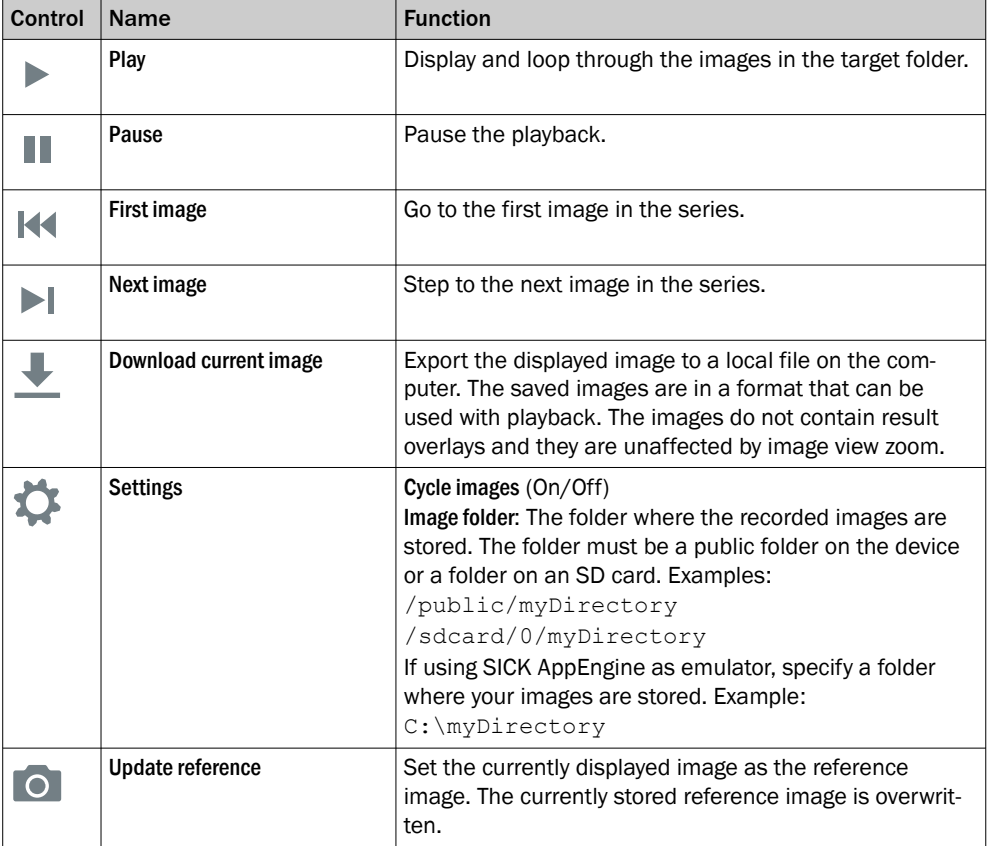

#### Reference image

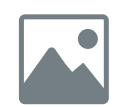

Set up the configuration based on a saved reference image. This option is suitable if there is one particular image that you want to use for the configuration.

- <span id="page-22-0"></span>• The reference image is job-specific and must be defined for each job.
	- To save a reference image, click Update reference (available for the Live and Playback options).
- A reference image is required for setting the region of interest for the Object Locator tool.

*Table 4: Controls for the reference image*

| Control   | <b>Name</b>            | <b>Function</b>                                  |
|-----------|------------------------|--------------------------------------------------|
| ר ה'      | <b>Reset view</b>      | Reset the image wiew.                            |
| <b>KN</b> | Open in fullscreen     | Open the image viewer in fullscreen mode.        |
| YK        | <b>Exit fullscreen</b> | Exit fullscreen mode and return to image viewer. |

#### 6.1.4 Creating and switching jobs

Create a job for each inspection situation and object type. The job list in the upper left part of the user interface displays the active job.

If there is no configuration saved on the device when opening the SensorApp, a new job ('Job 1') is created automatically.

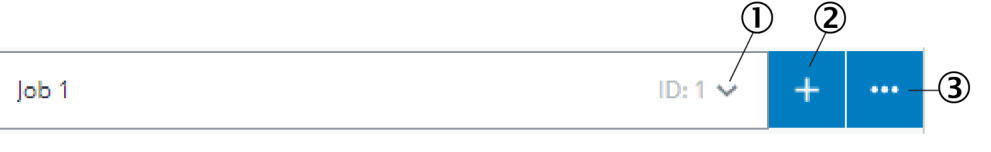

1 Job list

2 New job

3 Job options

#### Adding and removing jobs

Use the buttons next to the job list to add and edit jobs to and from a configuration. The Job options button will open up the possibility to clone and remove the currently selected job.

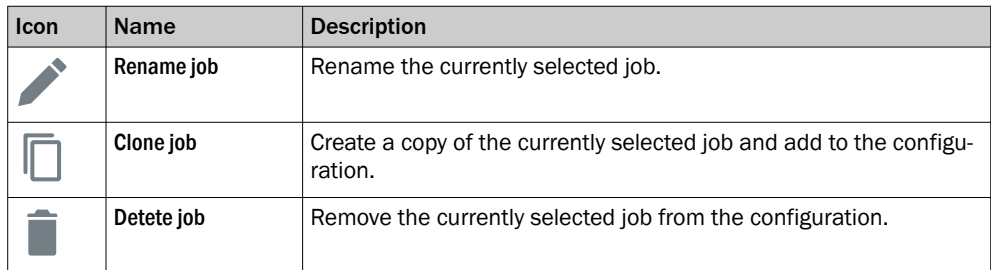

#### Selecting jobs

Click the job list to display and switch between existing jobs.

When the device is restarted, the most recent active job is reactivated (Requirement: Save permanently has been done prior to the restart, see "Saving, importing and export[ing a configuration", page 31](#page-30-0)).

## 6.2 Permissions and user level access

Using the Permissions settings it is possible to manage access to the application. Config‐ ure the user levels and their respective permissions.

<span id="page-23-0"></span>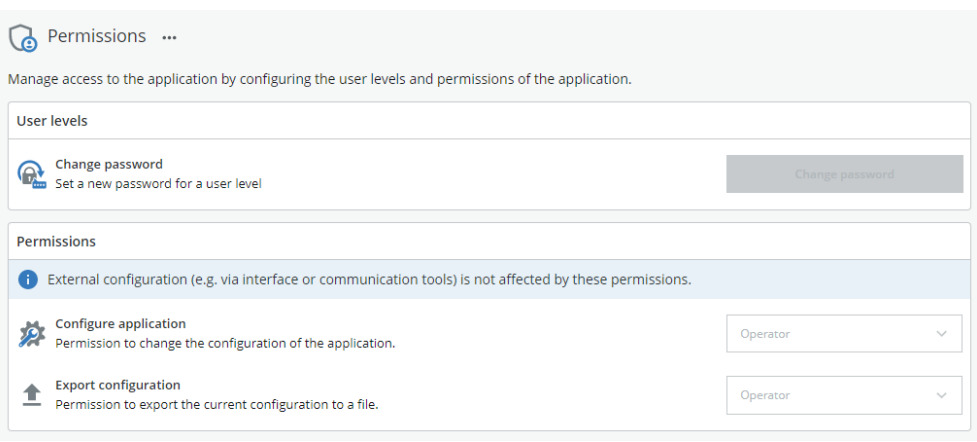

*Figure 7: Define access permissions for user levels*

#### NOTE i

By default all permissions are set to Operator, so no login is required. Only exception is managing permissions, which only Service level has access to.

Possible permissions:

- Configure application: Gives the user level permission to change the configuration of the application.
- Export configuration: Gives the user level permission to export the current configuration to a file.

Available user levels:

- Operator: Not logged in.
- Authorized client: Default password (InspectorP6xx devices) is client.
- Service: Default password (InspectorP6xx devices) is servicelevel.

The user levels are hierarchical. The permissions granted for the Authorized client, will automatically be granted for Service.

## 6.2.1 Logging in

If the user is not logged in, the user access level is Operator.

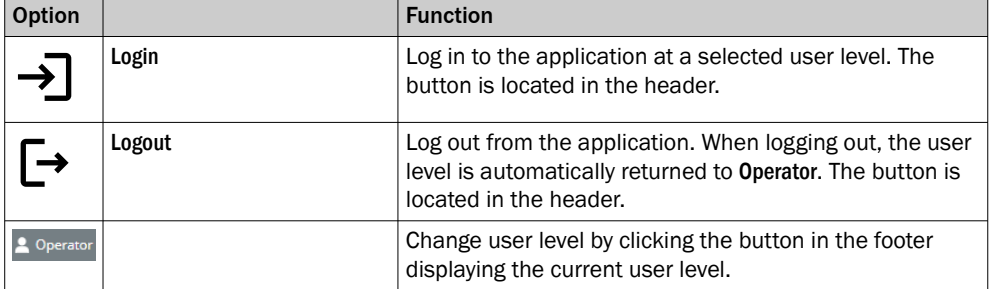

Select the User level and enter the Password.

<span id="page-24-0"></span>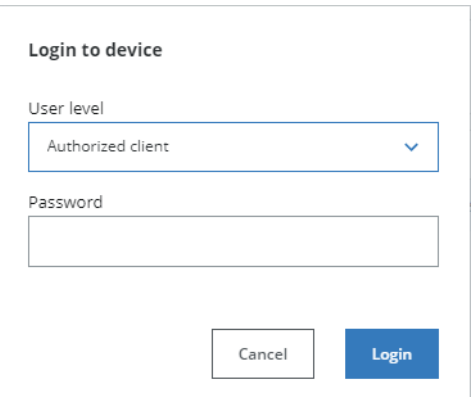

*Figure 8: Login dialog*

## 6.2.2 Change password

The user can change password for the different user levels. Click the button Change password to open the dialog.

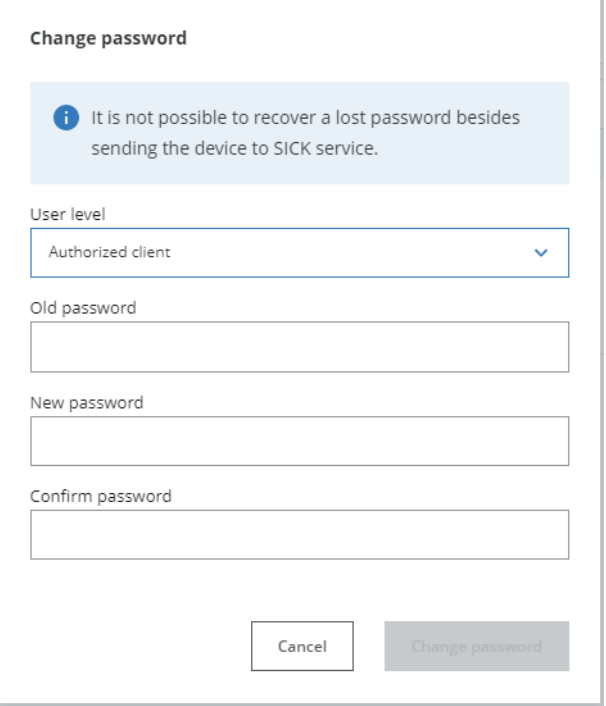

*Figure 9: Change password for a user level*

#### NOTE  $\mathbf{i}$

It is not possible to reset a password. If the password is forgotten, the device must be sent to SICK for servicing.

- 1. Select the User level for which you want to change the password.
- 2. Enter the Old password.
- 3. Enter the New password.
- 4. Enter the new password in Confirm password.
- 5. To confirm the change, click the button Change password.

## <span id="page-25-0"></span>6.3 Editing the image acquisition settings

To edit the image acquisition settings for a job, click the Acquisition category. The Acquisition settings are displayed in the tool pane to the right of the image viewer.

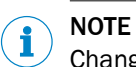

Changes to the image acquisition settings are applied to the next acquired image.

## 6.3.1 Working with an InspectorP device

### Auto setup

The Auto setup feature in Acquisition aids the user to get a good image straight away. When pressing the button Run auto setup, alternative configurations are displayed. The user can select which parameters to include when running the Auto setup.

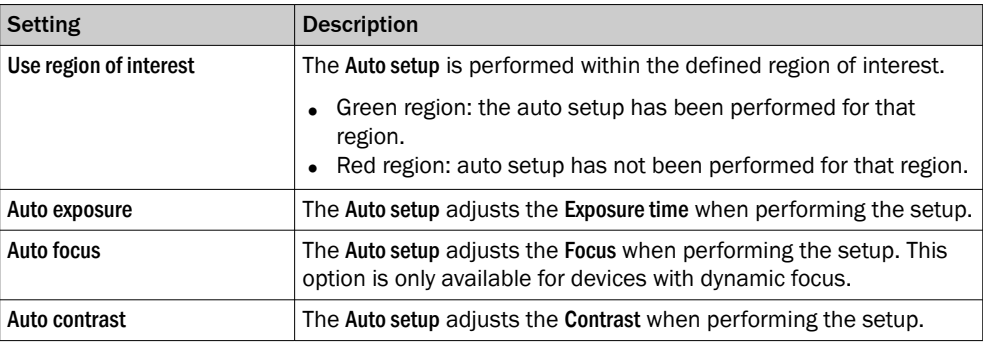

#### Settings

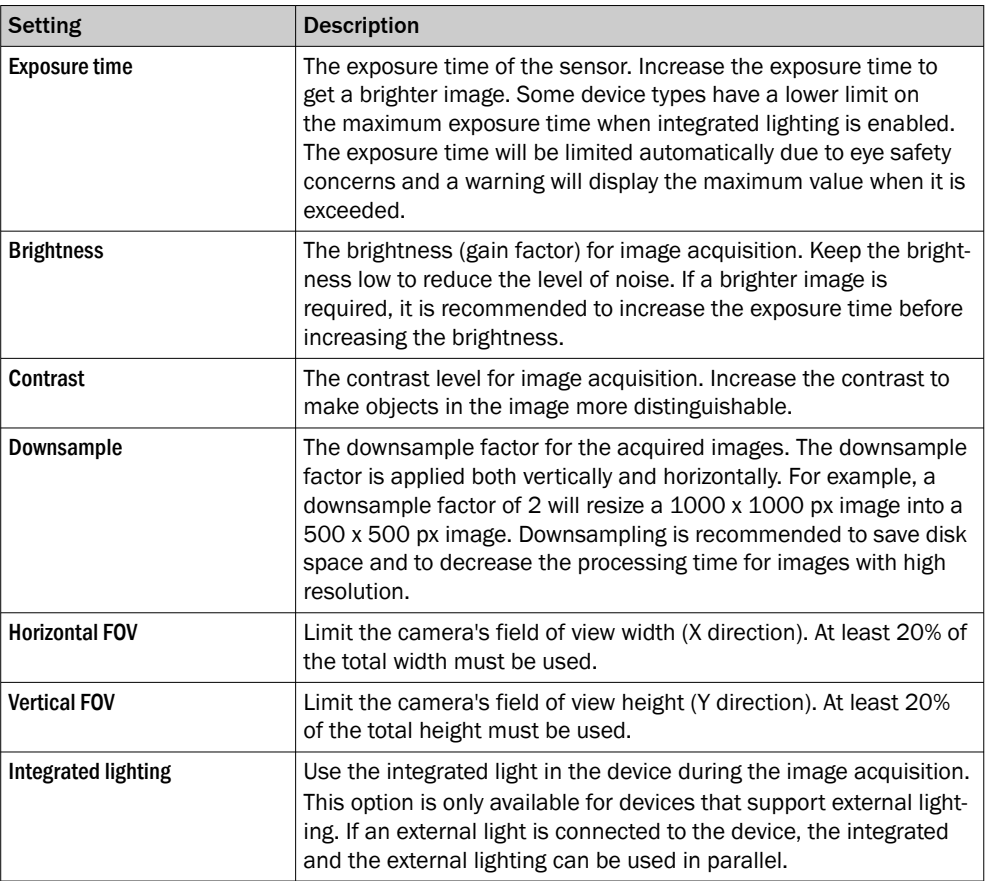

<span id="page-26-0"></span>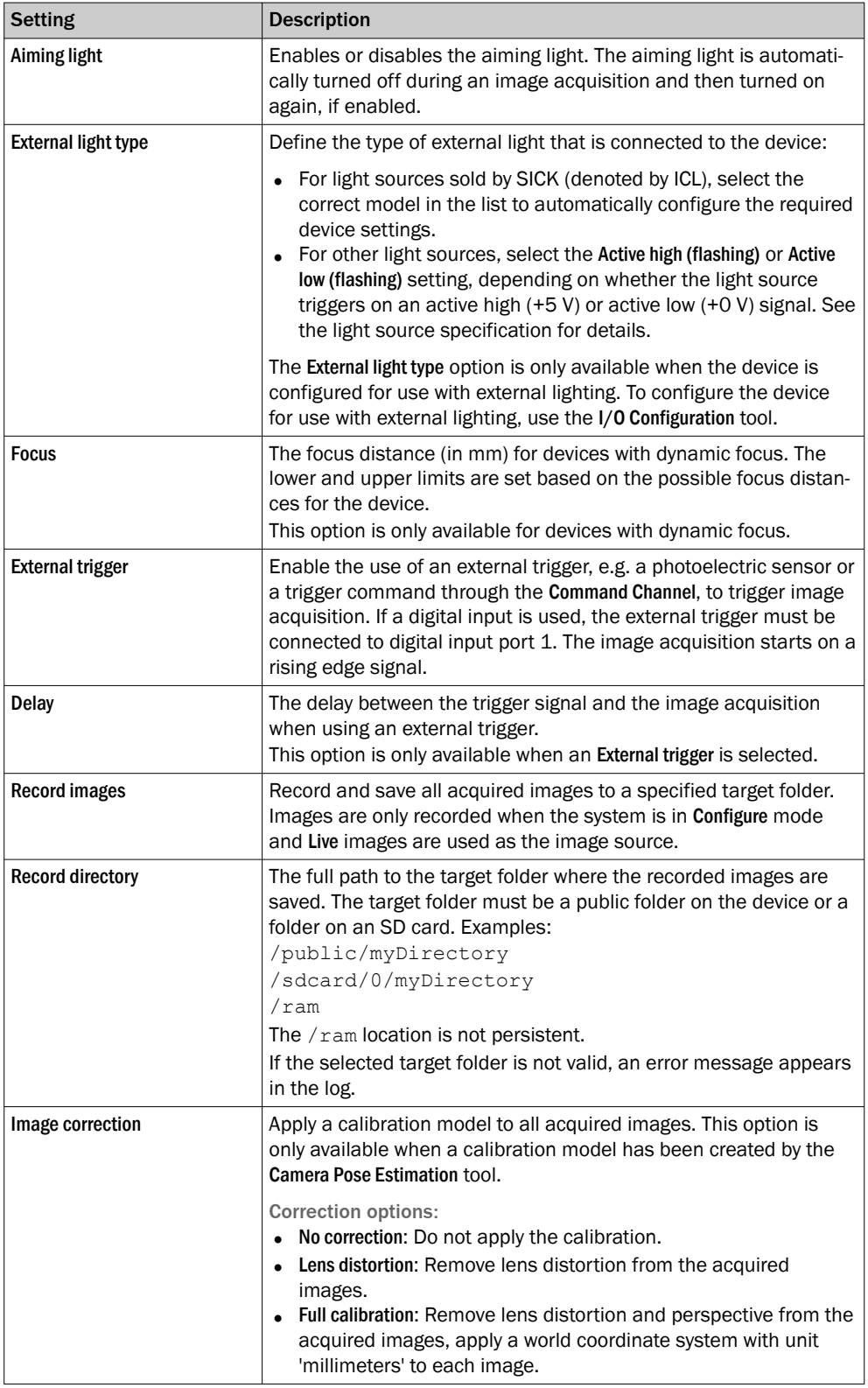

## 6.3.2 Working with a picoCam2 or midiCam2

To be able to acquire images and changing settings, first select an external camera in the tool Camera Connection, [see "Camera Connection tool", page 32](#page-31-0).

When a camera is selected, information and connection status of the camera is shown in the tool pane.

## Settings

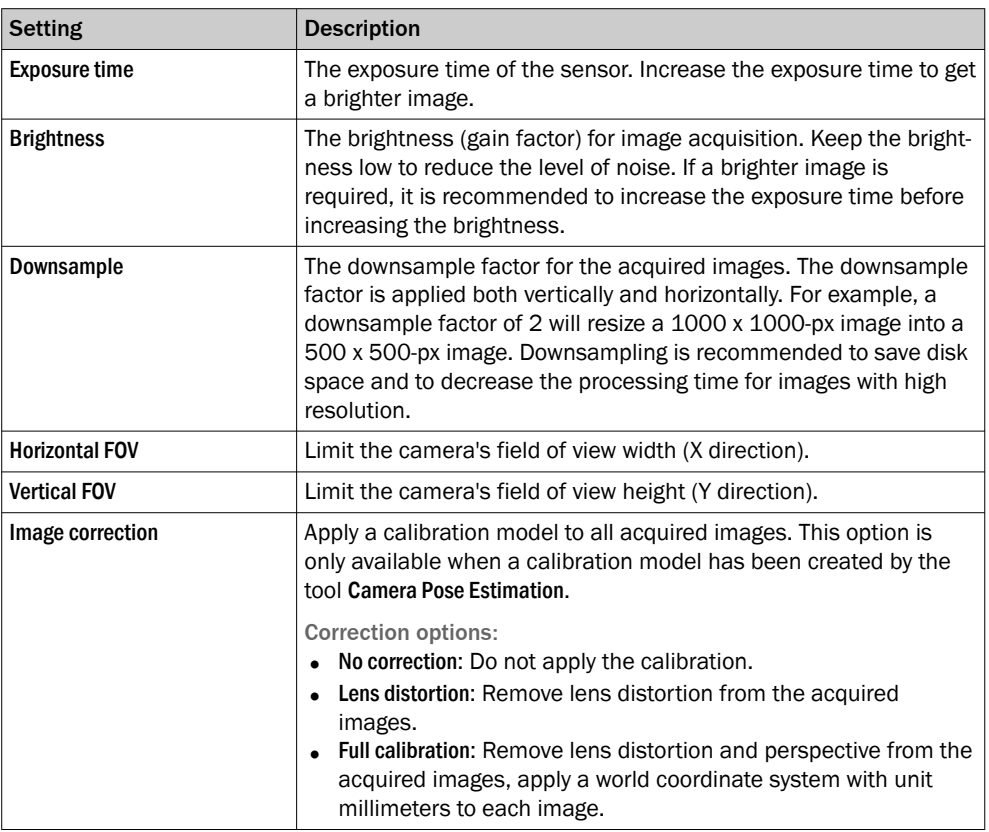

## Triggering

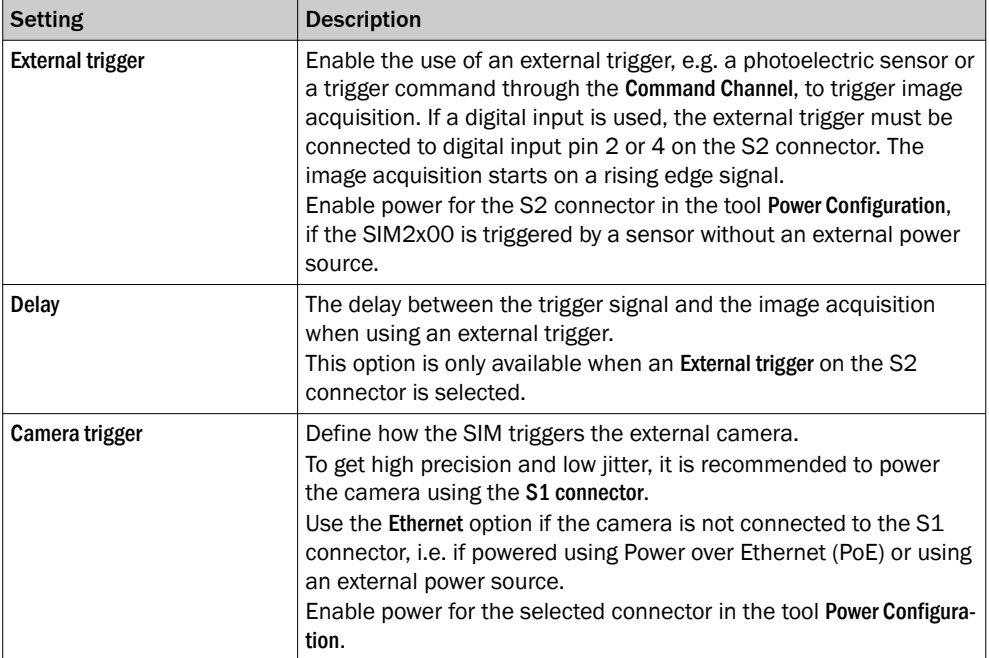

For more information about configuring the power settings, [see "Power Configuration](#page-37-0) [tool", page 38.](#page-37-0)

### <span id="page-28-0"></span>Lighting

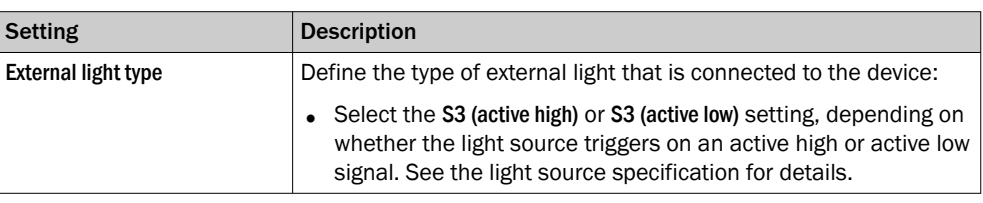

## **NOTE**

The external light must be connected to the S3 connector and the camera must be connected to the S1 connector.

#### Image recording

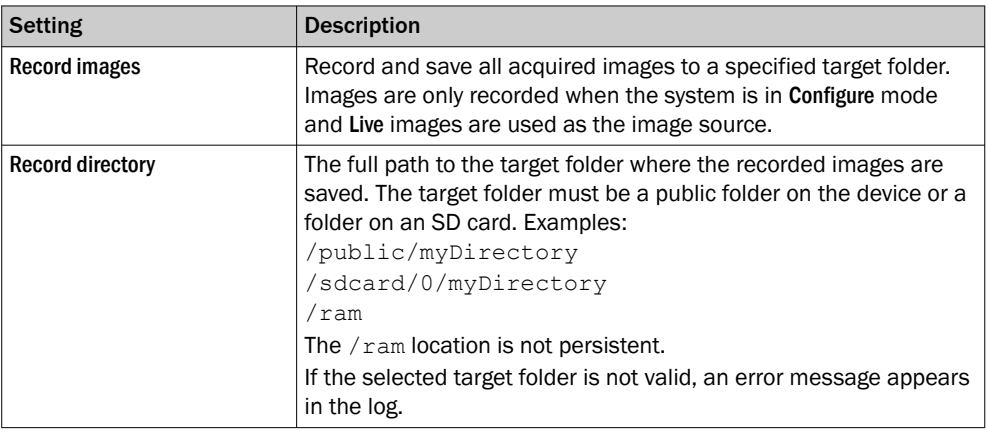

## 6.4 Setting the region of interest for a tool

Some tools in the Analysis category operate within a defined region of interest (ROI). For such tools, the tool pane contains a Regions list where the ROI can be set.

#### Adding regions for a tool instance

When a tool instance is added to the tool tree, it is automatically assigned a rectangular default region which is displayed in the Regions list. To add additional regions, click Add region.

Because at least one region is required for each tool, the Delete button is only enabled if the Regions list contains more than one item.

### Positive and negative regions

#### **NOTE** i

If the total ROI is negative, the tool is invalid and gives a Fail result.

Each region in the Regions list is defined as positive or negative. The total ROI for a tool is defined as the union of all the positive regions subtracted by the union of all the negative regions, according to [figure 10](#page-29-0).

<span id="page-29-0"></span>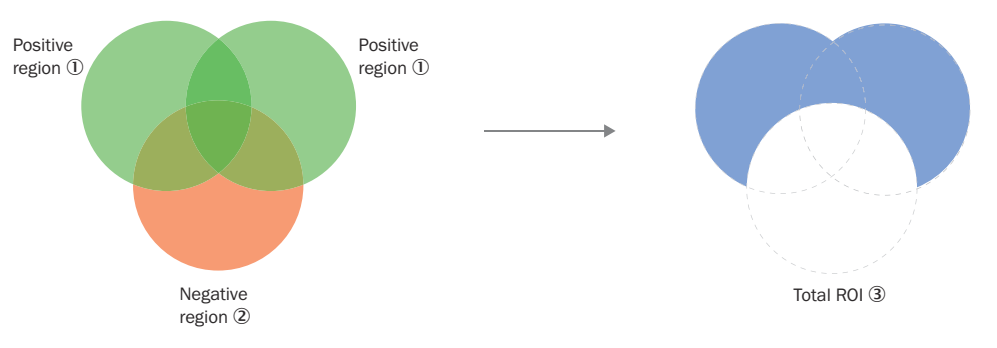

*Figure 10: Positive and negative regions and the total ROI*

- 1 Positive region
- 2 Negative region
- 3 Total ROI

### Editing the ROI

To change the size and position of a region:

- Hover over a region in the image viewer to highlight its handles.
- Click and drag the center handle to move a region.
- Click and drag the side or corner handles to resize a region.

#### Visualization of results

By default, the ROI for each tool instance is displayed as an overlay in the image viewer. The ROI for the active tool is displayed with a yellow transparent overlay. The ROI border-color corresponds to the tool result (green color for Pass, red color for Fail).

To hide the overlay for a tool instance, clear the Show regions and overlays checkbox in the tool pane.

### 6.5 Configure mode

Use Configure mode to set up a configuration for the application of interest.

## **NOTICE**

Click Save permanent in the configuration toolbar to save a configuration to the device's flash memory. If a configuration is not saved before disconnecting the power to the device, all settings are lost.

## **NOTE**

All communication interfaces are inactive in Configure mode, except for Command Channel replies.

Follow the steps below to set up a configuration:

- 1. Add tools to the System tool tree and edit the tool settings, see ["System settings",](#page-30-0) [page 31](#page-30-0).
- 2. Select an image source for the configuration, see ["Image source", page 21.](#page-20-0)
- 3. Select a job, see ["Creating and switching jobs", page 23.](#page-22-0)
- 4. Add tools to the job tool tree and adjust the tool settings, see ["Job settings",](#page-39-0) [page 40](#page-39-0).
- 5. Edit the image acquisition settings for the job, see ["Editing the image acquisition](#page-25-0) [settings", page 26.](#page-25-0)
- 6. If multiple jobs are required for an application, repeat step 3, 4 and 5 for each job.
- 7. Save the resulting configuration to the device and export the configuration for back-up, see ["Saving, importing and exporting a configuration", page 31.](#page-30-0)

#### <span id="page-30-0"></span>6.5.1 Saving, importing and exporting a configuration

A configuration includes one or more jobs and a reference image. To save, export or import a configuration, use the buttons in the upper right part of the user interface.

## **NOTICE**

l

If a configuration is not saved before disconnecting the power to the device, all settings are lost.

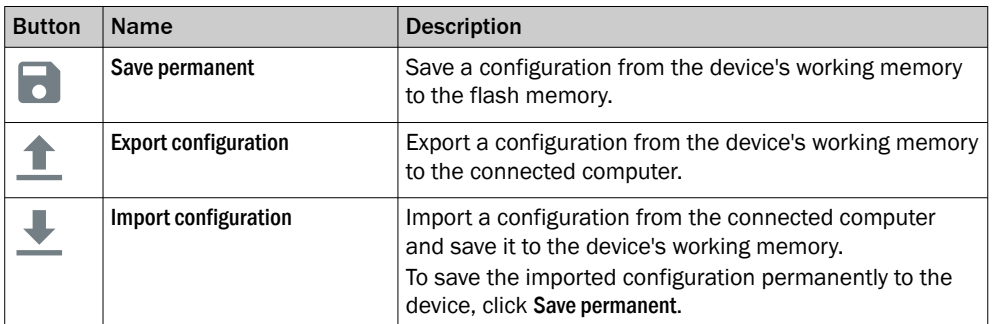

#### Import configuration

Importing a configuration file also gives the possibility to import permission settings. The option Application configuration is mandatory.

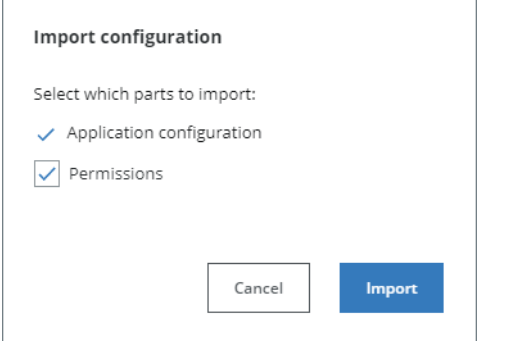

*Figure 11: Import configuration file and permission settings*

## NOTE

ĭ

Permissions can only be selected if the user is logged on as service user level.

## 6.6 System settings

The System page contains a tool tree with tools related to the device interfaces. Tool instances that are added to the System tool tree are valid for all jobs.

To access and edit the System page, set the System/Jobs toggle to System.

System Jobs

*Figure 12: System/Jobs toggle, here set to System*

#### 6.6.1 Interfaces tools

The Interfaces category contains tools that communicate with external devices. Tools in the Communication category can use the Interfaces tools for communication and data transmission.

#### <span id="page-31-0"></span>6.6.1.1 Fieldbus tool

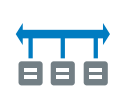

The Fieldbus tool is a static (non-removable) tool that contains the available fieldbus modes for the device.

#### Settings

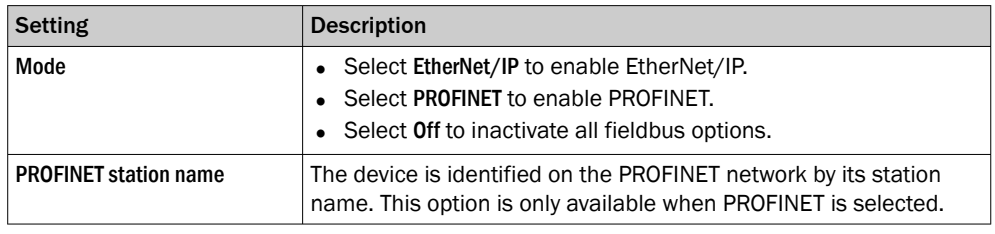

#### NOTE i

Click Apply and reboot to restart the device and apply the updated settings.

For more information, see the [EtherNet/IP tool](#page-68-0) or [PROFINET tool](#page-72-0) help sections.

#### 6.6.1.2 Camera Connection tool

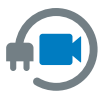

The tool Camera Connection scans for an external camera to connect to. The selected camera is used by the category Acquisition, making it possible to configure camera settings and acquire images from the camera.

## NOTE

This tool can only be used together with picoCam2 or midiCam2.

## **Workflow**

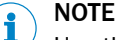

Use the tool Power Configuration to enable power to the camera, [see "Power Configuration](#page-37-0) [tool", page 38.](#page-37-0)

Selecting a camera

- 1. Click the button Select camera. The scan searches for cameras connected to the interfaces Ethernet 1 and Ethernet 2.
- 2. Choose a camera in the list and click the button Select.
- 3. The selected camera is shown in the tool Camera Connection.

If the camera's IP address is incorrect, click the button Fix IP, and change to a compatible IP address.

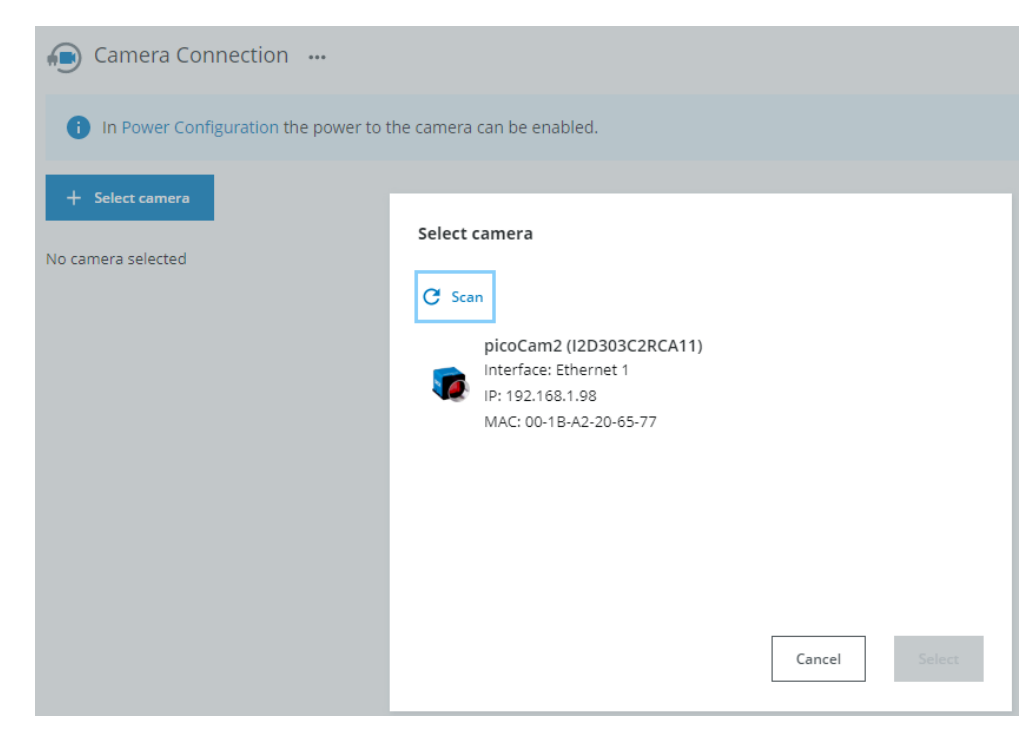

*Figure 13: Scanning and selecting a camera*

Changing a camera

- 1. Click the button Change camera.
- 2. Choose another camera and click the button Select.

| Camera Connection                                                                               |  |  |
|-------------------------------------------------------------------------------------------------|--|--|
| $\rightleftarrows$ Change camera                                                                |  |  |
| picoCam2 (I2D303C2RCA11)<br>Interface: Ethernet 1<br>IP: 192.168.1.98<br>MAC: 00-1B-A2-20-65-77 |  |  |

*Figure 14: Changing a camera*

#### 6.6.1.3 Command Channel tool

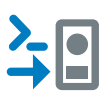

The Command Channel tool is used to control the camera programmatically from an external source. The Command Channel can be run as a TCP/IP Client, TCP/IP Server, or Fieldbus.

The Fieldbus version of the Command Channel does not support text commands.

#### Settings

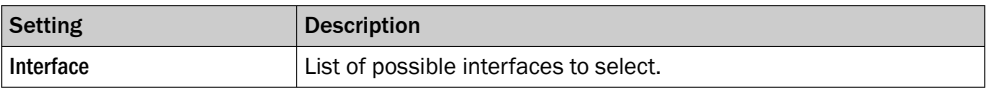

#### TCP/IP Client or server commands

Sending a command:

- Add the command delimiter bytes  $stx$  (0x02) and  $etx$  (0x03) to mark the beginning and end of a command.
- Use single spacing between a command and an argument, and between arguments.
- Use quoted text for string arguments and unquoted text for all other argument types.
- Messages sent to the Command Channel should be encoded in UTF-8.

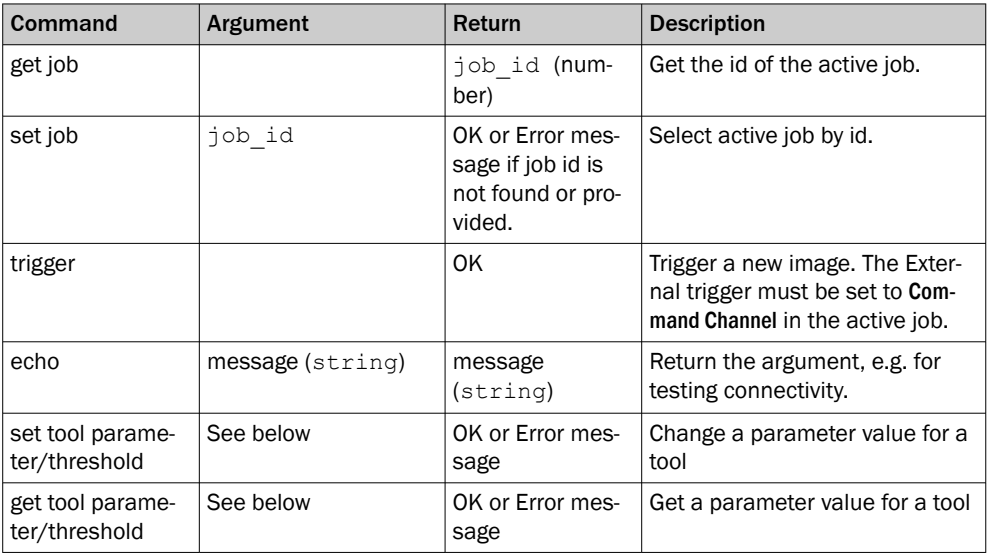

### Supported types

Tool settings, i.e. parameters and thresholds, of the following types can be modified and retrieved:

- **String**
- Integer (and variants, e.g. range or lower bound)
- Float (and variants, e.g. tolerance or upper bound)
- **Degrees**
- Range
- **References**
- Enum

Optional parameters are also supported. Sending a True or False before the actual values, will enable or disable the parameter. When sending False, the values are not needed.

#### Formatting values

The following formatting rules apply:

- String settings should be enclosed within quotes for the set-command, and will be enclosed with quotes in the reply for a get-command.
- Integer settings are entered as a plain number, and should not be quoted.
- Float settings use a period (".") as the decimal separator, and should not be quoted.
- For settings that hold a pair of values, such as a range or a tolerance, a comma (",") should be use as delimiter between the values.

#### TCP/IP Client or server examples

Setting a tool parameter or threshold

Use this command to set a parameter for a tool. To set a threshold value, replace parameter with threshold. The device returns OK if successful, or Error: <error description> if not.

<stx>set tool <tool instance id> parameter <parameter name> <new value><etx>

Use this command to set optional parameter Scaling in the tool Object Locator:

<stx>set tool ObjectLocator:0 parameter ScaleRange true 1 1.05<etx>

Use this command to set reference parameter Feature A in the tool Distance to the point of the tool Circle Fitter:

<stx>set tool Distance:0 parameter FeatureA CircleFitter:0/ Point<etx>

#### Getting a tool parameter or threshold

This command retrieves the current value of a tool parameter. To set a threshold value, replace parameter with threshold. The device replies with OK <parameter value> if successful, or Error: <error description> if not.

get tool <tool instance id> parameter <parameter name>

#### Getting a job

Use the following syntax to get the ID of the currently running job:

<stx>get job<etx>

#### Selecting a job

Use the following syntax to select job 3:

<stx>set job 3<etx>

#### Triggering

Use the following syntax to trigger a new image:

<stx>trigger<etx>

#### Testing connectivity

Use the following syntax to test the connectivity:

<stx>echo "Test message"<etx>

#### Fieldbus

The two supported Fieldbuses are PROFINET and EtherNet/IP.

See ["Fieldbus tool", page 32](#page-31-0) for information on how to enable PROFINET or EtherNet/IP on the device.

#### Fieldbus commands

The current version of the Command Channel Fieldbus has pre-set positioning and data type assignments of the incoming data. The available commands are Trigger and Change Job.

*Table 5: Command Control bits*

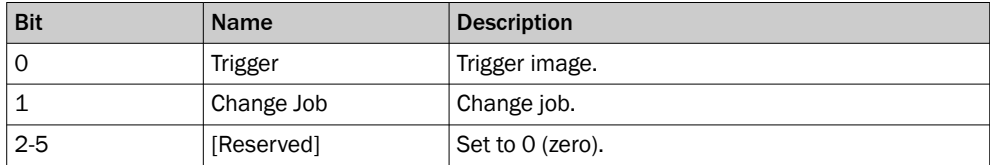

*Table 6: Command Data field*

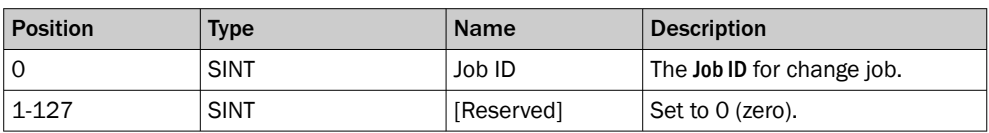

When setting a new job, the Job ID Command Data field must be set before the Change Job bit is set in the Command Control bits.

A response is sent for each received command. The position and data type assignment of these replies are customizable in the EtherNet/IP and PROFINET tools.

*Table 7: Response Control bits*

| <b>Bit</b> | <b>Name</b>  | <b>Description</b>                                                    |
|------------|--------------|-----------------------------------------------------------------------|
| $\Omega$   | [Reserved]   |                                                                       |
|            | [Reserved]   |                                                                       |
| 2          | Result ready | Is set to 1 when the analyses are done and result is<br>ready.        |
| 3          | 0K           | Is set to 1 if the last command sent was OK.                          |
| 4          | [Reserved]   |                                                                       |
| 5          | Error        | Is set to 1 if any type of error occurred during the<br>last command. |

#### Error codes

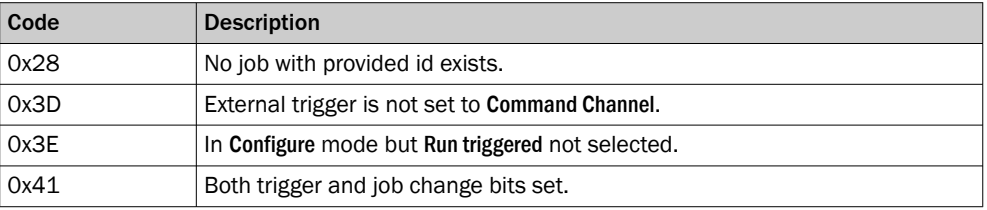

#### Fieldbus examples

#### Example 1:

Change to job 2 from job 4, where job 2 exists. Start by clearing the control bits and setting the data. Afterward, set the change job bit.

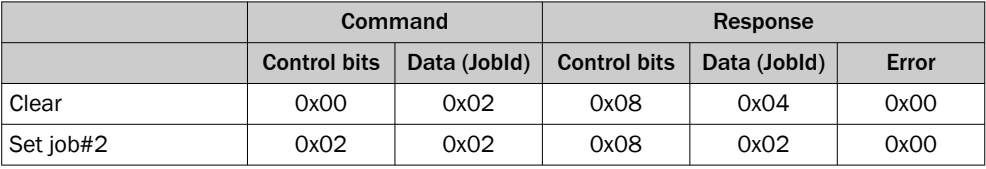

#### Example 2:

Change to job 2 from job 4, where job 2 does not exist. The setup is the same as in example 1, but this response will contain an error code.

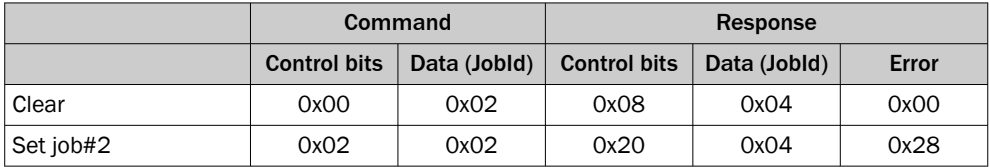

#### Example 3:

Trigger an image when Run mode is active and the device is configured to be triggered via the Command Channel. Start by clearing the control bits. Afterward, set the trigger image control bit.
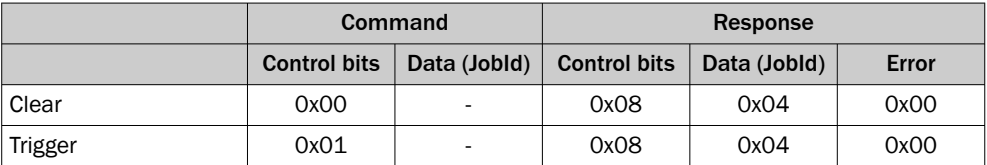

#### Example 4:

Trigger an image when the device is not configured to be triggered via the Command Channel. The setup is the same as in example 3, but this response will contain an error code.

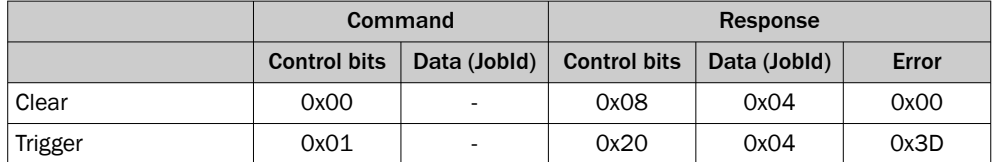

### 6.6.1.4 I/O Configuration tool

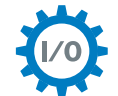

The I/O Configuration tool lets the user select the usage for each available digital I/O port.

#### NOTE i

All options are not available for all ports.

#### Settings

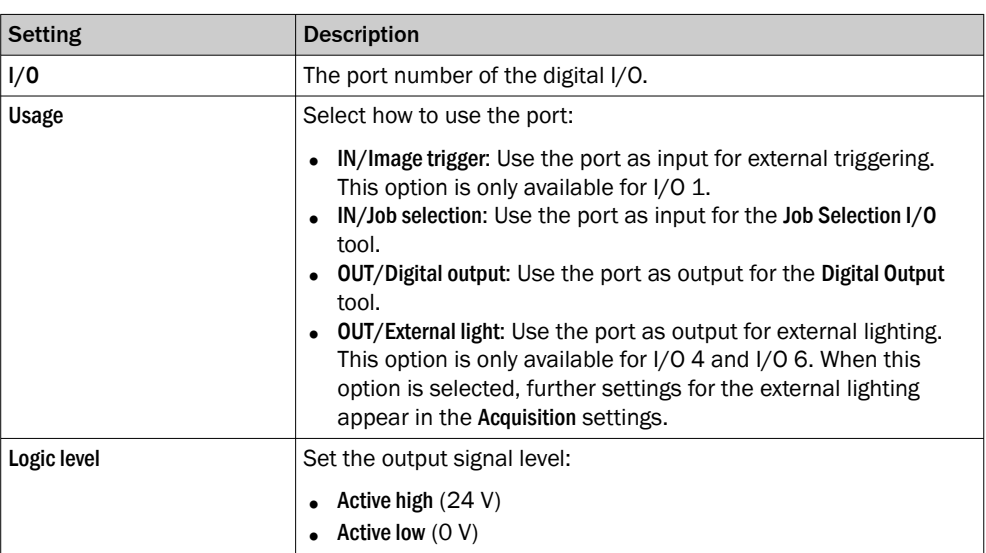

### 6.6.1.5 Job Selection I/O tool

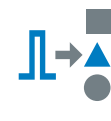

The Job Selection I/O tool enables job selection via digital input signals. The tool operates by linking a job to a binary configuration of digital input signals. To select the job, the digital input signals must be correctly set to HIGH and LOW according to the configuration.

## NOTE

i

The I/O Configuration tool instance must be added before the Job Selection I/O tool can be used. The ports that are set as IN/Job selection in the I/O Configuration tool are available in the Job Selection I/O tool.

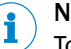

# NOTE

To select a job, all corresponding input signals must be set to their correct values within 1 ms.

#### Settings

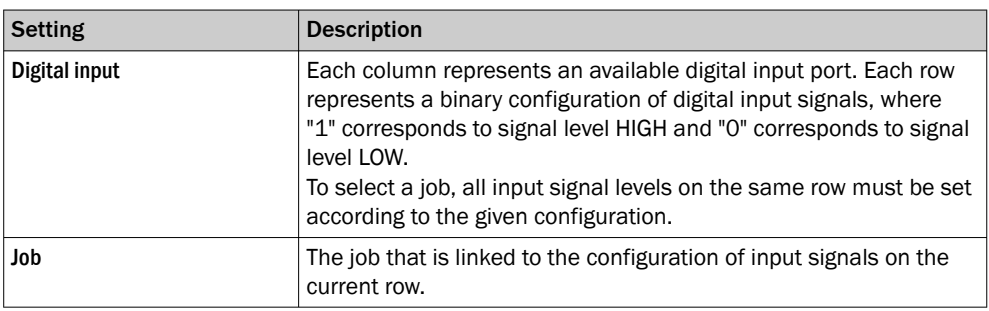

### 6.6.1.6 Power Configuration tool

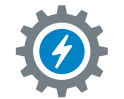

The tool Power Configuration controls the power output on the device con‐ nectors.

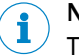

NOTE

This tool can only be used together with picoCam2 or midiCam2.

#### Settings

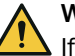

### WARNING

If the camera is connected to both an S connector and an Ethernet connector, do not enable power on both connectors. The camera can be damaged.

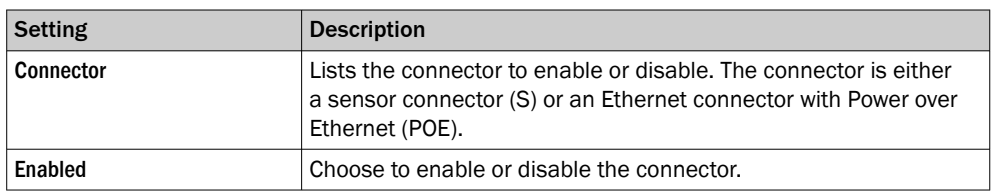

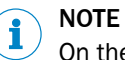

On the SIM2x00, the S6 connector is reserved for the fan.

#### 6.6.1.7 TCP Client tool

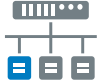

The TCP Client tool sets up an interface for sending data to an external server, using a TCP protocol.

### Settings

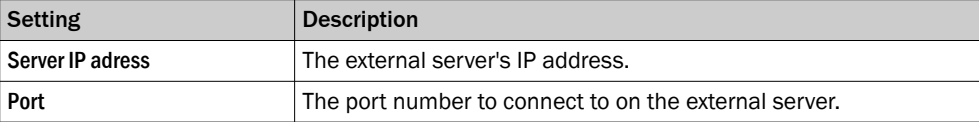

The Connection status indicator displays the real-time status of the connection between the TCP Client tool and the external server:

- Green indicator: The connection is successfully set up.
- Red indicator: There is no connection to the server.

#### 6.6.1.8 TCP Server tool

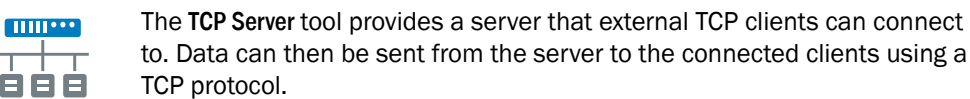

#### **Settings**

т À

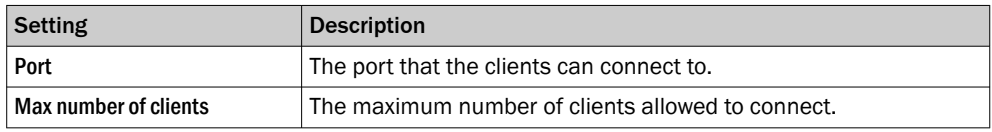

The clients connected indicator shows how many clients that are currently connected to the server.

#### 6.6.2 Calibration tools

The Calibration category contains tools for calibration of image data. When a calibration is applied to the image data, values and positions can be expressed as millimeter values in a world coordinate system.

#### 6.6.2.1 Camera Pose Estimation tool

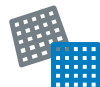

The Camera Pose Estimation tool estimates a calibration model for a camera setup. When the calibration model is applied, values and coordinates can be reported as millimeter values in a world coordinate system.

#### Calibration targets

The Camera Pose Estimation tool requires a printed calibration target to estimate a calibration model. The following target types are supported:

- Plain: A checkboard target that contains only squares. This target type calibrates the image so that the applied calibration rotates the original image as little as possible (maximum about 45°). When a full calibration is complete, the origin is located between the four squares closest to the middle of the image, according to the figure below.
- Three dot: A checkboard target that includes three black dots. The dots are easy to detect, which makes the target suitable for cases with low camera resolution. All three dots must be visible in the camera's field of view during the calibration. When a full calibration is complete, the origin is located in the lower right corner of the square containing the middle dot, according to the figure below.

The calibration targets are available in the SICK Support Portal, supportpor[tal.sick.com](https://supportportal.sick.com).

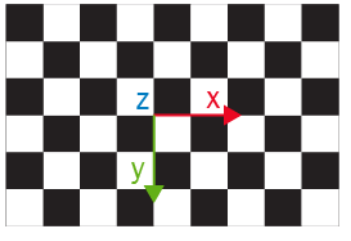

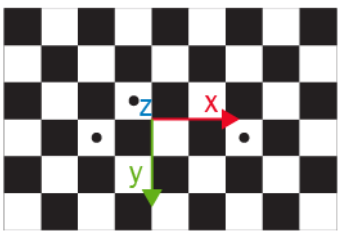

Origin for Plain calibration target Origin for Three dot calibration target

#### Settings

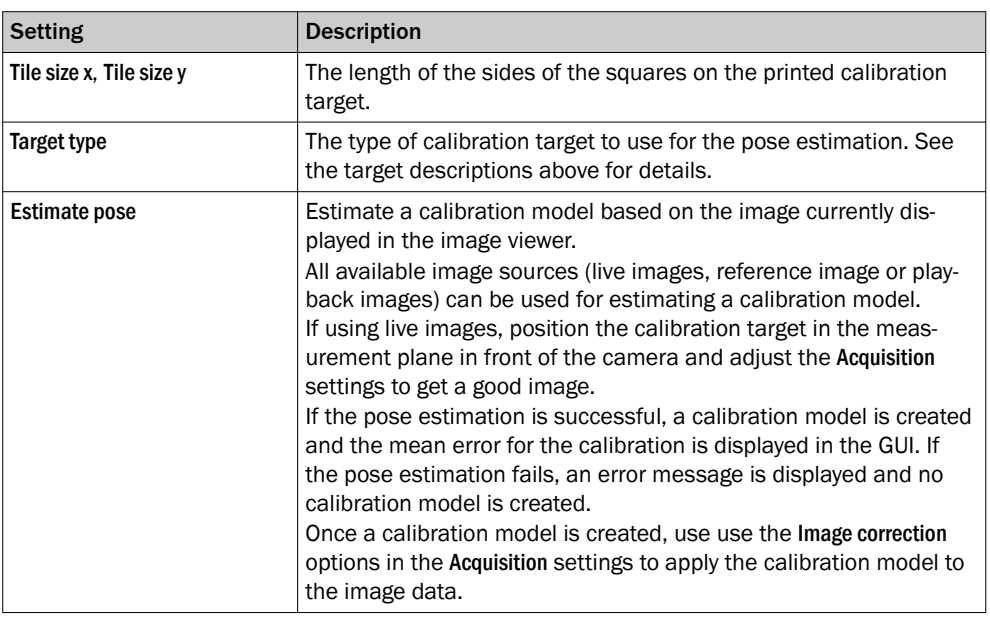

## 6.7 Job settings

The Jobs page contains settings for individual jobs. Each job consists of a tool tree and a reference image. The tool tree structure for each job on the Jobs page is formed as a workflow, consisting of different categories.

To access and edit the Jobs page, set the System/Jobs toggle [\(figure 12\)](#page-30-0) to Jobs.

#### 6.7.1 Analysis tools

The Analysis category contains tools for image processing and image analysis.

Add a tool to the tool tree by either click a tool, or drag and drop a tool from the tool box (to the left of the tool tree) to the Analysis category. Click a tool in the tool tree to display its tool pane, which contains tool settings and results.

If the object rotation and position varies between the acquired images, it is recommended to link each Analysis tool to an Object Locator tool. To link a tool to the Object Locator either first select the Object Locator and then click a tool in the tool box, or drag and drop a tool onto an added Object Locator tool. Linked tools appear as indented items below the Object Locator tool in the tool tree.

#### 6.7.1.1 Angle tool

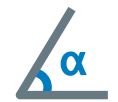

The Angle tool measures the angle, 0 to 180°, between two lines. The smallest angle between the lines in the chosen direction is measured, starting from the reference line.

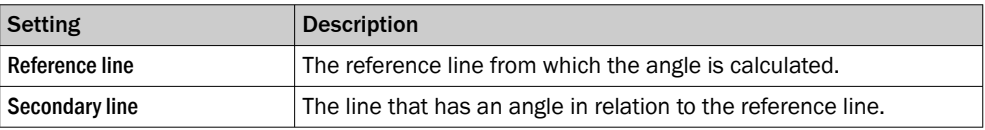

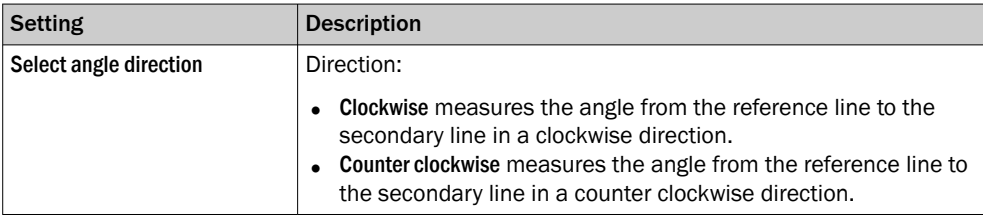

#### Results

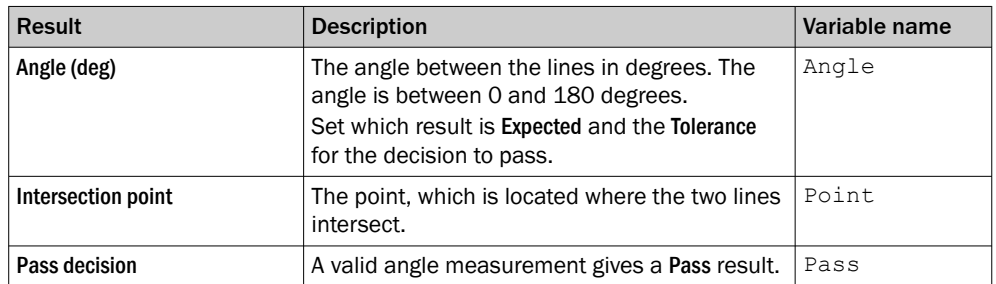

#### Wrap-around effect

When validating that two lines are almost parallel there is a wrap-around effect to consider. Setting the Expected value to 0, but allowing a positive and negative Tolerance, will accept a result above 0° and below 180° as a valid angle measurement.

#### Example:

If the Expected value is 0 and the Tolerance is set to  $\pm 1$ , both 0-1° and 179-180° will be accepted as valid angle measurements.

#### 6.7.1.2 Anomaly Detection tool

#### Introduction

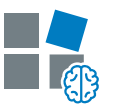

The Anomaly Detection tool provides functionality to find anomalies in images. To be able to detect anomalies, first images without anomalies from the production environment have to be captured and trained on.

#### License handling

To access the Anomaly Detection funcionality, you must purchase the Intelligent Inspec‐ tion Upgrade License. Trial period of 2-hours per reboot enabled for the Intelligent Inspection toolset when installing the Nova 2D SensorApp. The Intelligent Inspection Upgrade License makes it possible to productively use the tools contained in the Intelligent Inspection toolset when installed on certain SICK products. Follow the steps to activate the license:

On a physical device:

- 1. Open the System tab and select Licensing.
- 2. Do you have a license ticket?
	- a) Yes. Proceed to step 3.
	- b) No. Click the link to Intelligent Inspection license, for more information about the features. Purchase a license and you will receive a ticket via email. When you have the license ticket, proceed to step 3.
- 3. Click the button Open LicenseManager and follow the instructions.

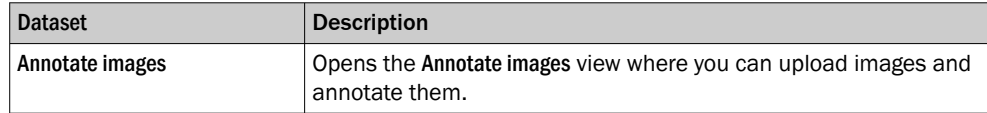

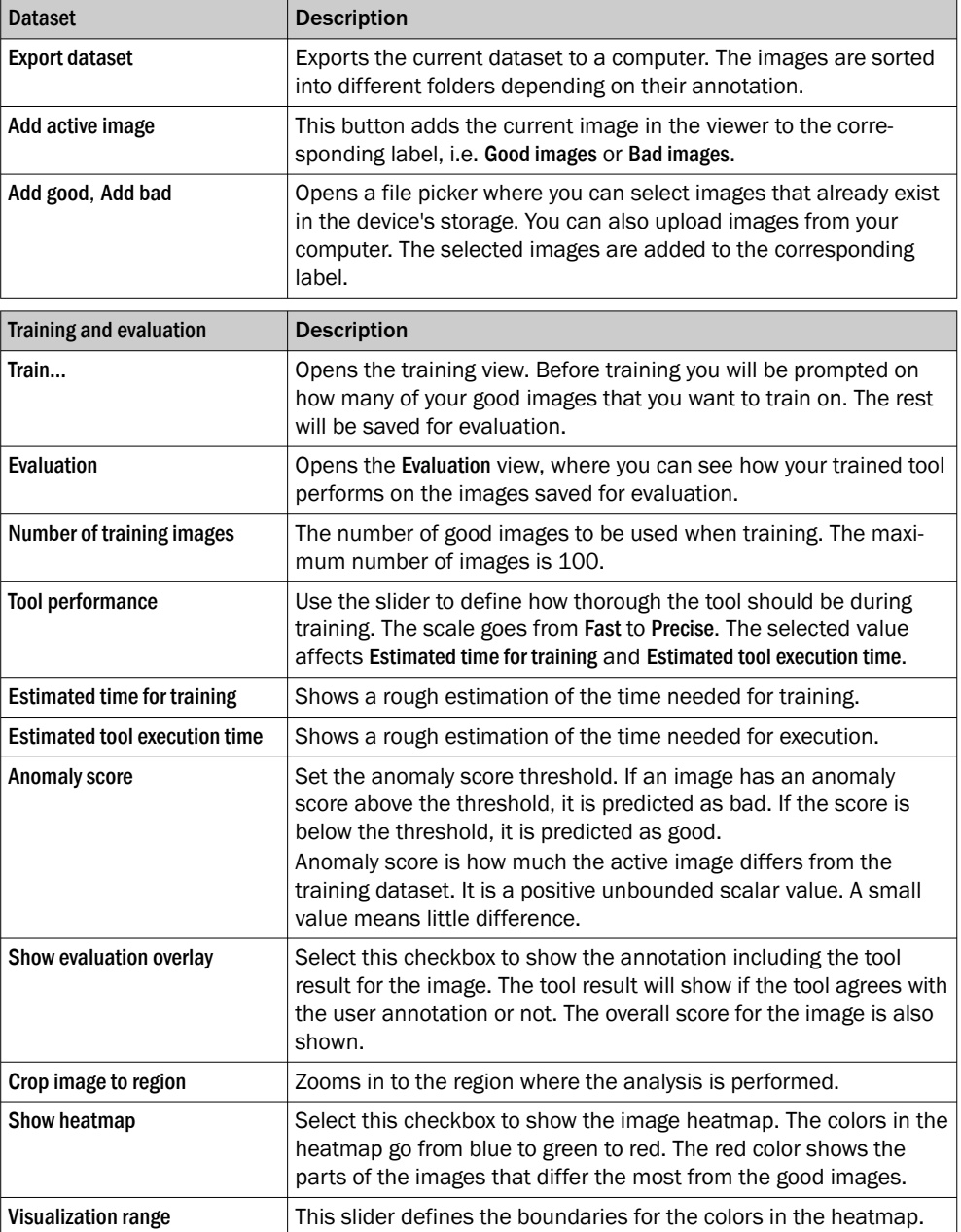

The status indicator in the header of the Training and evaluation section shows the current training status of the tool. The status can be either Trained or Not trained.

#### Results

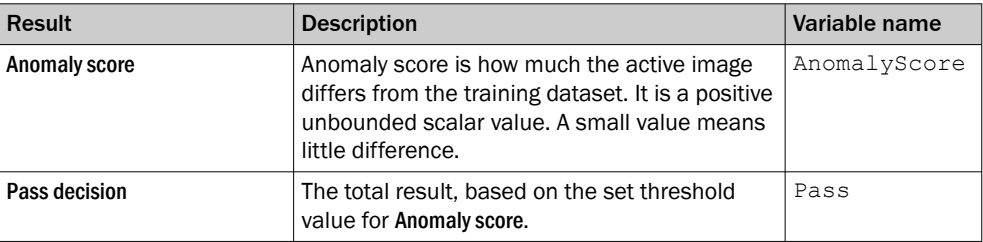

## Image handling

Filtering images

In the windows Annotate images and Evaluate images, there is a possibility to filter which images are shown. Use the slider to decide the number of images shown on each row.

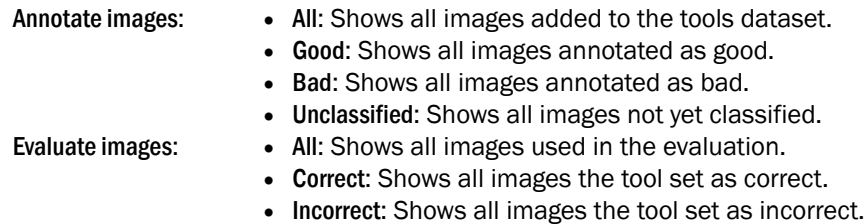

#### Deleting images

It is possible to delete images from the sections Good images and Bad images in the tool pane. Select the images to delete and click the delete button. This operation can also be performed in the window Annotate images.

#### **Workflow**

1. Adjusting the ROI

Move the region such that it covers the part of the image where you want to per‐ form anomaly detection. If the detail that you want to analyze can move around, consider using a locator tool such as Object Locator to dynamically follow the detail. If you are working with images already saved on your device, use the Playback mode to adjust your region.

2. Creating a dataset of images

The Anomaly Detection tool needs to train on images from the production environ‐ ment. Only images that are considered good (no anomaly) are used in the training set.

There are three ways to make images available for the anomaly detection tool:

- $\circ$ Add the currently active image.
- $\circ$ Add images from your computer.
- $\circ$ Add images that already exist in the device's storage.

To add the active image, use the button Add active image to add images to the corresponding label.

You can add images from your computer or device storage both in the Annotate images view and directly from the tool pane. Click any of the buttons Add good, Add bad or Add unclassified (only available in the Annotate images view) to open a file picker and from there add the images. In the file picker you have the option to upload images from your computer to the current folder on the device. After uploading, select the files or folders on the device to use.

3. Training the tool

After adding good images to your dataset, you are ready to begin training the tool. When clicking the Train... button you will be prompted to choose the number of good images that you want to use for training. The rest of the images will be reserved for evaluation.

After you have trained your tool, you can evaluate it on live images or on the evaluation dataset. To evaluate on the images in the evaluation dataset, click on the button Evaluation.

4. Evaluating

When clicking the button Evaluation, an evaluation will start on the images not trained on, as well as all the bad images. After completing an evaluation on an individual image, the tool will present:

- $\circ$ The user annotation.
- $\circ$ If the prediction is correct or incorrect.
- $\Omega$ The anomaly score for the image.

When changing the Anomaly score threshold slider, the tool predictions change accordingly. Tool predictions that match the user annotation are evaluated as Correct. Tool predictions that do not match the user annotation are evaluated as Incorrect.

After choosing a value on the Anomaly score threshold that you are satisfied with, save the threshold by pressing Confirm. If you do not want to save, press Cancel.

#### Visualization

When the tool is trained, a heatmap is generated for each image. The heatmap can be enabled with the toggle Show regions and overlays. Enabling the heatmap adds a considerable overhead to the tool. It is recommended to switch off the heatmap when the tool is used in run mode.

The colors in the heatmap go from blue to green to red. The red color shows the parts of the images that differ the most from the good images. The intensity and colors of actual defects or anomalies are different for every dataset and application. The slider Visualization range, defines the boundaries for the colors in the heatmap.

#### 6.7.1.3 Bead tool

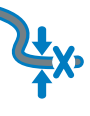

The Bead tool verifies completeness, position and width tolerance of stringformed features, for example, glue beads. The reference position of the bead is configured with a polyline, with points placed along the center line of the reference bead.

To handle a curved bead string, additional points can be added by clicking on the bead when the yellow plus sign marker is shown. Right-click on a point to remove it.

# **NOTE**

If the object position varies between the acquired images, this tool must be linked to a locator tool. Tools which are linked to a locator tool are repositioned according to the position of the located object. Drag and drop a created tool onto an added locator tool to link them.

#### Settings

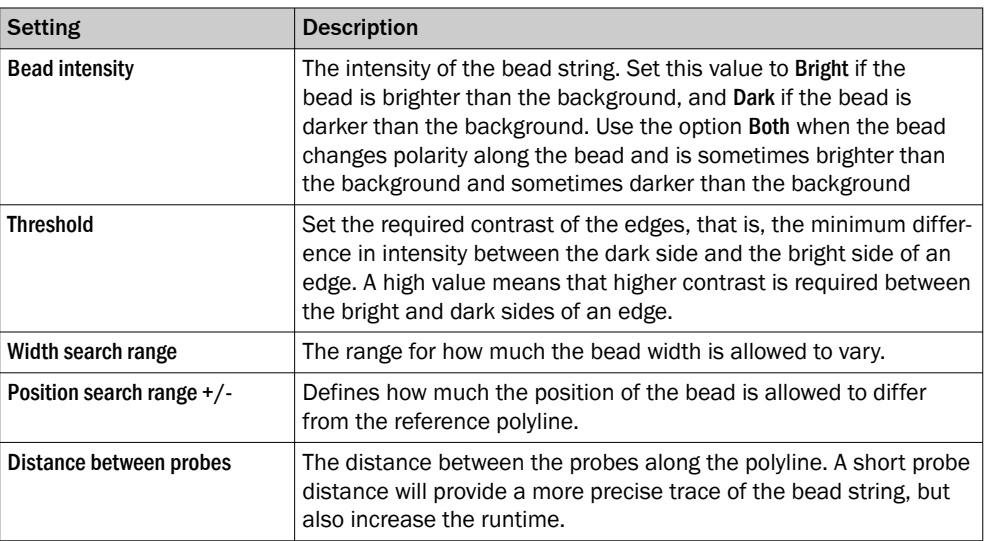

#### Visual aid

The areas where the Bead tool searches for edges are marked by yellow rectangles along the polyline.

The Position search range is shown as a blue line in the middle of each polyline segment.

The result of each probe search is shown in the viewer. Bead edge pairs within the thresholds are shown as yellow dots and as red dots if too narrow or too wide. A red cross placed on the configuration polyline marks a probe where no edge is found.

The detected bead is marked by a polyline. Valid segments are green and segments outside the tolerances or without a valid edge pair are red. In Run mode only the edges are shown.

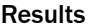

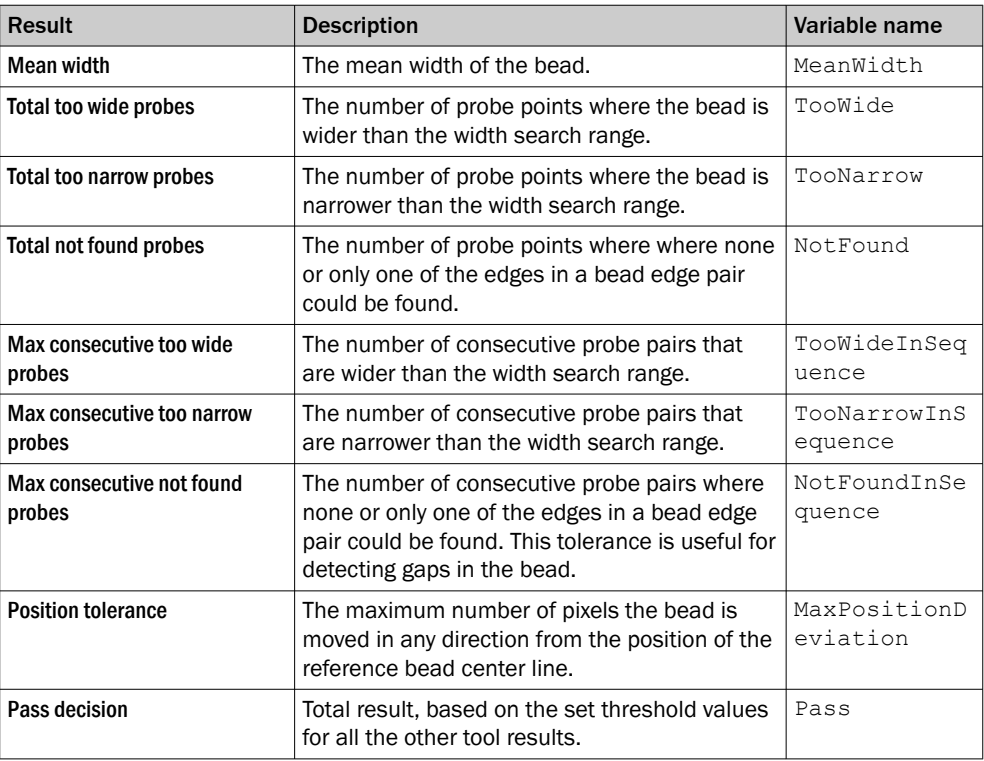

#### 6.7.1.4 Blob Counter tool

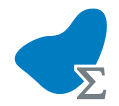

The Blob Counter tool counts blobs within its region of interest. A blob is defined as a cluster of connected pixels within a specified intensity and area range.

### NOTE

i

If the object position varies between the acquired images, this tool must be linked to a locator tool. Tools which are linked to a locator tool are repositioned according to the position of the located object. Drag and drop a created tool onto an added locator tool to link them.

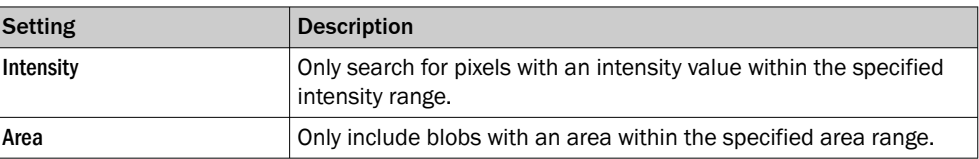

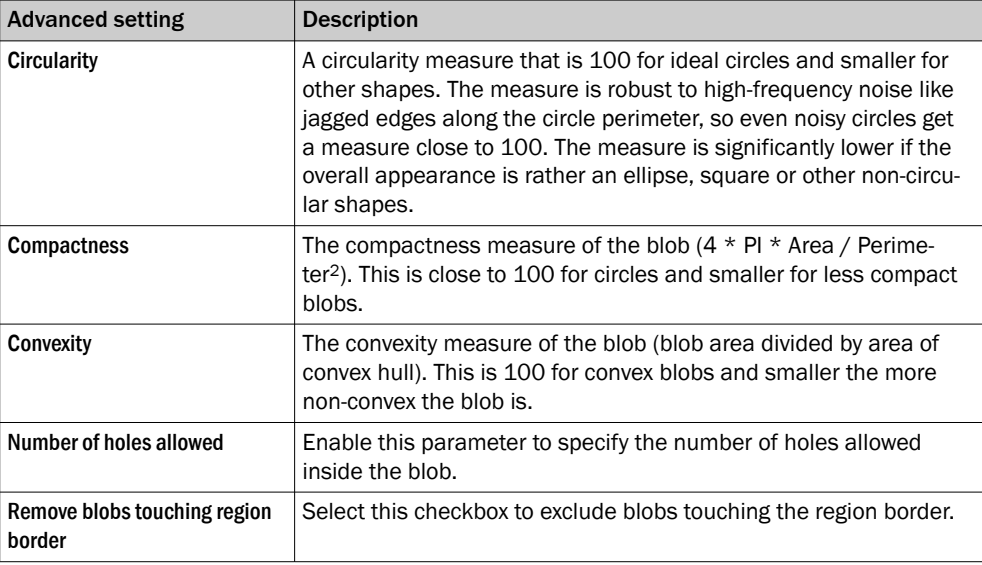

#### Regions

This tool operates within its region of interest (ROI), which is set in the Regions section in the tool pane. For more information about how to set the ROI, see ["Setting the region of](#page-28-0) [interest for a tool", page 29.](#page-28-0)

#### Results

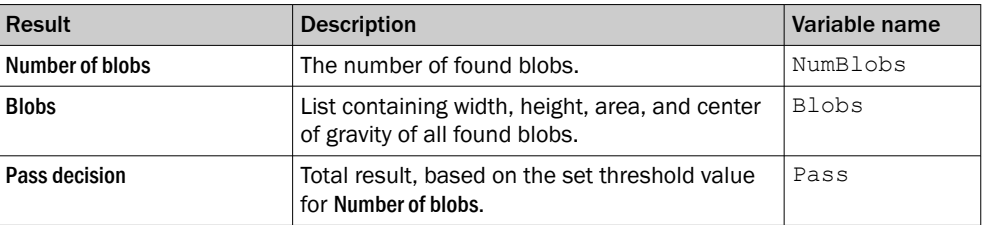

#### 6.7.1.5 Blob Counter Color tool

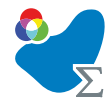

The tool Blob Counter Color counts blobs within its region of interest. A blob is defined as a cluster of connected pixels within a specified color and area range.

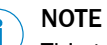

This tool can only be used together with color variants of picoCam2 or midiCam2.

#### NOTE i

If the object position varies between the acquired images, this tool must be linked to a locator tool. Tools which are linked to a locator tool are repositioned according to the position of the located object. Drag and drop a created tool onto an added locator tool to link them.

#### Settings

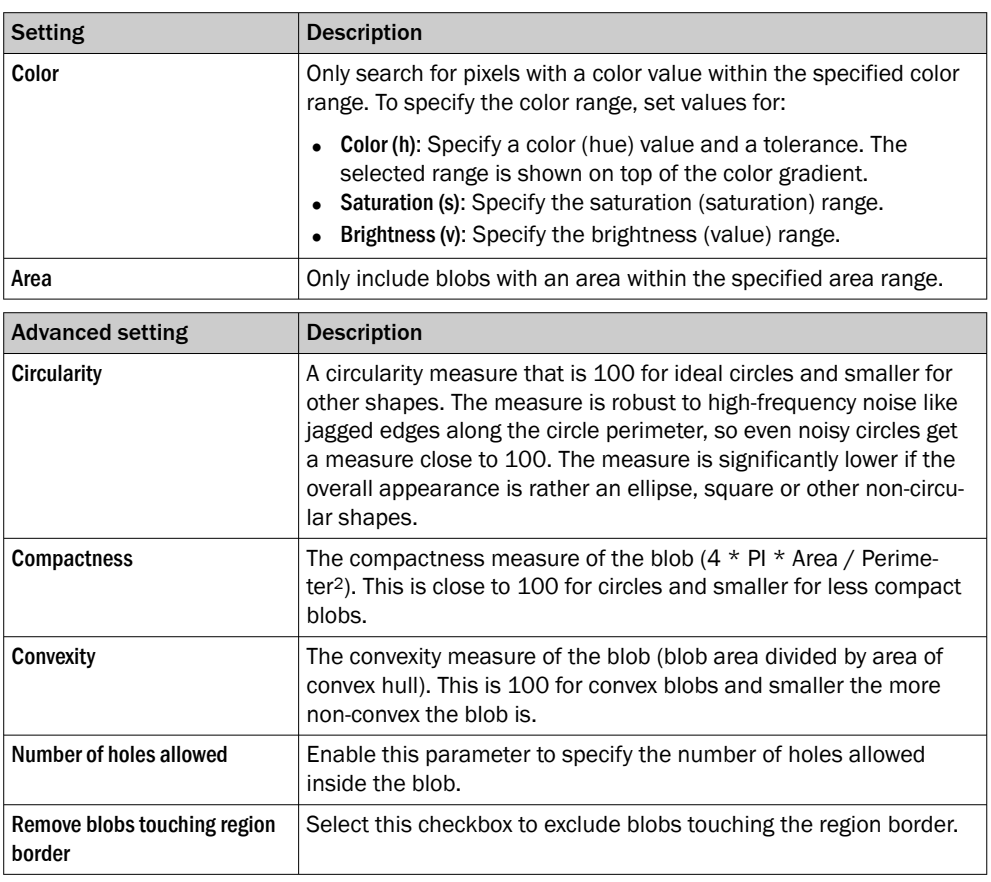

### Regions

This tool operates within its region of interest (ROI), which is set in the Regions section in the tool pane. For more information about how to set the ROI, see ["Setting the region of](#page-28-0) [interest for a tool", page 29.](#page-28-0)

#### Results

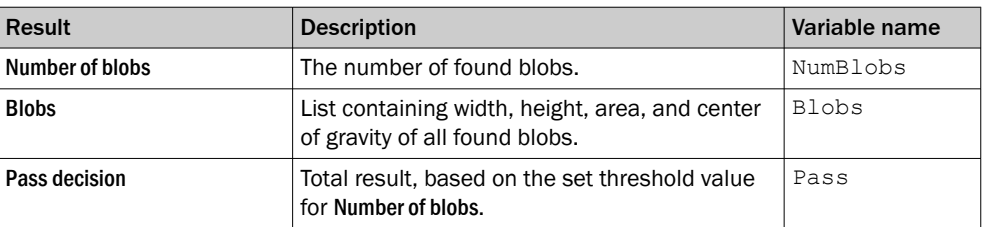

#### 6.7.1.6 Blob Locator tool

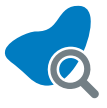

The tool Blob Locator locates an object using blob matching. A blob is a defined cluster of connected pixels within a specified intensity range. Use this tool to locate objects in cases where no consistent patterns, textures, or edge information are available.

The tool Blob Locator requires a reference image for manual selection of a reference blob by using a point. Once a yellow blob is selected, the blob color will turn blue and teach is complete. Using the area tolerance and the tolerances under the advanced section it is possible to filter the live blobs. The live blob selected for locating an object is, after filtering, the one inside the search region with most similar area to the reference blob. For each new image, the tool Blob Locator outputs the position translation components and rotation angle of the located blob relative to the reference blob.

#### NOTE  $\mathbf{1}$

If the object position varies between the acquired images, this tool must be linked to a locator tool. Tools which are linked to a locator tool are repositioned according to the position of the located object. Drag and drop a created tool onto an added locator tool to link them.

#### Settings

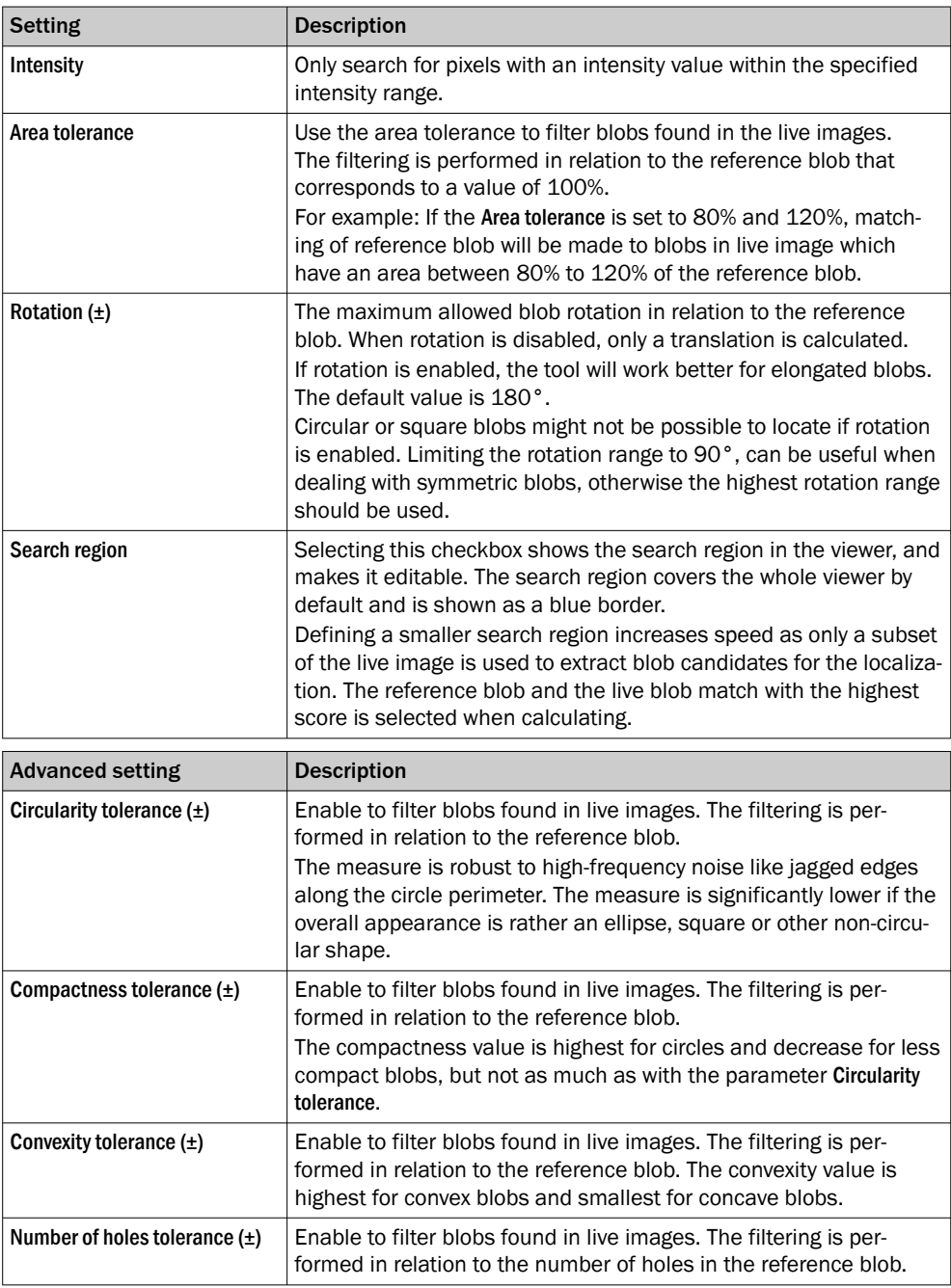

### Regions

This tool operates within its region of interest (ROI), which is set in the Regions section in the tool pane. For more information about how to set the ROI, see ["Setting the region of](#page-28-0) [interest for a tool", page 29.](#page-28-0)

#### Results

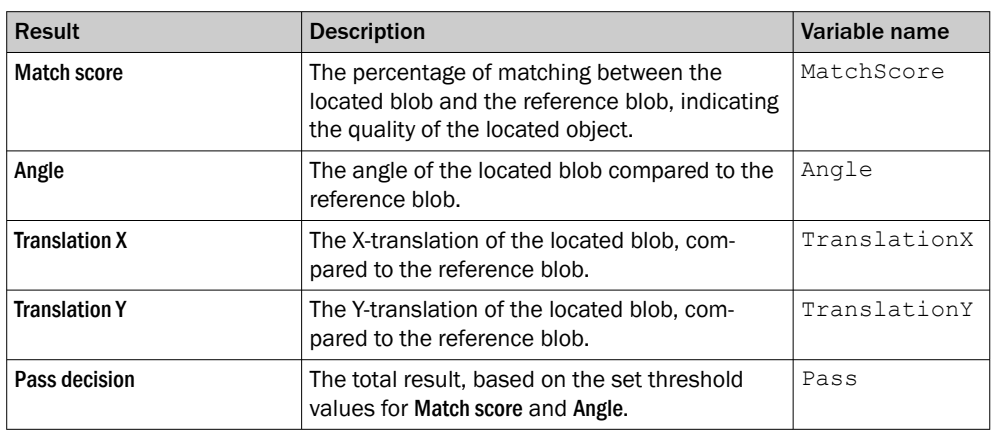

### 6.7.1.7 Blob Locator Color tool

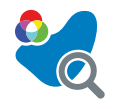

The tool Blob Locator Color locates an object using blob matching. A blob is a defined cluster of connected pixels within a specified color range. Use this tool to locate objects in cases where no consistent patterns, textures, or edge information are available.

The tool Blob Locator Color requires a reference image for manual selection of a refer‐ ence blob by using a point. Once a yellow blob is selected, the blob color will turn blue and teach is complete. Using the area tolerance and the tolerances under the advanced section it is possible to filter the live blobs. The live blob selected for locating an object is, after filtering, the one inside the search region with most similar area to the reference blob. For each new image, the tool Blob Locator Color outputs the position translation components and rotation angle of the located blob relative to the reference blob.

## **NOTE**

This tool can only be used together with color variants of picoCam2 or midiCam2.

# **NOTE**

i

If the object position varies between the acquired images, this tool must be linked to a locator tool. Tools which are linked to a locator tool are repositioned according to the position of the located object. Drag and drop a created tool onto an added locator tool to link them.

#### Settings

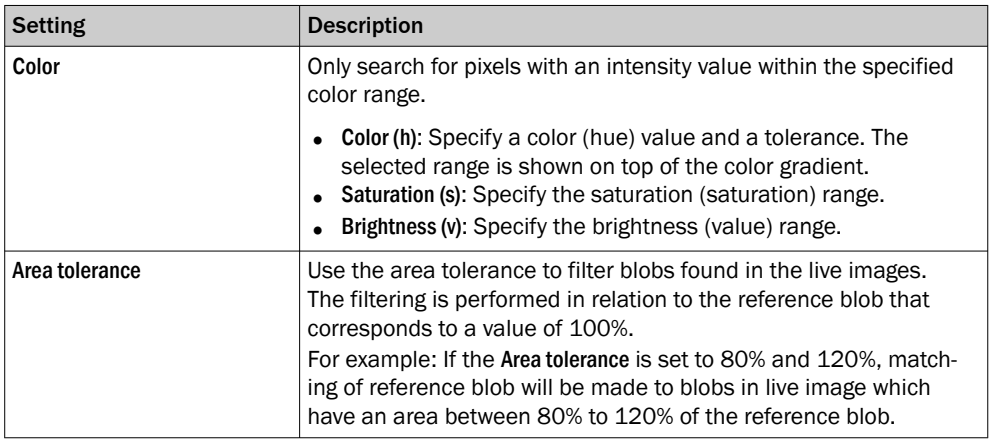

# Subject to change without notice

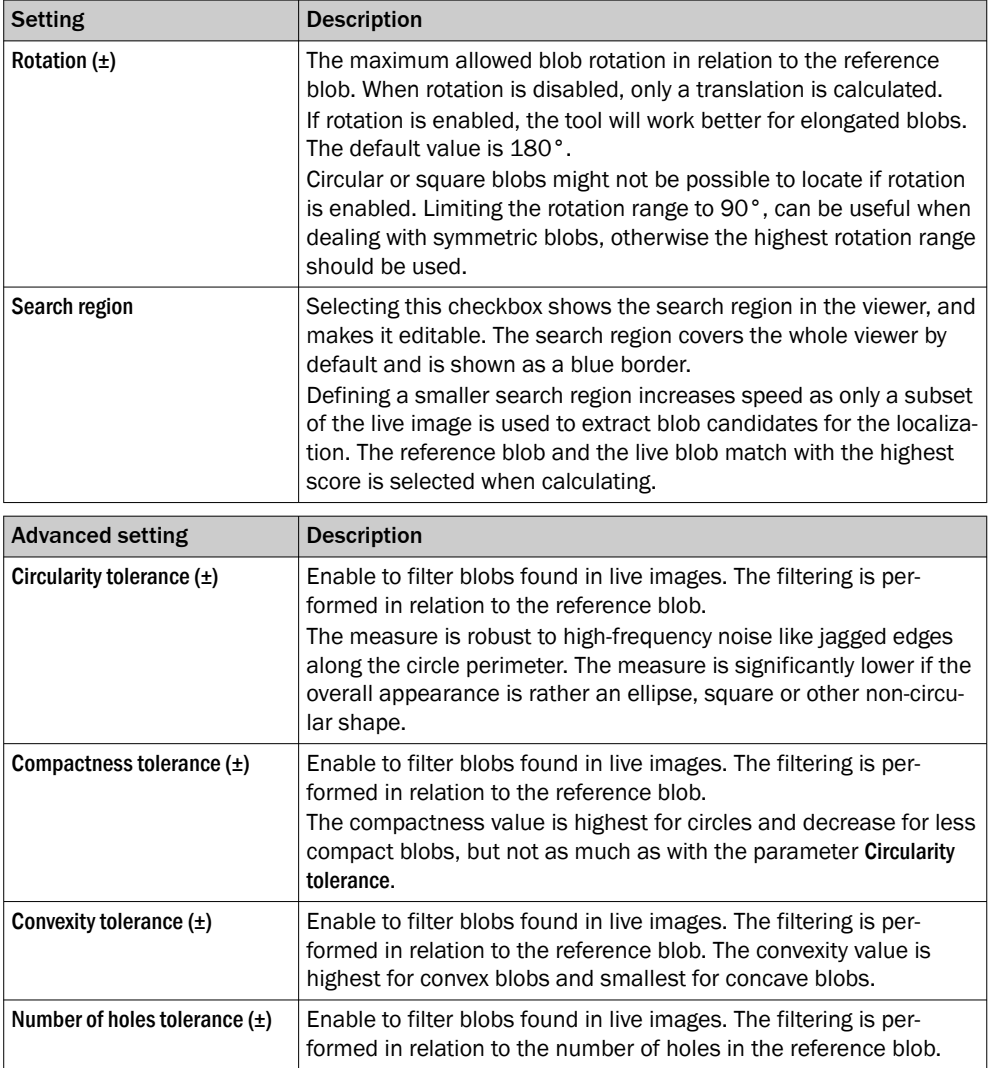

#### Regions

This tool operates within its region of interest (ROI), which is set in the Regions section in the tool pane. For more information about how to set the ROI, see ["Setting the region of](#page-28-0) [interest for a tool", page 29.](#page-28-0)

#### Results

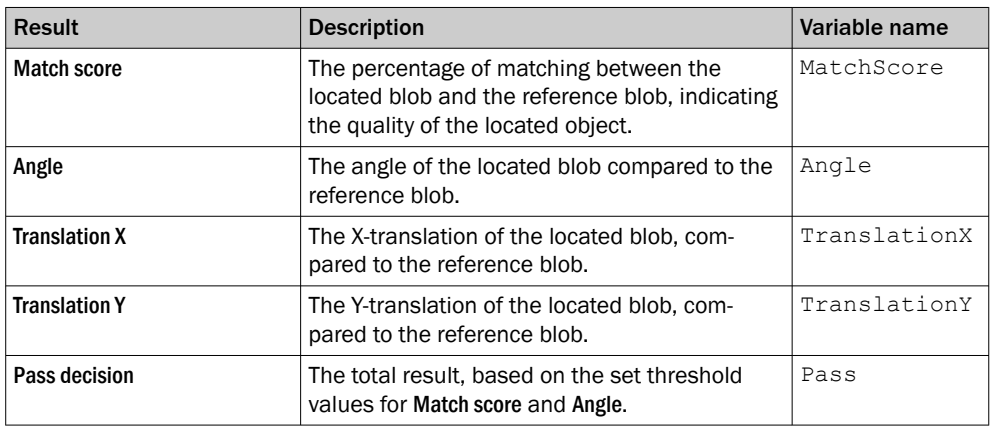

#### 6.7.1.8 Circle Fitter tool

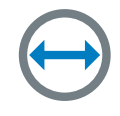

The Circle Fitter tool searches for an edge of a circle in the image data and fits a circle to that edge.

The search direction for the Circle Fitter tool is from the inner circle to the outer circle of the search region.

#### NOTE  $\mathbf{i}$

If the object position varies between the acquired images, this tool must be linked to a locator tool. Tools which are linked to a locator tool are repositioned according to the position of the located object. Drag and drop a created tool onto an added locator tool to link them.

### Settings

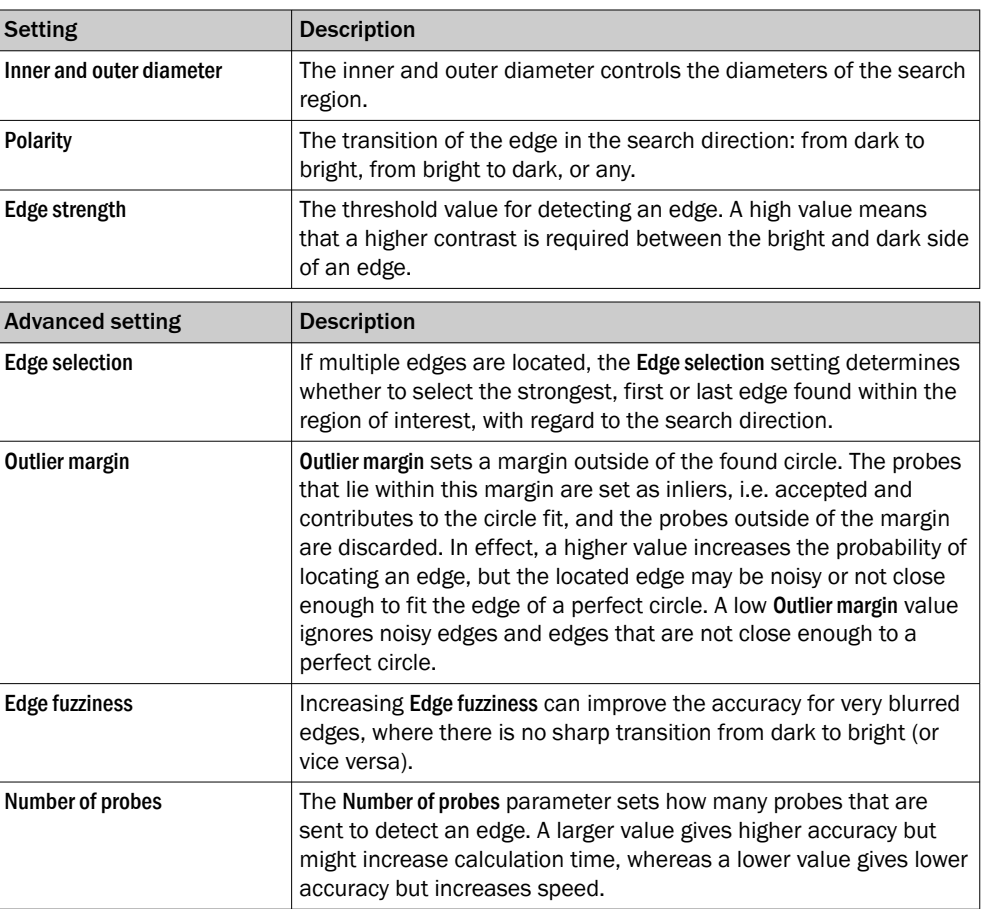

### Results

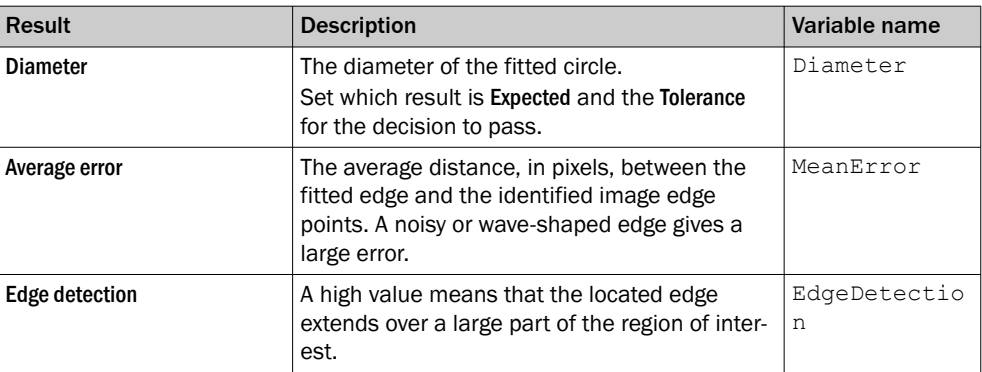

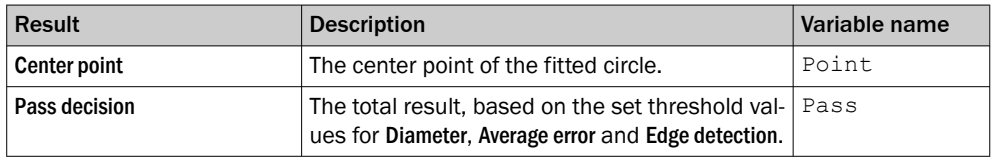

### 6.7.1.9 Deep Learning Classification tool

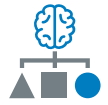

The Deep Learning Classification tool is used for classification of acquired images. The use of the Deep Learning Classification tool requires that a trained neural network is uploaded prior to starting the classification. The resulting class can be communicated with the Send String tool. The Deep Learning Classification tool enables the usage of trained neural networks from dStudio. For more information about how to get your own network, visit <https://dstudio.cloud.sick.com/>.

### License handling

To access the Deep Learning Classification funcionality, you must purchase the Intelligent Inspection Upgrade license. Trial period of 2-hours per reboot enabled for the Intelligent Inspection toolset when installing the Nova 2D SensorApp. The Intelligent Inspection Upgrade License makes it possible to productively use the tools contained in the Intelligent Inspection toolset when installed on certain SICK products. Follow the steps to activate the license:

On a physical device:

- 1. Open the System tab and select Licensing.
- 2. Do you have a license ticket?
	- a) Yes. Proceed to step 3.
	- b) No. Click the link to Intelligent Inspection license, for more information about the features. Purchase a license and you will receive a ticket via email. When you have the license ticket, proceed to step 3.
- 3. Click the button Open LicenseManager and follow the instructions.

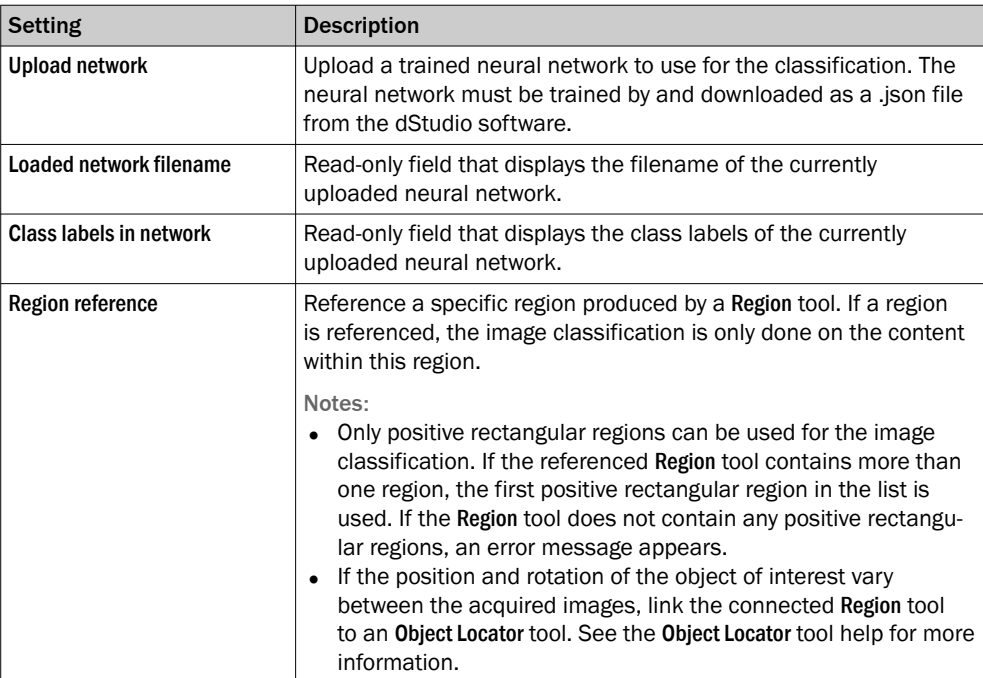

#### Output activation depending on Deep Learning Classification class name

In order to activate an output depending on the resulting Deep Learning Classification class name, Expression tools are needed. See the Expression tool help for examples.

#### Results

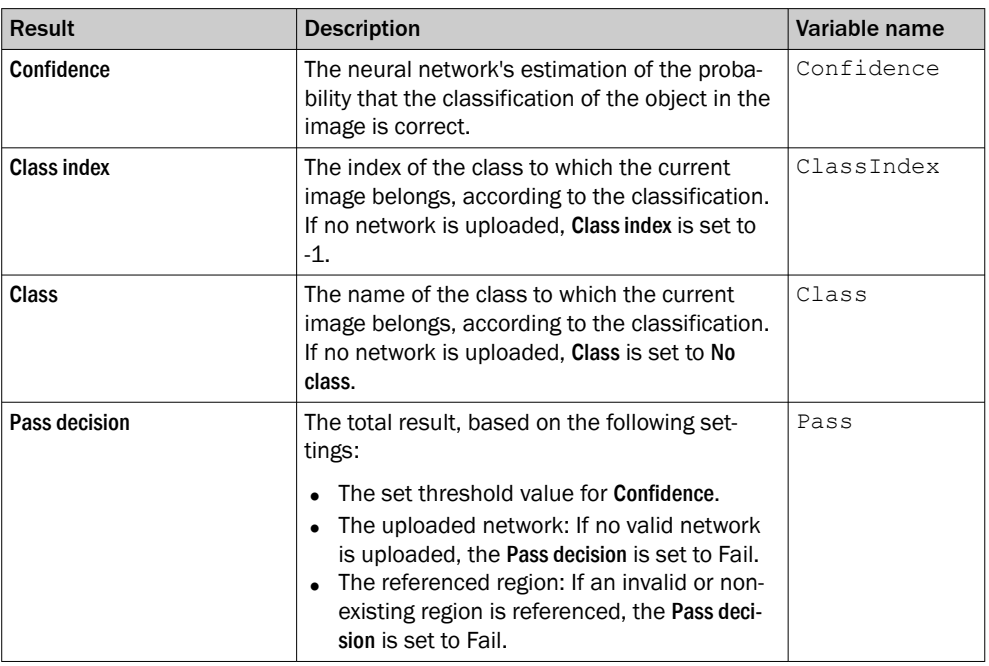

#### Visualization

When the classification for an image is done, the class name and the confidence are displayed on top of the image in the image viewer.

- If a region is referenced, the class name and the confidence are displayed inside the region.
- The class name is displayed in the upper left corner of the image or region.
- The confidence is illustrated as a bar in the right part of the image or region. The higher the confidence, the higher the bar.

#### 6.7.1.10 Distance tool

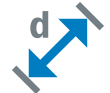

The Distance tool measures the distance between two features. Each fea‐ ture must be either a point or a line. The center of circles and ellipses can also be used as point features.

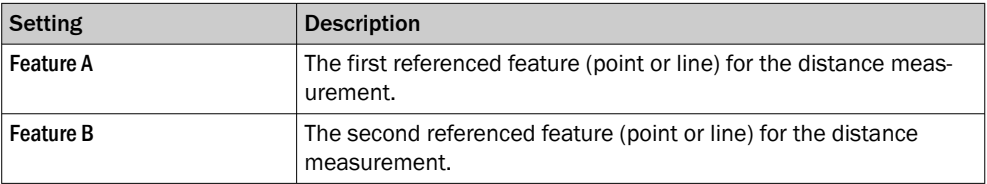

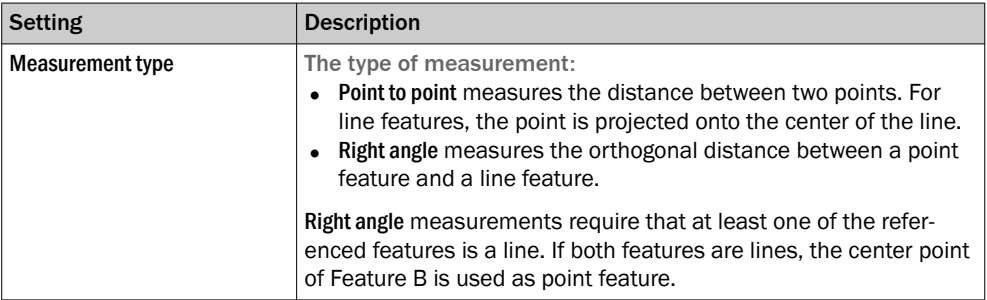

#### Results

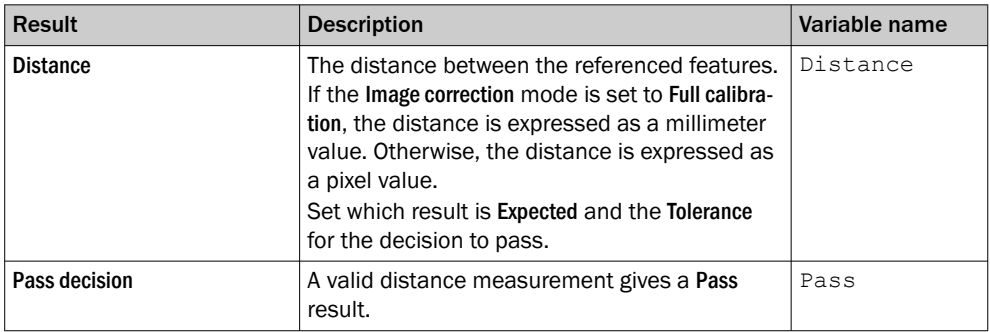

#### 6.7.1.11 Edge Pixel Counter tool

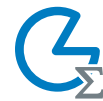

The Edge Pixel Counter tool counts all pixels which are located on edges within the tool's region of interest.

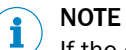

If the object position varies between the acquired images, this tool must be linked to a locator tool. Tools which are linked to a locator tool are repositioned according to the position of the located object. Drag and drop a created tool onto an added locator tool to link them.

#### Settings

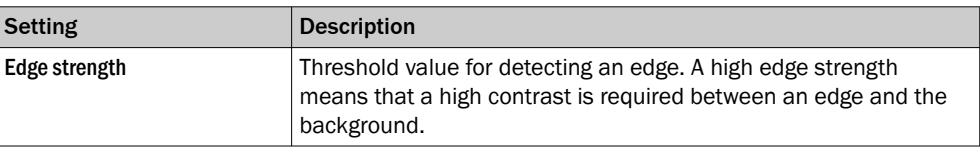

### Regions

This tool operates within its region of interest (ROI), which is set in the Regions section in the tool pane. For more information about how to set the ROI, see ["Setting the region of](#page-28-0) [interest for a tool", page 29.](#page-28-0)

#### Results

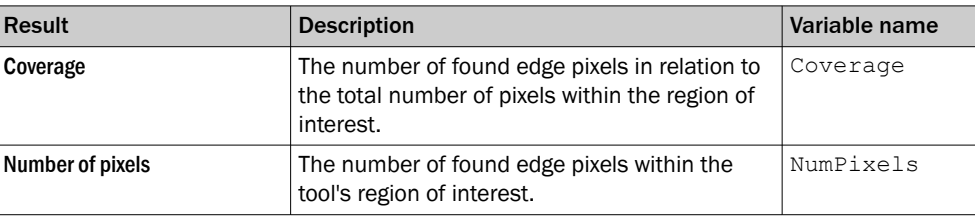

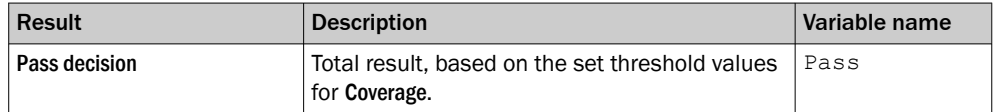

#### 6.7.1.12 Ellipse Fitter tool

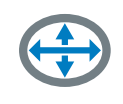

The Ellipse Fitter tool searches for an edge of an ellipse in the image data and fits an ellipse to that edge.

The search direction for the Ellipse Fitter tool is from the inner circle to the outer circle of the search region.

#### NOTE  $\mathbf{i}$

If the object position varies between the acquired images, this tool must be linked to a locator tool. Tools which are linked to a locator tool are repositioned according to the position of the located object. Drag and drop a created tool onto an added locator tool to link them.

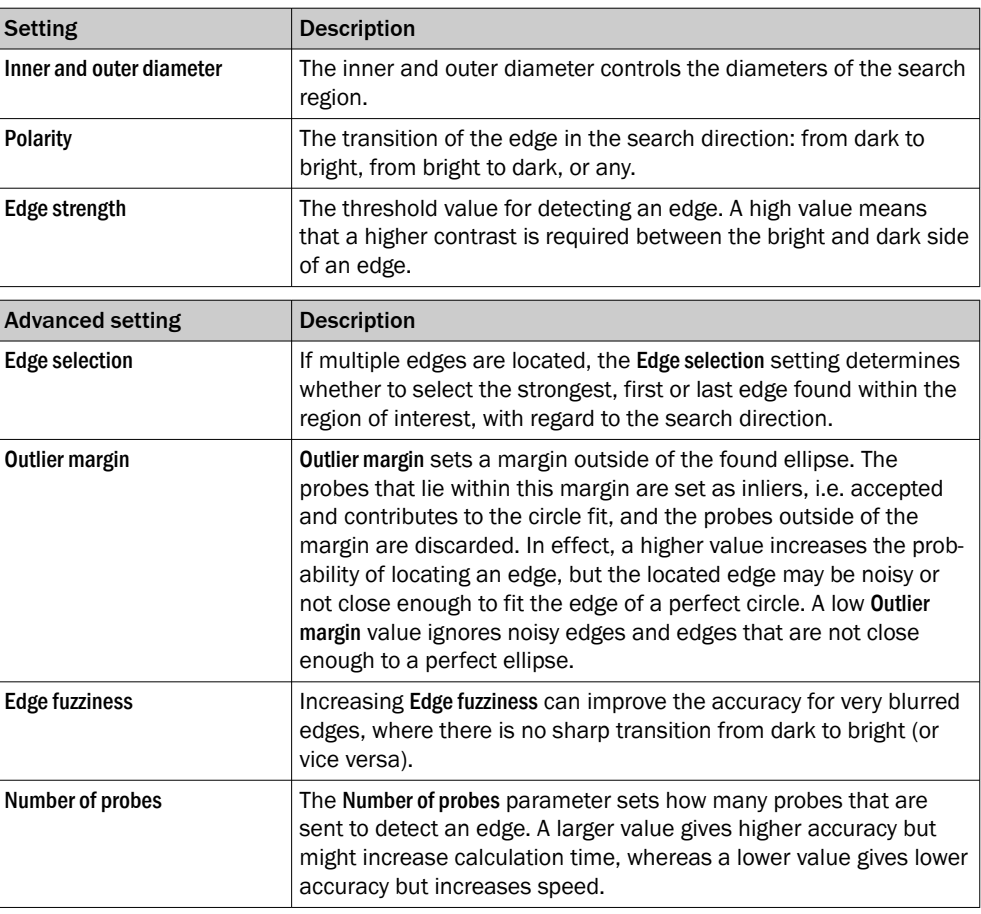

## Results

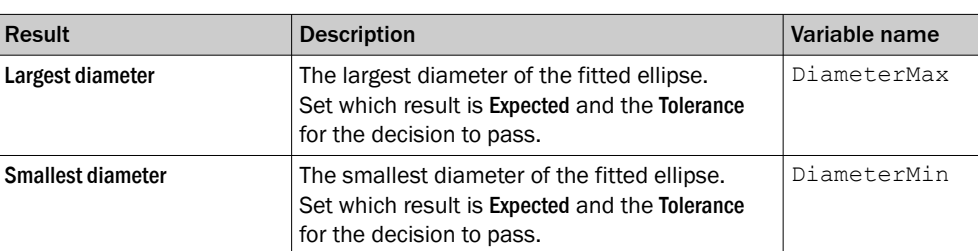

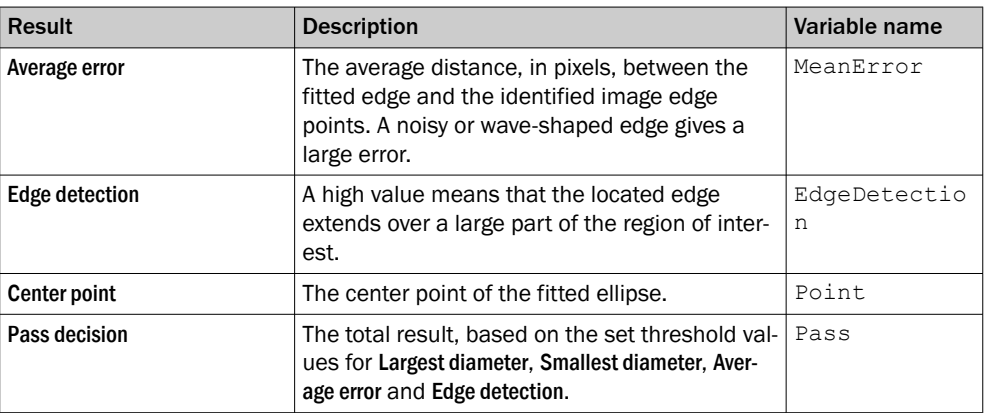

### 6.7.1.13 Fixed Line tool

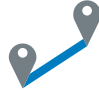

The Fixed Line tool creates a reference line between two features in the image. The reference line defined by a Fixed Line tool can be used by other tools such as the Distance and Angle tools.

#### Settings

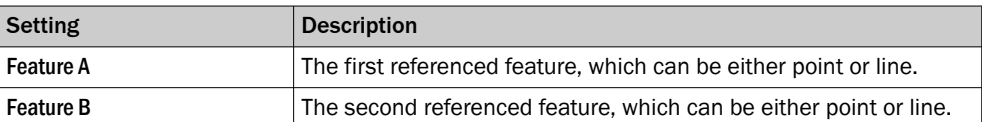

#### Results

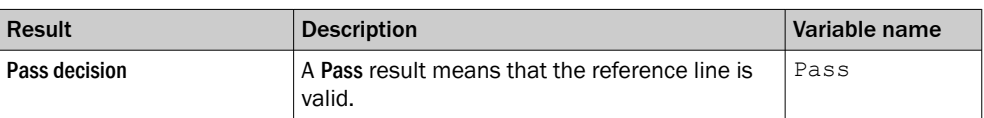

### 6.7.1.14 Fixed Point tool

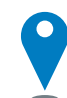

The Fixed Point tool creates a reference point in the image, based on coordinates set by the user. The reference point defined by a Fixed Point tool can be used by other tools such as the Distance tool.

#### NOTE  $\mathbf i$

If the object position varies between the acquired images, this tool must be linked to a locator tool. Tools which are linked to a locator tool are repositioned according to the position of the located object. Drag and drop a created tool onto an added locator tool to link them.

#### **Results**

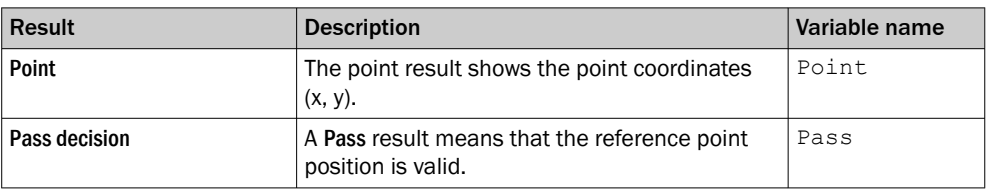

#### 6.7.1.15 Line Fitter tool

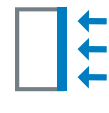

The Line Fitter tool searches for a straight edge in the image data and fits a line to that edge.

The search direction for the Line Fitter tool is defined by blue arrows, displayed in the image viewer. The Line Fitter tool searches for edges that are perpendicular to the arrows. Rotate the region of interest to change the search direction.

#### NOTE i

If the object position varies between the acquired images, this tool must be linked to a locator tool. Tools which are linked to a locator tool are repositioned according to the position of the located object. Drag and drop a created tool onto an added locator tool to link them.

#### Settings

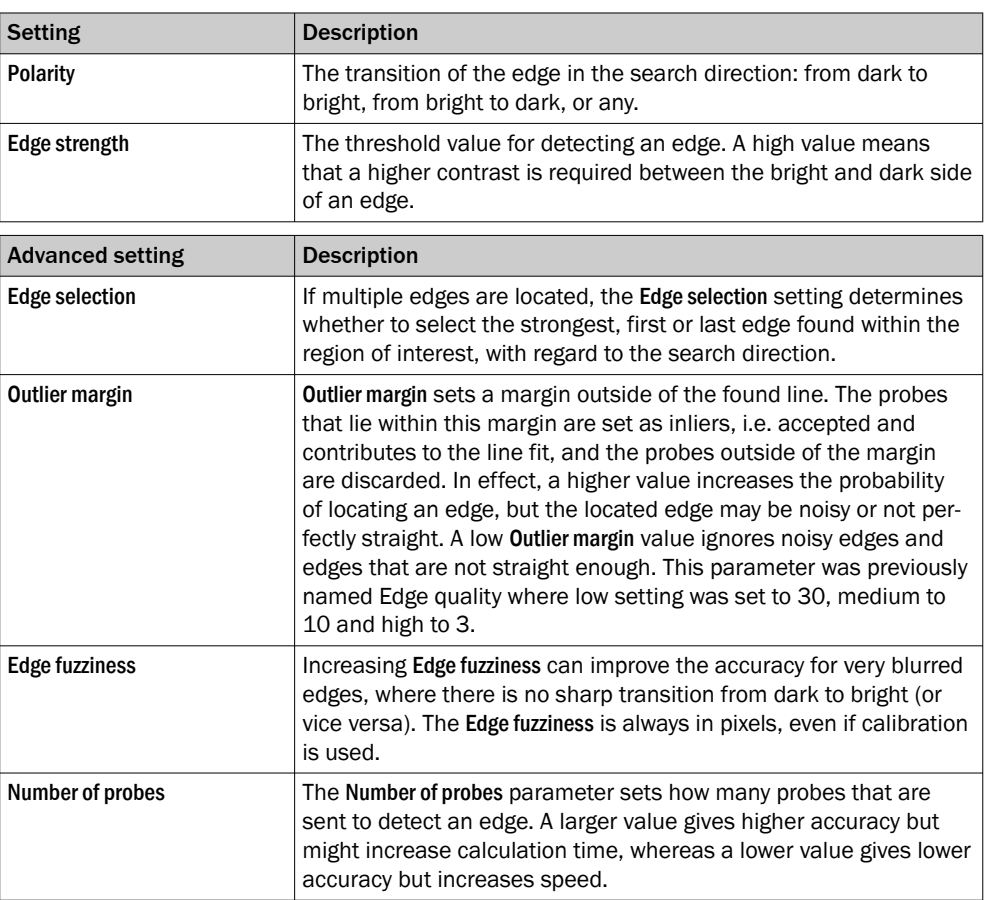

#### Regions

This tool operates within its region of interest (ROI), which is set in the Regions section in the tool pane. For more information about how to set the ROI, see ["Setting the region of](#page-28-0) [interest for a tool", page 29.](#page-28-0)

#### Results

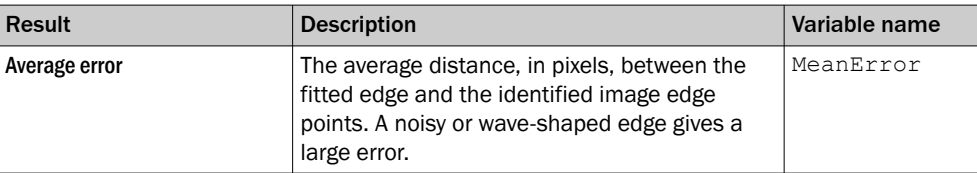

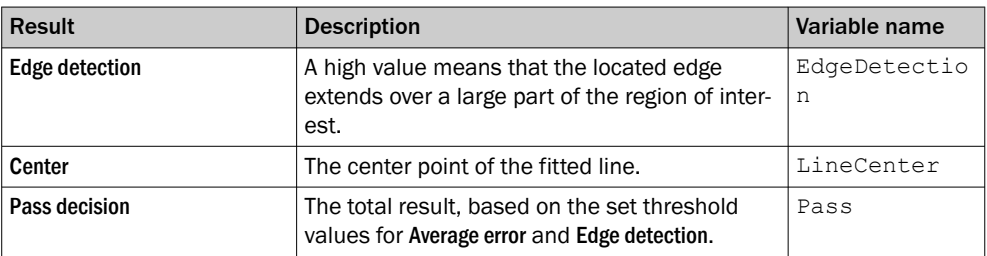

#### 6.7.1.16 Object Locator tool

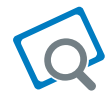

The Object Locator tool locates an object using edge matching defined by clear contours. Use the Object Locator tool when the position or rotation of the object varies, to move attached tools for inspection correspondingly.

### Reference image

The Object Locator tool requires a reference image for teach-in of a reference object and for setting the region of interest. Teach-in is done automatically when a reference image is added or updated. For each new image, the Object Locator tool produces a transform that describes how the located object's position and rotation vary relative to the reference image.

- Click Update Reference Image to add or update the reference image. The teach-in of the reference object is automatically done on the updated image.
- Click View Reference Image to display the current reference image and set the ROI for the tool.

#### Linking other tools to the Object Locator

Select the Object Locator tool in the tool tree. Click or Drag and drop a tool instance onto an Object Locator tool instance to create a parent-child relationship. For each new image, the region of interest for each child tool is repositioned according to the transform produced by the parent Object Locator tool. Tools that are linked as children appear as indented items below the Object Locator tool instance in the tool tree.

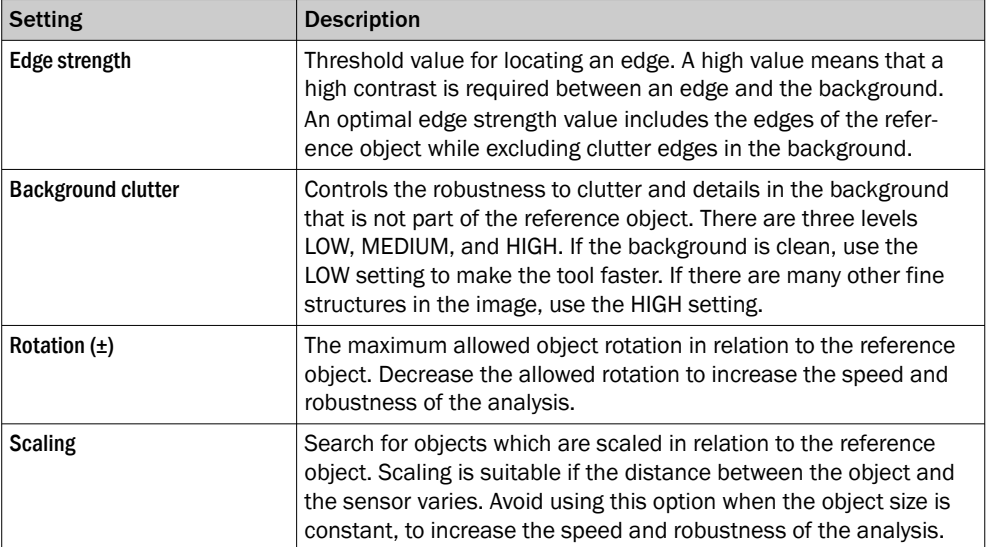

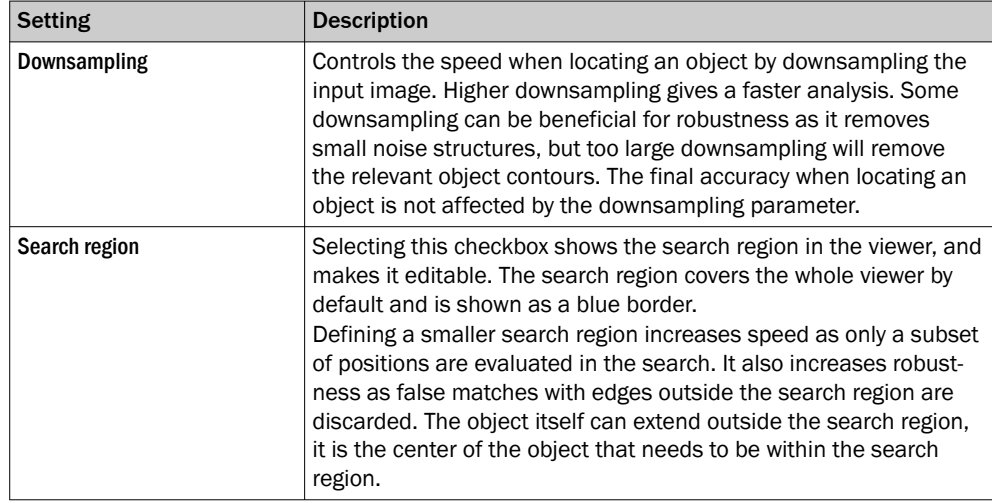

#### Regions

This tool operates within its region of interest (ROI), which is set in the Regions section in the tool pane. For more information about how to set the ROI, see ["Setting the region of](#page-28-0) [interest for a tool", page 29.](#page-28-0)

To get the best possible robustness, make the Object Locator ROI as large part of the image as possible. Only include features that are stable and unchanged between the acquired images.

#### Results

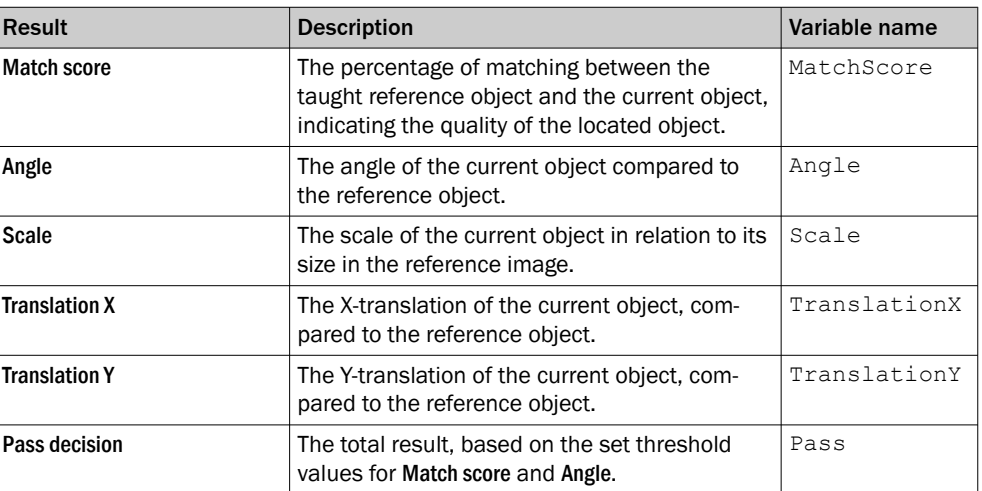

### 6.7.1.17 Pattern Locator tool

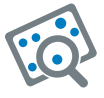

The Pattern Locator tool locates an object based on landmark points. The Pattern Locator tool works best for fine-detailed patterns and textures from which a set of unique landmark points can be extracted. Use this tool when locating object with a pattern where the position, rotation, or scale of the object varies, to move attached tools for inspection correspondingly. The Pattern Locator tool also handles perspective variations very well, e.g. if the camera is tilted.

#### Reference image

The Pattern Locator tool requires a reference image for teach-in of a pattern to locate. The teach-in is done automatically when a reference image is added or updated. The teach-in process extracts landmark points from the entire reference image, marked by yellow crosses in the viewer. The number of points to extract is controlled by the Background clutter setting. An automatically selected set of points within the teach region, marked by blue points, is used for locating objects in new images. For each new image, the Pattern Locator tool outputs the position, rotation, and scale of the located pattern relative to the reference image.

- Click Update Reference Image to add or update the reference image. The teach-in of the reference object is automatically done on the updated image.
- Click View Reference Image to display the current reference image and set the ROI for the tool.

#### Linking other tools to the Pattern Locator

Select the Pattern Locator tool in the tool tree. Click or Drag and drop a tool instance onto a Pattern Locator tool instance to create a parent-child relationship. For each new image, the region of interest for each child tool is repositioned according to the transform produced by the parent Pattern Locator tool. Tools that are linked as children appear as indented items below the Pattern Locator tool instance in the tool tree.

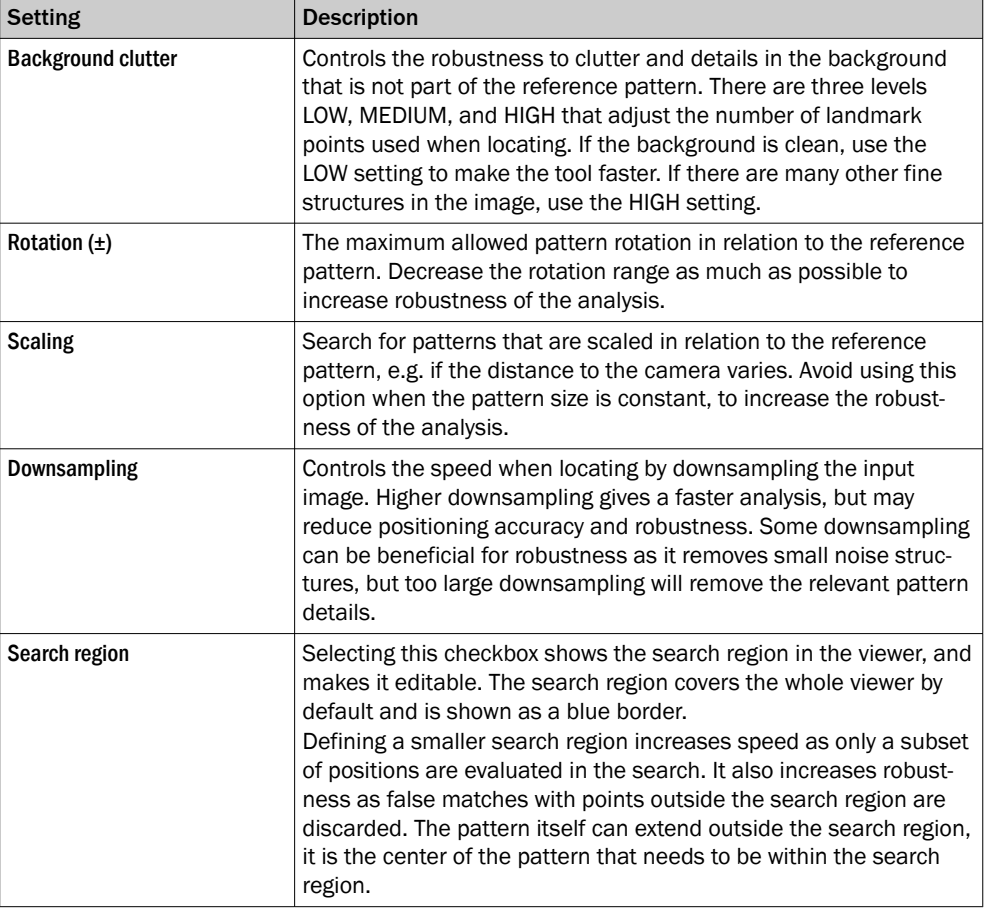

#### Settings

#### Regions

This tool operates within its region of interest (ROI), which is set in the Regions section in the tool pane. For more information about how to set the ROI, see ["Setting the region of](#page-28-0) [interest for a tool", page 29.](#page-28-0)

To get the best possible robustness, define a teach-in ROI that covers a unique pattern that is stable between images. It is more reliable to locate a larger pattern than a smaller pattern.

#### Results

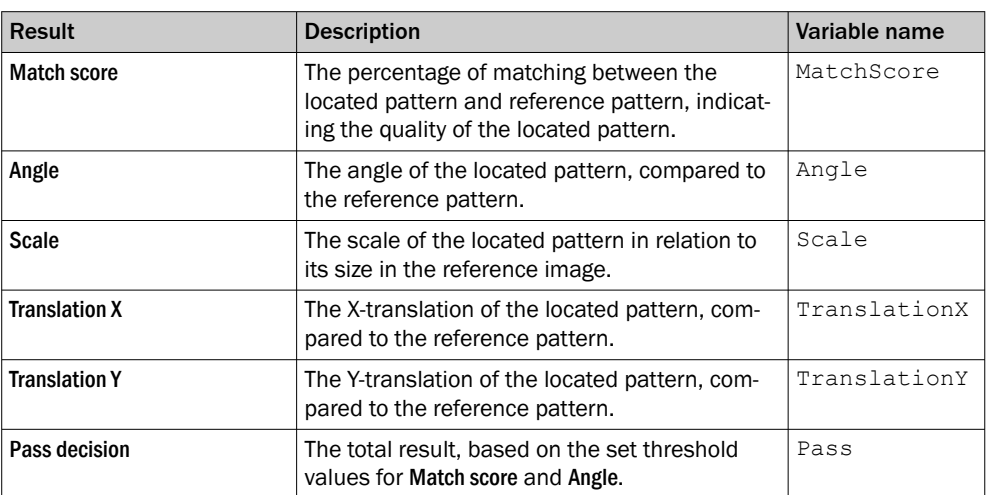

#### 6.7.1.18 Pixel Counter tool

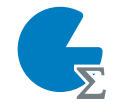

The Pixel Counter tool counts the pixels in a specified intensity range within the tool's region of interest.

# **NOTE**

ī

If the object position varies between the acquired images, this tool must be linked to a locator tool. Tools which are linked to a locator tool are repositioned according to the position of the located object. Drag and drop a created tool onto an added locator tool to link them.

### Settings

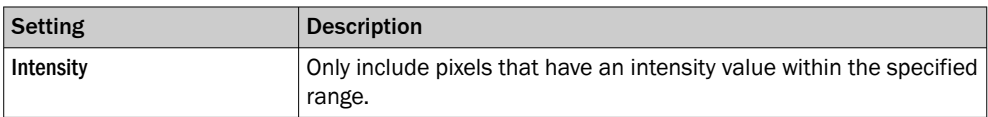

### Regions

This tool operates within its region of interest (ROI), which is set in the Regions section in the tool pane. For more information about how to set the ROI, see ["Setting the region of](#page-28-0) [interest for a tool", page 29.](#page-28-0)

#### Results

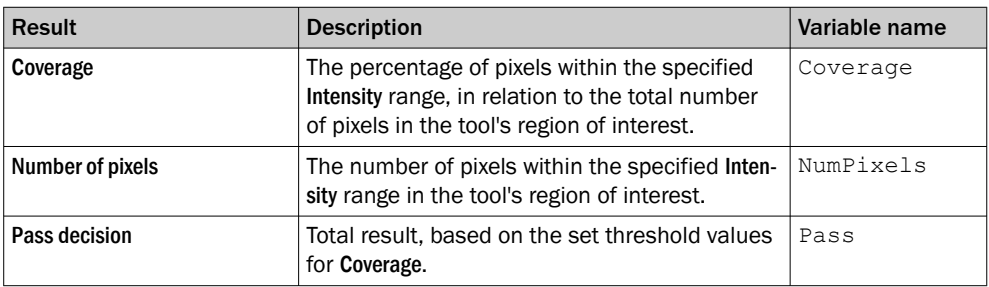

#### 6.7.1.19 Pixel Counter Color tool

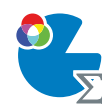

The tool Pixel Counter Color counts the pixels in a specified color range within the tool's region of interest.

## NOTE

i

Ť.

This tool can only be used together with color variants of picoCam2 or midiCam2.

## **NOTE**

If the object position varies between the acquired images, this tool must be linked to a locator tool. Tools which are linked to a locator tool are repositioned according to the position of the located object. Drag and drop a created tool onto an added locator tool to link them.

#### Settings

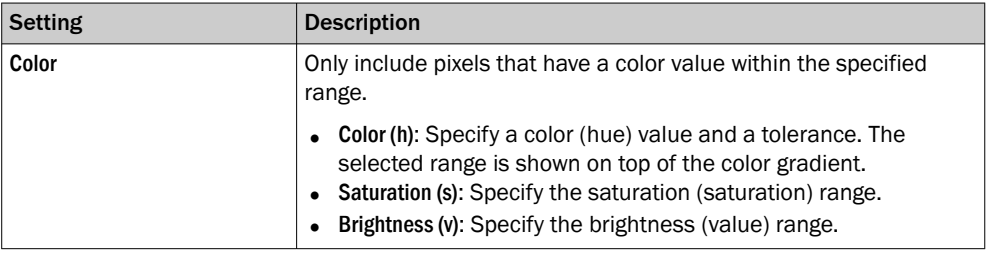

#### Regions

This tool operates within its region of interest (ROI), which is set in the Regions section in the tool pane. For more information about how to set the ROI, see ["Setting the region of](#page-28-0) [interest for a tool", page 29.](#page-28-0)

#### Results

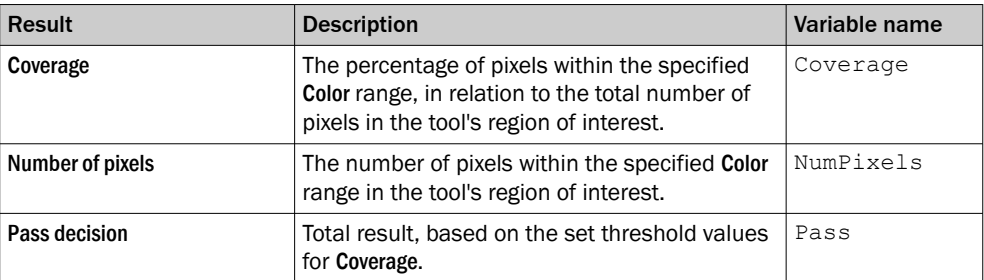

#### 6.7.1.20 Region tool

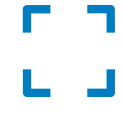

The Region tool defines a region of interest within the image area. The defined region of interest can be referenced by the Image Collection tool and Deep Learning Classification tool for deep learning applications where only a specific part of each acquired image is relevant for the image classification.

#### Settings

Use the Regions list to set the region of interest (ROI) for the Region tool. Each region in the list is defined as positive or negative. The total ROI is defined as the union of all the positive regions subtracted by the union of all the negative regions. To change the size and position of a region, click and drag its handles in the image viewer.

#### Results

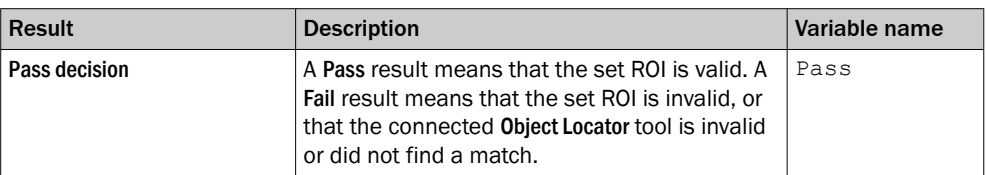

#### 6.7.2 Results tools

The Results category contains settings and tools for result processing and output han‐ dling.

Click or Drag and drop tools from the tool box (to the left of the tool tree) to the Results category to add them to the tool tree. Click a tool in the tool tree to display its tool pane, which contains tool settings and results.

#### 6.7.2.1 Expression tool

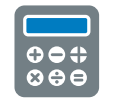

The Expression tool is used for creating an expression, based on mathematical and logical operations. The expression is evaluated and the result value is updated for each new image. The data type of the result value is evaluated each time the expression is changed.

The Expression tool result can be used by other tools:

- If the expression returns a boolean value, the Digital Output tool can use the result value for setting the signal levels of the digital outputs. A true value corresponds to signal level HIGH, and a false value corresponds to signal level LOW.
- The Send String tool can send the result value as a string to external devices.

#### Settings

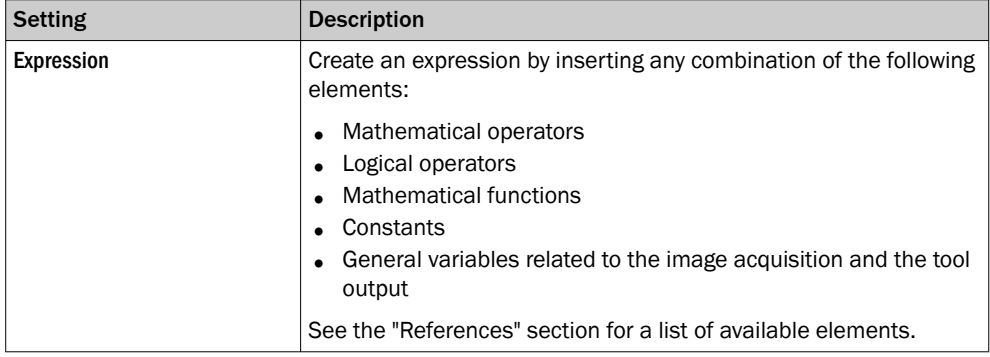

The Add list contains the available results for the current job. See the tool help pages for descriptions of the tool results and corresponding variable names.

#### **Results**

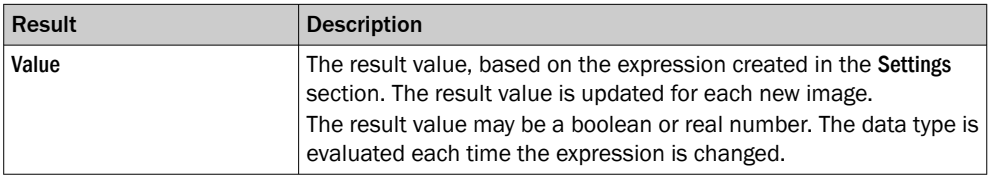

#### Examples

#### Insert a tool result in an expression

Use the following syntax to insert a tool result in an expression:

result("<tool id>", "<result name>")

The name of each tool instance is displayed in the tool pane. Hover over the tool name to see the tool id, for example, "PixelCounter:1".

## Create an expression that is true if the Blob Counter tool finds more than two blobs

Expression:

result("BlobCounter:0", "NumBlobs") >= 2

Result value/Result type:

true/boolean

#### Return number of blobs if Blob Counter tool passes, otherwise return -1

#### Expression:

```
if(result("BlobCounter:0", "Pass"), result("BlobCounter:0",
"NumBlobs"), -1)
```
Check that the average coverage of two Pixel Counter tools is greater than 50% Expression:

```
((result("PixelCounter:0", "Coverage") + result("PixelCounter:1",
"Coverage"))/2) > 50.0
```
Result value/Result type:

false/boolean

#### Get the maximum value from two Pixel Counter tools

Expression:

```
max(result("PixelCounter:0", "Coverage"), result("PixelCounter:1",
"Coverage"))
```
Result value/Result type:

0.78/number

#### Check if the number of found blobs is even (dividable by two)

Expression:

fmod(result("BlobCounter:0", "NumBlobs"), 2) == 0

Result value/Result type:

true/boolean

#### Get width of all found blobs

Expression:

get(result("BlobCounter:0", "Blobs"), "width")

Result:

A list of widths of all found blobs.

#### Get the x-coordinate value from a Point

Expression:

getX(result("FixedPoint:0", "Point"))

Result value/Result type:

250.3/number

#### Output activation depending on Deep Learning Classification class name or index

To activate an output depending on the resulting Deep Learning Classification class name or index, Expression tools are needed. When the Expression tool is created it will be visible and usable in the dropdown list under Results in the Digital Output tool.

One Expression tool needs to be created for each class name. It is also possible to eval‐ uate multiple classes in one expression hence activate the same output with several classes.

The expression below evaluates if the class name result from the Deep Learning Classification tool is "Up" or not:

```
result("DeepLearningClassification:0", "Class")=="Up"
```
The expression below evaluates if the class name result from the Deep Learning Classifi‐ cation tool is "Up" or "Down":

```
(result("DeepLearningClassification:0", "Class")=="Up") or
(result("DeepLearningClassification:0", "Class")=="Down")
```
When the expression below is used as Result for the Digital Output tool, a digital output signal is activated for each image that has class index 1.

Expression:

result("DeepLearningClassification:0", "ClassIndex")==1

Result value/Result type:

true/boolean

#### Reference

The Expression tool supports a set of operators and functions for result handling. See the tables below for details.

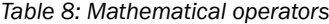

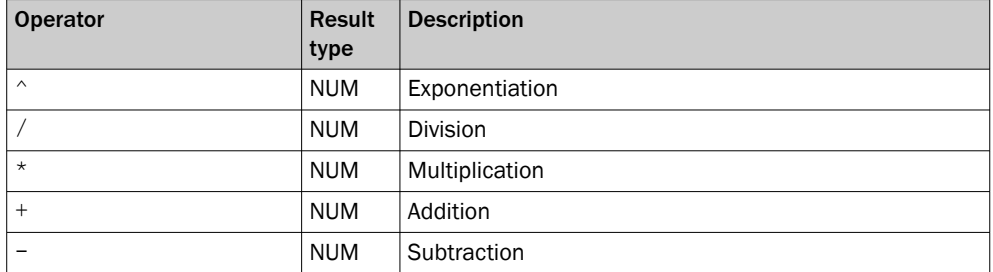

#### *Table 9: Logical operators*

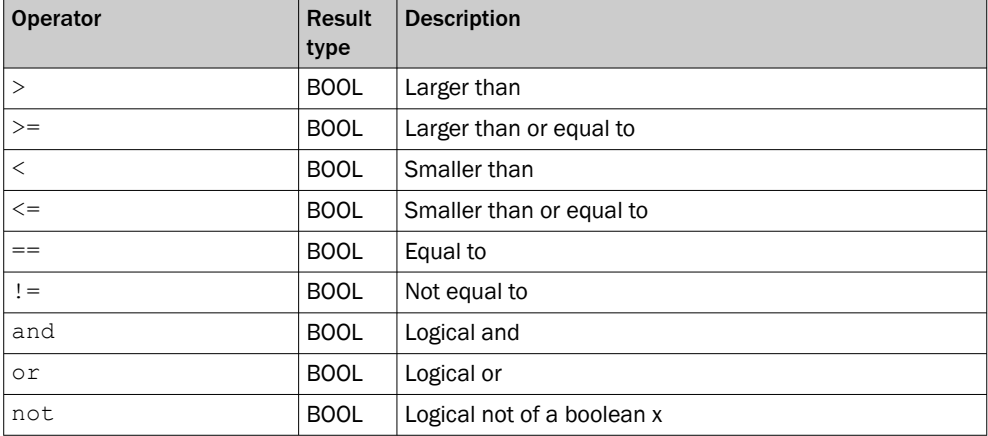

#### *Table 10: Mathematical functions*

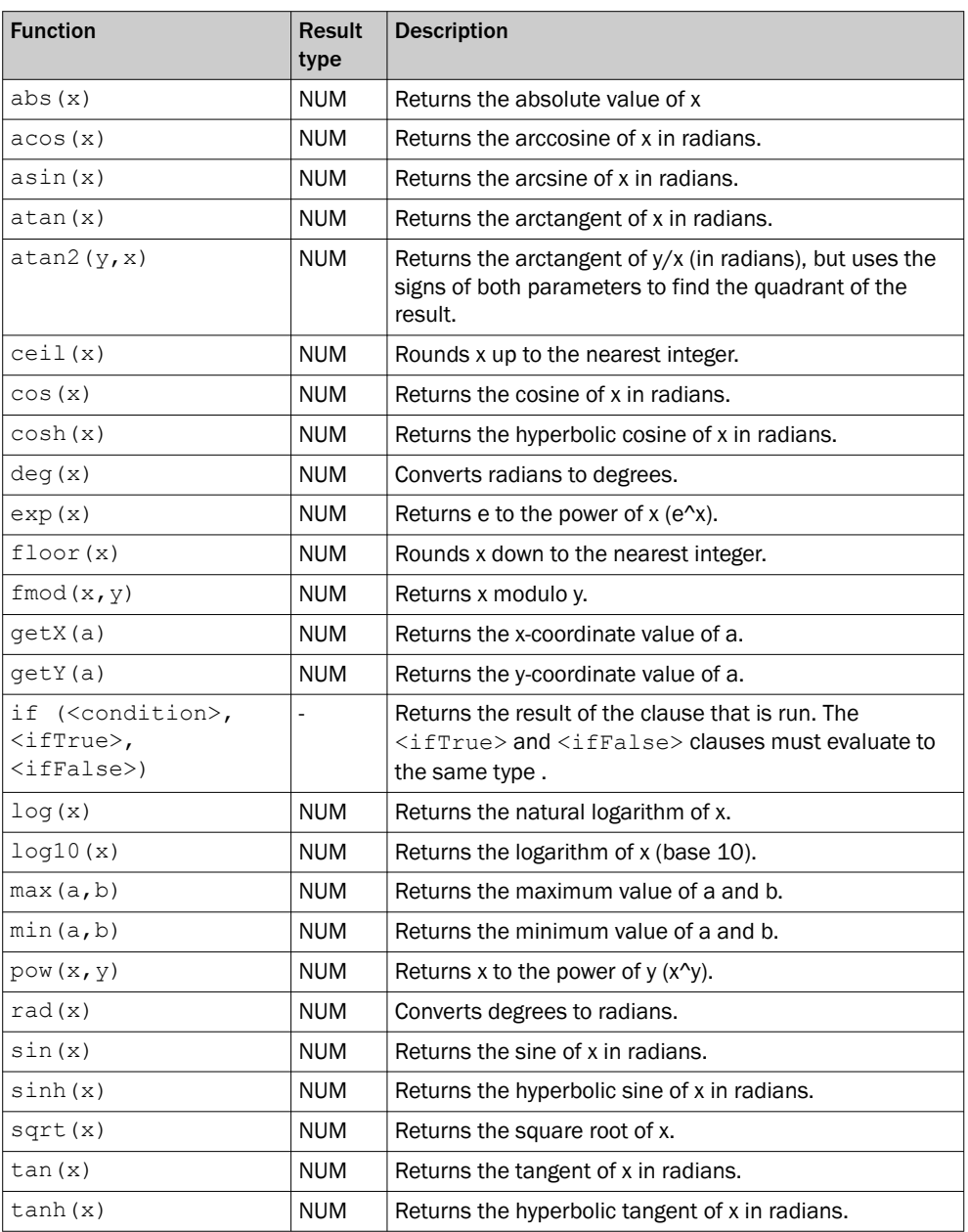

*Table 11: Mathematical constants*

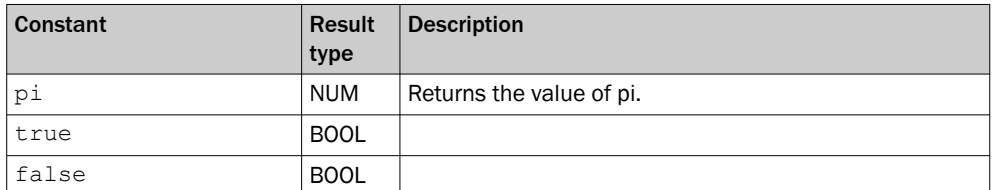

#### *Table 12: General variables*

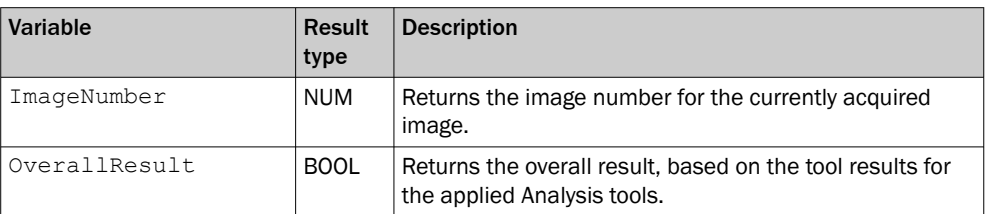

66 OPERATING INSTRUCTIONS | Nova 2D

#### 6.7.2.2 Result String tool

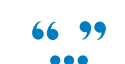

The Result String tool is used for creating a text string, based on the available tool results. The created string can be used by the communication tools that support sending strings to external devices.

#### Settings

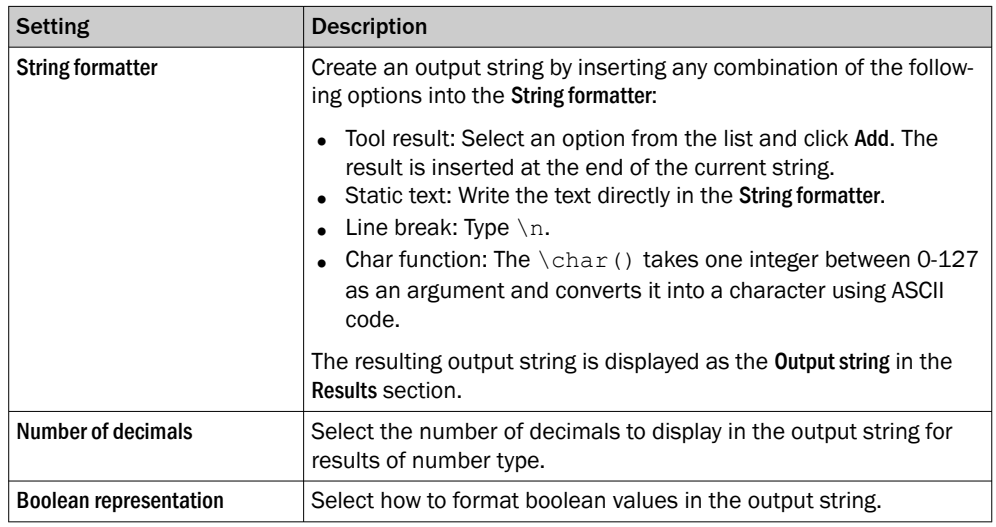

The Add list contains the available results for the current job. See the tool help pages for descriptions of the tool results and corresponding variable names.

#### Result

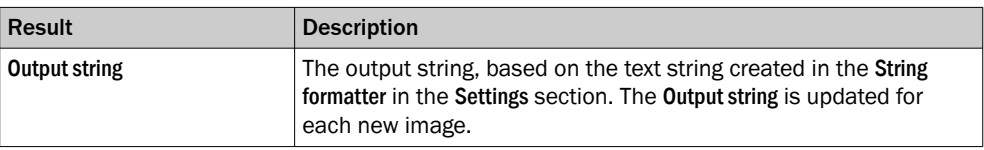

#### Output format

When creating the output string, the included tool results are converted to string format according to the table below:

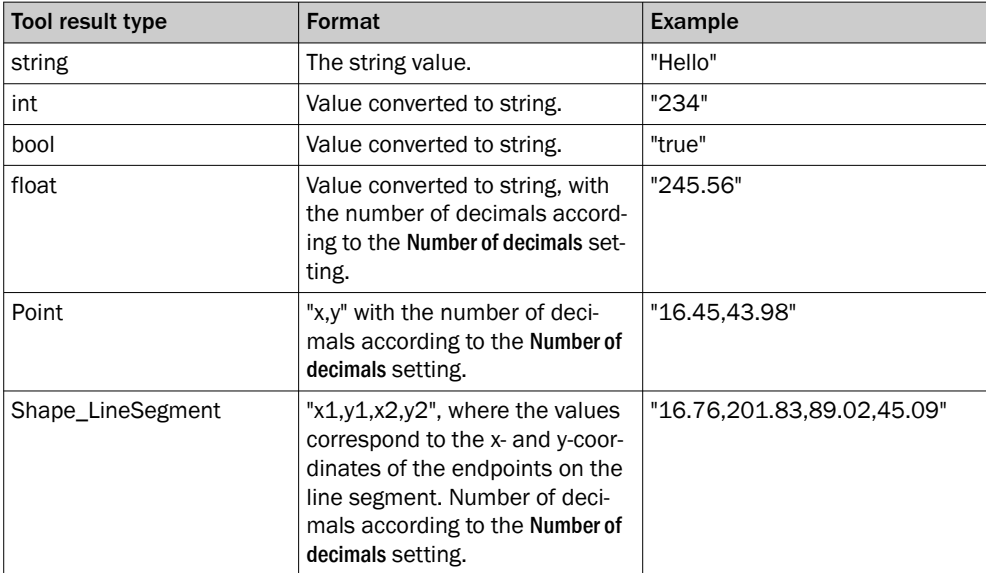

#### Examples

Examples of formatted strings and the corresponding output strings are shown below.

Format a test string String Formatter: Hello World Corresponding output string: Hello World

#### Format a test string with a line break String Formatter:

Hello \nWorld Corresponding output string: Hello World

#### Format a string which includes the image number

String Formatter: Image number: \n\ImageNumber() Corresponding output string: Image number: 83

### Format a string which includes the number of blobs from the Blob Counter tool String Formatter:

Number of blobs: \n\result("BlobCounter:0", "NumBlobs") Corresponding output string: Number of blobs: 4.00

#### Format a string which includes the result and the coverage for the Pixel Counter tool String Formatter:

{\result("PixelCounter:0", "Pass");\result("PixelCounter:0", "Coverage")} Corresponding output string: {false;82.12}

#### Format a string which includes a result that does not exist String Formatter:

\result("BlobCounter:0", "InvalidResultName") Information shown in the Issues panel: Tool BlobCounter:0 has no result named InvalidResultName

#### Format a string which includes a tool that does not exist

String Formatter: \result("InvalidTool:0", "Result") Information shown in the Issues panel: Tool InvalidTool:0 is not found

#### 6.7.3 Communication tools

The Communication category contains tools for sending results to external devices.

Click or Drag and drop tools from the tool box (to the left of the tool tree) to the Communication category to add them to the tool tree. Click a tool in the tool tree to display its tool pane, which contains tool settings.

#### 6.7.3.1 Digital Output tool

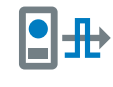

The Digital Output tool sends tool results to the device's digital outputs. Click the Digital Output tool instance to view a list of available output ports and edit the associated settings.

To configure additional ports as outputs, use the I/O Configuration tool on the System page.

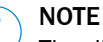

The digital outputs are only active in Run mode.

# **NOTE**

An I/O Configuration tool instance must be added before the Digital Output tool can be used. The ports that are set as **OUT/Digital output** by the I/O Configuration tool are available in the Digital Output tool.

#### Settings

The following settings are available for each digital output port:

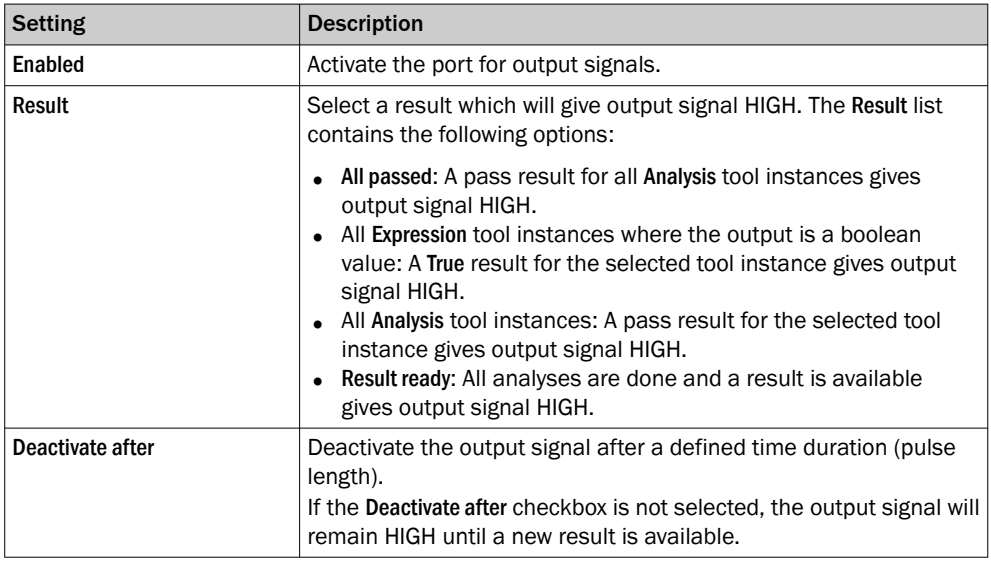

The State indicator displays the current status based on the Result. For example: If Result is set to All passed and all tools Pass decision are true, the State indicator turns green.

### Output activation depending on Deep Learning Classification class name

In order to activate an output depending on the resulting Deep Learning Classification class name, Expression tools are needed. See the Expression tool help for examples.

#### 6.7.3.2 EtherNet/IP tool

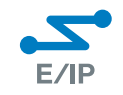

The tool EtherNet/IP sends a byte stream to a listening PLC using the Ether-Net/IP™ standard. The type-structure and data content of each position is editable.

#### Settings

The EtherNet/IP tool requires that EtherNet/IP is enabled on the device. To enable EtherNet/IP:

- 1. Go to Configure mode.
- 2. Set the System/Jobs switch to System.
- 3. In the Systems tool tree, click Fieldbus.
- 4. In the Mode list, select EtherNet/IP.
- 5. Click Apply and reboot to restart the device and apply the updated settings.

If EtherNet/IP is selected and Apply and reboot is inactive, it means that EtherNet/IP is already enabled on the device.

The Status of the control bits is shown in the Settings section. Their function is described in a mouseover tooltip.

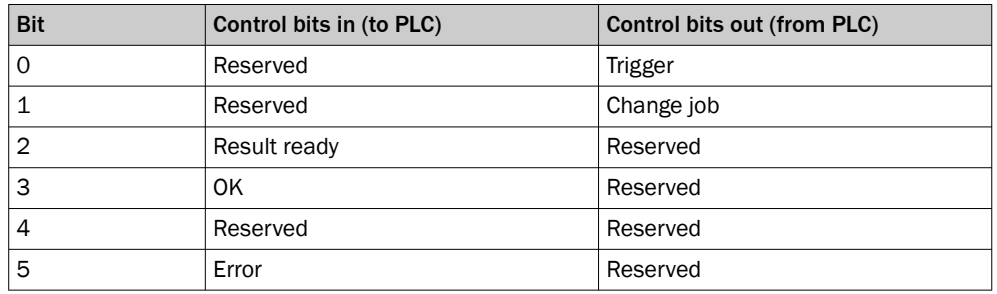

The Assembly size (bytes) shows the maximum size for a byte stream.

When the analyses are done, the Result ready signal bit will go high. The time this signal should remain active is set in the Result ready deactivation time text field. If the deactivation time is longer than the image acquisition cycle time, the signal will not go low between results.

The Result ready bit is bit number 2 in the response control bits. For more information regarding the response control bits, [see "Command Channel tool", page 33.](#page-32-0)

#### User data mapping

The User data mapping section displays the configuration to send to the PLC. Data types ending with square brackets are array types, and can be used to send string type results

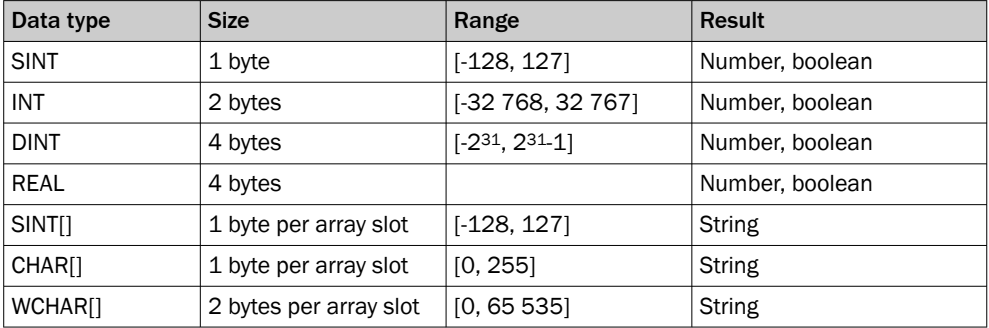

All data types are according to the IEC EN 61131-3 standard.

### NOTE

Not all data types that are available here are available on all PLCs. Select data types available for your PLC.

The byte number for each result is shown in the Byte column. When the device is in Run mode, the last sent value is shown in the Value column.

Adding a result:

- 1. Select a type suitable to the result you want to send using the drop-down list Data type.
- 2. Select the result using the drop-down list Result.

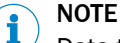

Data types are always added in block of even multiples of 4 bytes. If SINT is added, a block of 4 is added. Each slot in the block can be assigned its own result.

Removing a result:

1. Select Remove from the drop-down list Data type for the result you want to remove.

If a float number is inserted into an integer data type, the number is rounded down before sending it to the PLC. Boolean values are represented as integers, where 1 =  $true, 0 = false.$ 

#### NOTICE Ţ

When inserting tool results into the configuration, make sure that the results are assigned the correct data type. If a result value is outside the available range for the assigned data type, the data type maximum will be sent instead.

For example: If a result of 200 is attempted to be sent on a SINT position, 127 will be sent instead.

If you are using a Rockwell PLC, click the link Download UDT for Rockwell PLCs to download a User Data Type (UDT) of this configuration, which simplifies the data handling on the PLC side.

#### 6.7.3.3 Image Collection tool

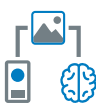

The Image Collection tool is used to save acquired images to an FTP server or an SD card (if it is supported by the device). Saving images to an FTP server takes longer time. The saved images can be used by the dStudio software for training a Deep Learning network. The tool should be used during the collection phase. The tool should not be used default when going live since it will reduce performance.

The Image Collection tool makes it possible to append information such as image number and result variables to the filename of each image, to facilitate the labeling that is required for the training of the network.

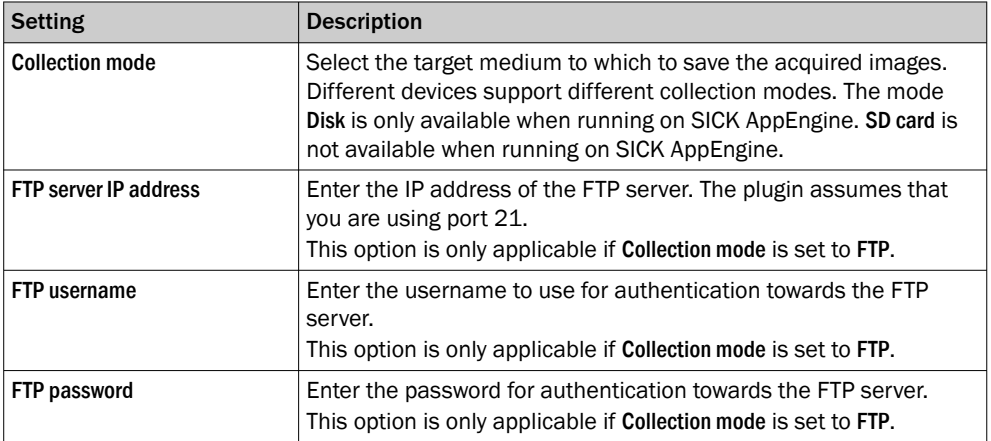

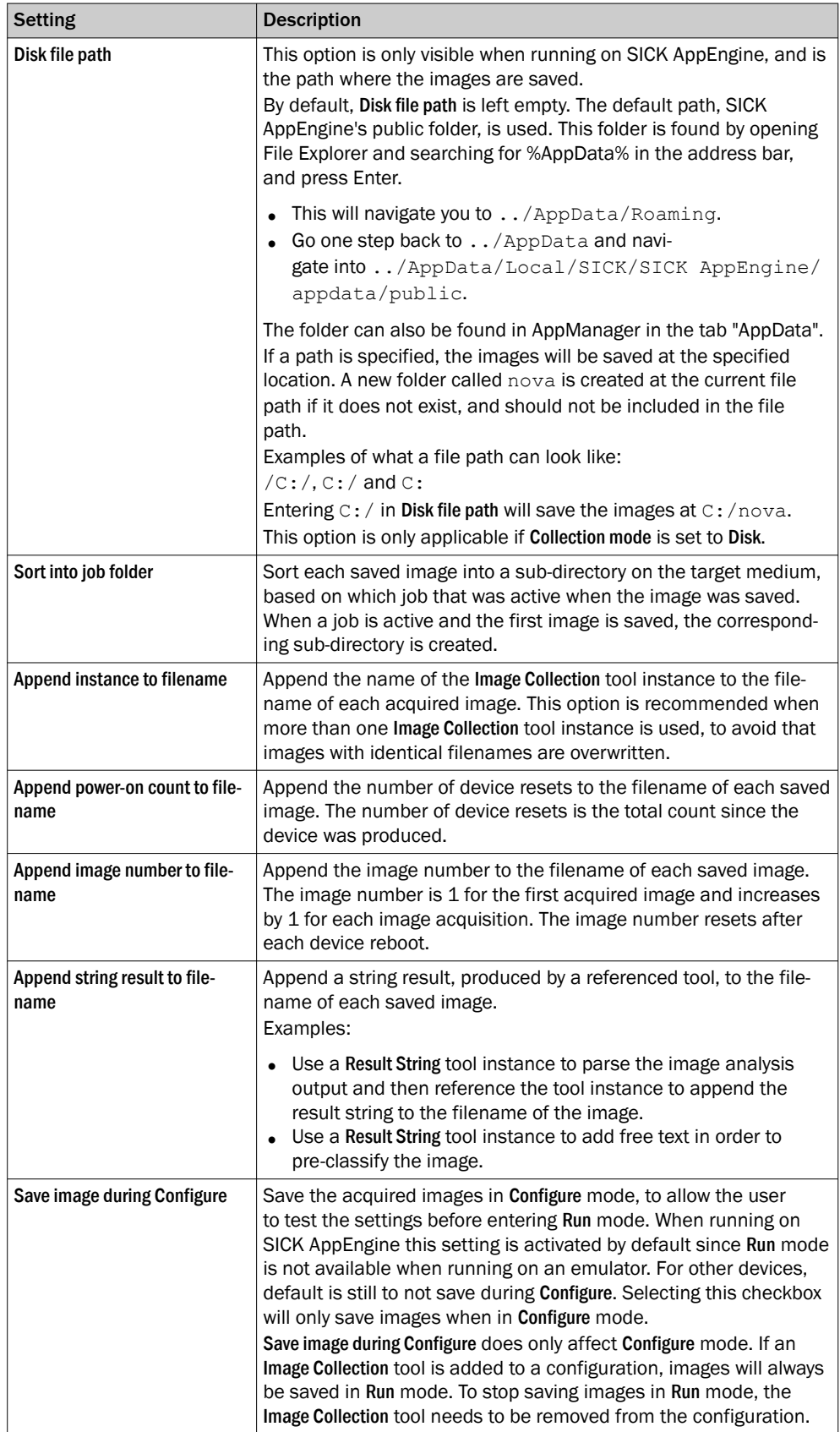
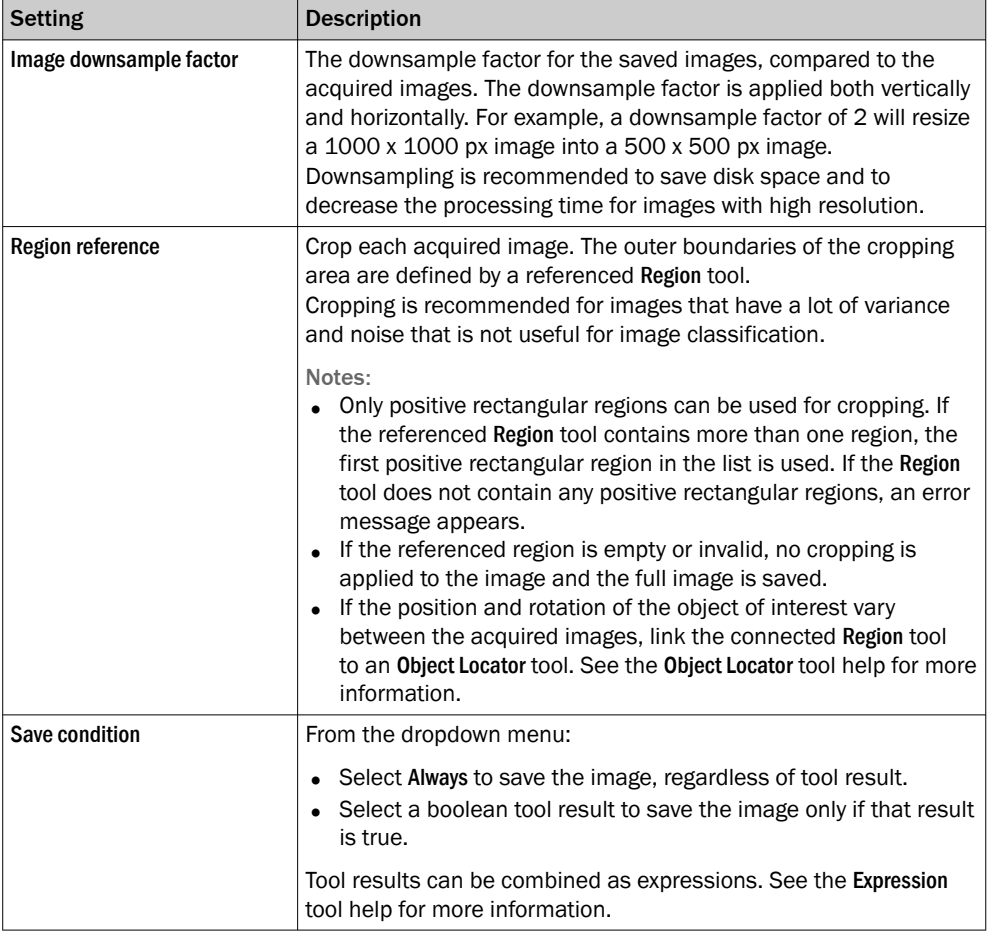

#### Results

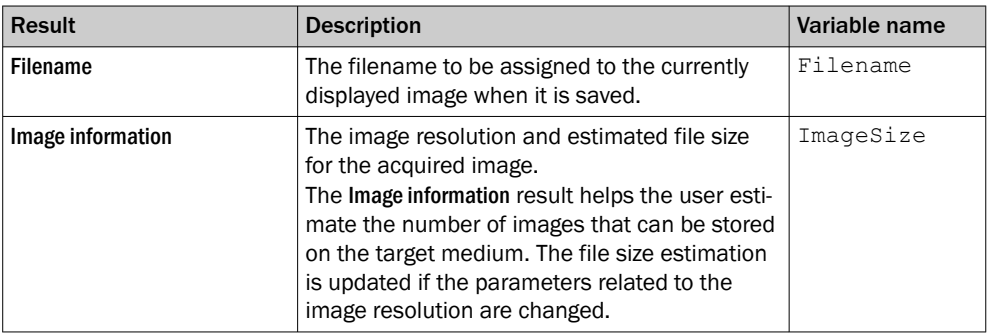

### 6.7.3.4 PROFINET tool

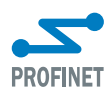

The PROFINET tool sends a 128-byte stream to a listening PLC using the PROFINET standard. The type-structure and data content of each position is editable.

#### Settings

The PROFINET tool requires that PROFINET is enabled on the device. To enable PROFI‐ NET:

- 1. Go to Configure mode.
- 2. Set the System/Jobs switch to System.
- 3. In the Systems tool tree, click Fieldbus.
- 4. In the Mode list, select PROFINET.
- 5. Click Apply and reboot to restart the device and apply the updated settings.

If PROFINET is selected and Apply and reboot is inactive, it means that PROFINET is already enabled on the device.

The Status of the control bits is shown in the Settings section. Their function is described in a mouseover tooltip.

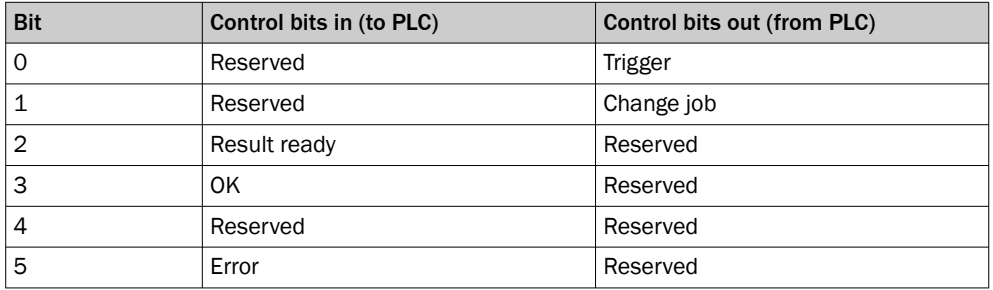

#### NOTE ĭ.

The bits are seen as two individual bytes. If they are seen as a single word, the byte order is swapped due to endianness.

When the analyses are done, the Result ready signal bit will go high. The time this signal should remain active is set in the Result ready deactivation time text field. If the deactivation time is longer than the image acquisition cycle time, the signal will not go low between results.

The Result ready bit is bit number 2 in the response control bits. For more information regarding the response control bits, [see "Command Channel tool", page 33.](#page-32-0)

#### User data mapping

The User data mapping section displays the configuration to send to the PLC. Data types ending with square brackets are array types, and can be used to send string type results

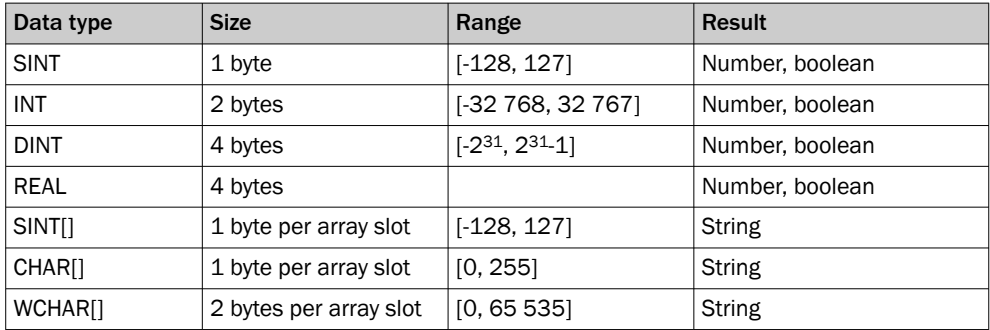

All data types are according to the IEC EN 61131-3 standard.

# NOTE

Not all data types that are available here are available on all PLCs. Select data types available for your PLC.

The byte number for each result is shown in the Byte column. When the device is in Run mode, the last sent value is shown in the Value column.

Adding a result:

1. Select a type suitable to the result you want to send using the drop-down list Data type.

2. Select the result using the drop-down list Result.

#### NOTE  $\mathbf i$

Data types are always added in block of even multiples of 4 bytes. If SINT is added, a block of 4 is added. Each slot in the block can be assigned its own result.

#### Removing a result:

1. Select Remove from the drop-down list Data type for the result you want to remove.

If a float number is inserted into an integer data type, the number is rounded down before sending it to the PLC. Boolean values are represented as integers, where  $1 =$ true,  $0 =$  false.

#### **NOTICE**  $\mathbf{I}$

When inserting tool results into the configuration, make sure that the results are assigned the correct data type. If a result value is outside the available range for the assigned data type, the data type maximum will be sent instead.

For example: If a result of 200 is attempted to be sent on a SINT position, 127 will be sent instead.

If you are using a Siemens PLC, it is possible to click the link Download UDT for Siemens PLCs to download a User Data Type (UDT) of this configuration, which simplifies the data handling on the PLC side.

#### 6.7.3.5 Send String tool

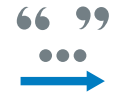

The Send String tool sends text results from tools to an external device. When the system is in Run mode, a text string is sent to the external device for each new image.

#### Settings

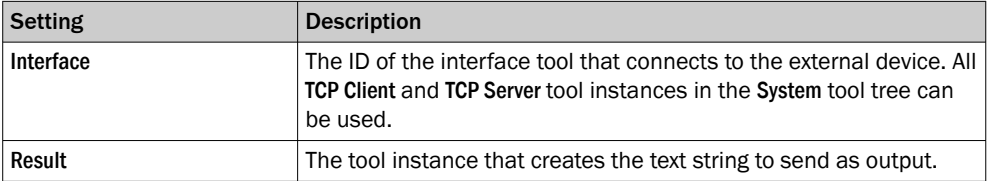

### 6.8 Run mode

Run is the default mode for the SensorApp. Use Run mode for inspection of objects in a real environment, based on the configuration created in Configure mode.

In Run mode, images are acquired continuously or by an external trigger. All acquired images are analyzed. To decrease the processing time, only some of the acquired images are displayed in the viewer in the user interface.

# NOTE

When the system is in Run mode:

- The communication interfaces are active and communicate with the connected external devices.
- No changes to the tool tree or tool settings are possible.
- To switch jobs, click the job list in the job handling section in the user interface or use a Job Selection I/O tool or Command Channel tool via TCP/IP or Fieldbus to switch jobs via digital inputs (see ["Interfaces tools", page 31](#page-30-0)).

## 6.9 License handling

The license handling procedure is available directly from the application. Open the System tab and select Licensing.

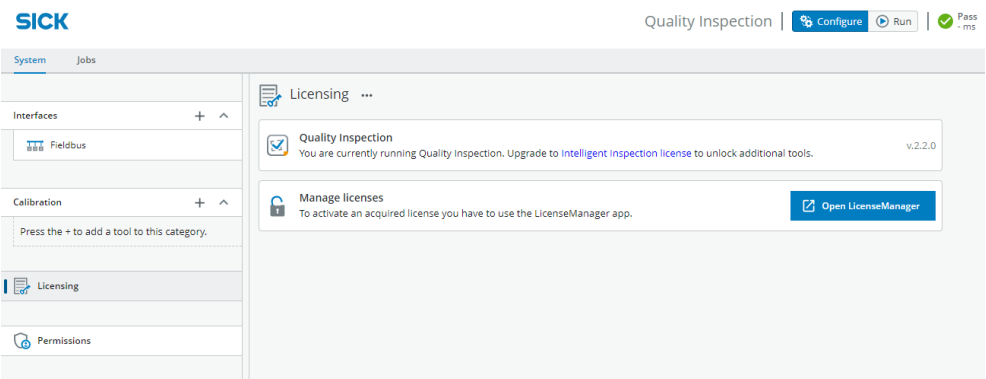

*Figure 15: Activate a license from the application*

The active toolset is shown on the Licensing page. If Quality Inspection is active, a link to the product page for Intelligent Inspection is shown. You can go directly to the LicenseManager, by clicking the button Open LicenseManager.

SICK LicenseManager is a SensorApp for the management of licenses on SICK App‐ Space-programmable devices. It provides an overview of active licenses and supports the user in the activation and deactivation of licenses.

#### 6.9.1 Indicating the need of a license

Different indicators show the need of a license in the tool pane, tool tree, and in the tool box menu.

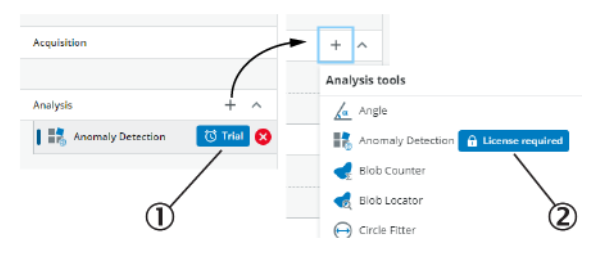

*Figure 16: Indicators showing different ways to indicate the need of a license*

1 Trial mode indicator

2 License required indicator

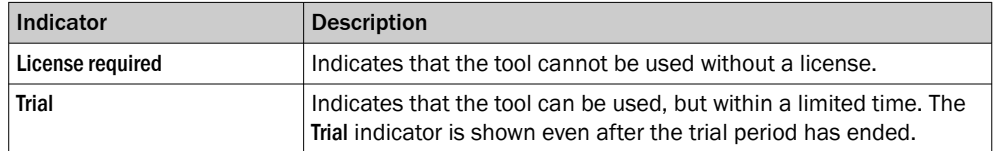

If there is no active license for a tool found on the device, License required is shown in the tool pane. The information differs depending on if the tool has a trial period or not.

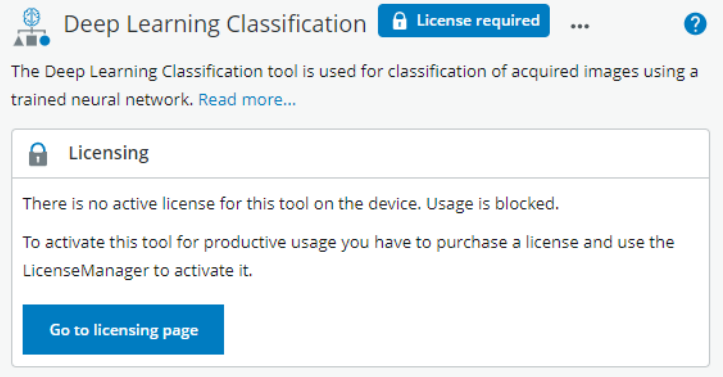

*Figure 17: Indicating the need of a license in the tool pane*

#### Trial mode

Trial period of 2-hours per reboot for the Intelligent Inspection toolset without Intelligent Inspection License activated. When working with the classification tool, use dStudio to create and download a trial classification network (<https://dstudio.cloud.sick.com/>).

#### Production mode

The Intelligent Inspection Upgrade License makes it possible to productively use the tools contained in the Intelligent Inspection toolset, when installed on certain SICK products. When working with the classification tool, the productive classification net‐ work is downloaded via dStudio.

#### 6.9.2 Activation of Intelligent Inspection Upgrade License

On a physical device:

- 1. Open the System tab and select Licensing.
- 2. Do you have a license ticket?
	- a) Yes. Proceed to step 3.
	- b) No. Click the link to Intelligent Inspection license, for more information about the features. Purchase a license and you will receive a ticket via email. When you have the license ticket, proceed to step 3.
- 3. Click the button Open LicenseManager and follow the instructions.

On SICK AppEngine:

- The Intelligent Inspection Upgrade License is activated directly in the cloud.
- License handling procedure is described in the getting started guide for SICK AppEngine, and is found on the [supportportal.sick.com](https://supportportal.sick.com).

# 7 Annex

# 7.1 Third party licenses

SICK uses open source software which is published by the rights holders under a free license. Among others, the following license types are used: GNU General Public License (GPL version 2, GPL version 3), GNU Lesser General Public License (LGPL), MIT license, zlib license and licenses derived from the BSD license.

This program is provided for general use without warranty of any kind. This warranty disclaimer also extends to the implicit assurance of marketability or suitability of the program for a particular purpose.

More details can be found in the GNU General Public License.

For license texts see [www.sick.com/licensetexts](http://www.sick.com/licensetexts).

License texts can be read out from the device using a web browser via the following URL: <device ip>/license/COPYING

Printed copies of the license texts are also available on request.

# 7.2 Standard plug-in tools

The following standard plug-in tools are available for download. For information about installation process, see [see "Installing tools", page 18](#page-17-0).

## 7.2.1 Analysis tools

## 7.2.1.1 1D Code DPM tool

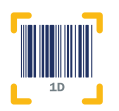

The 1D Code DPM tool reads one 1D bar code. One instance of the tool can only read one code. If several codes should be read, several instances of the tool must be created.

### Settings

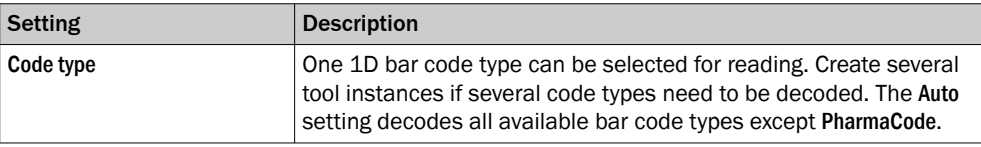

#### Results

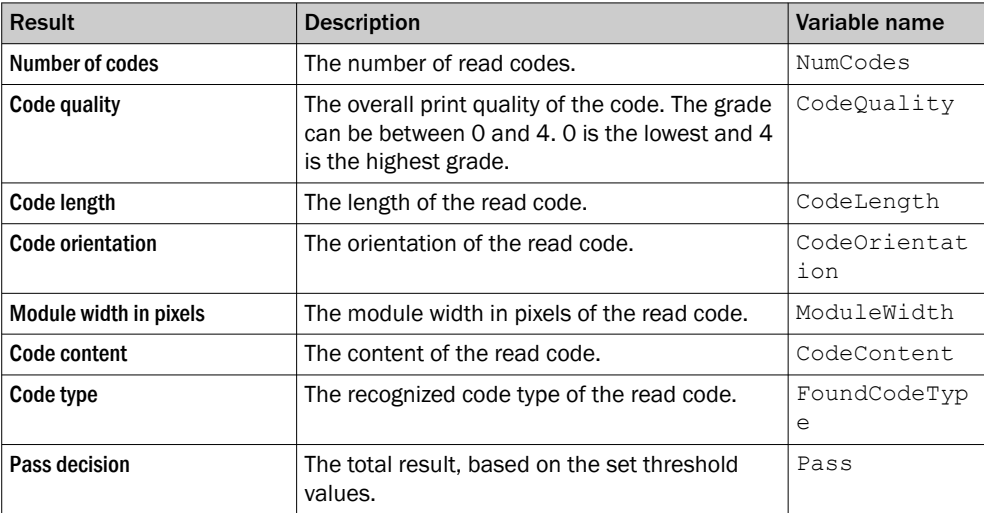

### 7.2.1.2 2D Code DPM tool

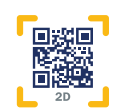

The 2D Code DPM tool reads one 2D data code. One instance of the tool can only read one code. If several codes should be read, several instances of the tool must be created.

#### Settings

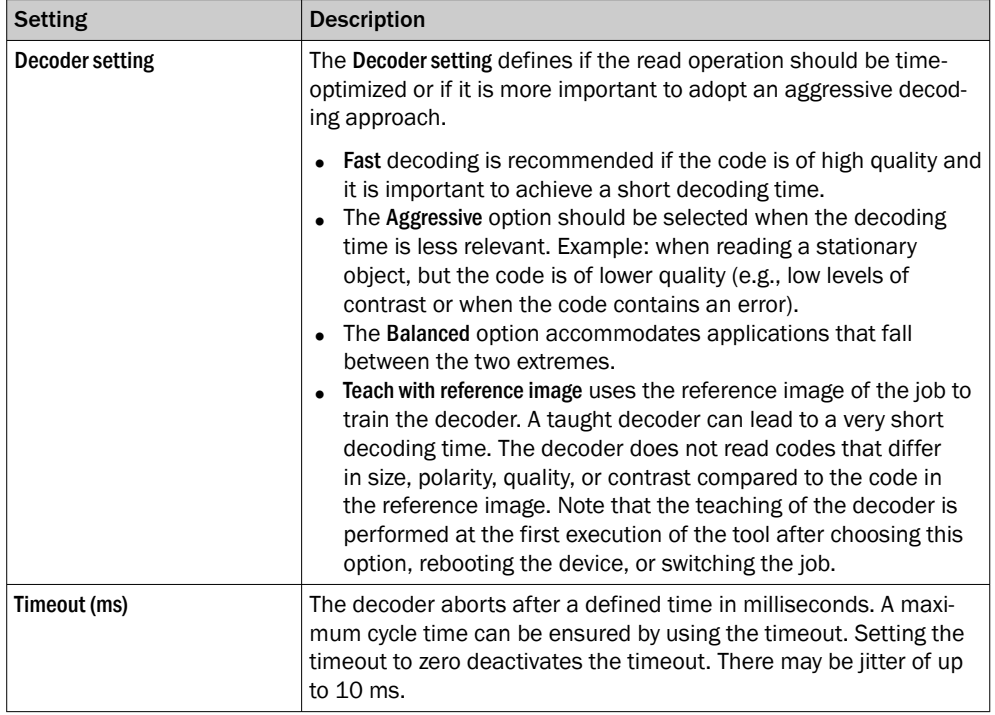

#### Results

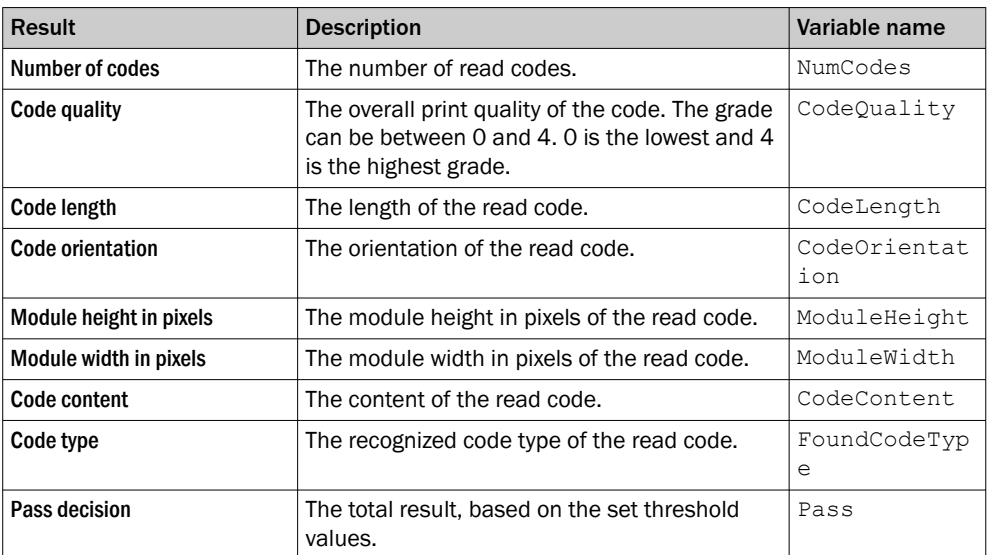

Australia Phone +61 (3) 9457 0600 1800 33 48 02 – tollfree E-Mail sales@sick.com.au

Austria Phone +43 (0) 2236 62288-0 E-Mail office@sick.at

Belgium/Luxembourg Phone +32 (0) 2 466 55 66 E-Mail info@sick.be

Brazil Phone +55 11 3215-4900 E-Mail comercial@sick.com.br

Canada Phone +1 905.771.1444 E-Mail cs.canada@sick.com

Czech Republic Phone +420 234 719 500 E-Mail sick@sick.cz

Chile Phone +56 (2) 2274 7430 E-Mail chile@sick.com

China Phone +86 20 2882 3600 E-Mail info.china@sick.net.cn

Denmark Phone +45 45 82 64 00 E-Mail sick@sick.dk

Finland Phone +358-9-25 15 800 E-Mail sick@sick.fi

France Phone +33 1 64 62 35 00 E-Mail info@sick.fr

Germany Phone +49 (0) 2 11 53 010 E-Mail info@sick.de

Greece Phone +30 210 6825100 E-Mail office@sick.com.gr

Hong Kong Phone +852 2153 6300 E-Mail ghk@sick.com.hk

Detailed addresses and further locations at www.sick.com

Hungary Phone +36 1 371 2680 E-Mail ertekesites@sick.hu

India Phone +91-22-6119 8900 E-Mail info@sick-india.com

Israel Phone +972 97110 11 E-Mail info@sick-sensors.com

Italy Phone +39 02 27 43 41

E-Mail info@sick.it Japan

Phone +81 3 5309 2112 E-Mail support@sick.jp

Malaysia Phone +603-8080 7425 E-Mail enquiry.my@sick.com

Mexico Phone +52 (472) 748 9451 E-Mail mexico@sick.com

**Netherlands** Phone +31 (0) 30 204 40 00 E-Mail info@sick.nl

New Zealand Phone +64 9 415 0459 0800 222 278 – tollfree E-Mail sales@sick.co.nz

Norway Phone +47 67 81 50 00 E-Mail sick@sick.no

Poland Phone +48 22 539 41 00 E-Mail info@sick.pl

Romania Phone +40 356-17 11 20 E-Mail office@sick.ro

Singapore Phone +65 6744 3732 E-Mail sales.gsg@sick.com

Slovakia Phone +421 482 901 201 E-Mail mail@sick-sk.sk

Slovenia Phone +386 591 78849 E-Mail office@sick.si

South Africa Phone +27 10 060 0550 E-Mail info@sickautomation.co.za

South Korea Phone +82 2 786 6321/4 E-Mail infokorea@sick.com

Spain Phone +34 93 480 31 00 E-Mail info@sick.es

Sweden Phone +46 10 110 10 00 E-Mail info@sick.se

**Switzerland** Phone +41 41 619 29 39 E-Mail contact@sick.ch

Taiwan Phone +886-2-2375-6288 E-Mail sales@sick.com.tw

Thailand Phone +66 2 645 0009 E-Mail marcom.th@sick.com

**Turkey** Phone +90 (216) 528 50 00 E-Mail info@sick.com.tr

United Arab Emirates Phone +971 (0) 4 88 65 878 E-Mail contact@sick.ae

United Kingdom Phone +44 (0)17278 31121 E-Mail info@sick.co.uk

USA Phone +1 800.325.7425 E-Mail info@sick.com

Vietnam Phone +65 6744 3732 E-Mail sales.gsg@sick.com

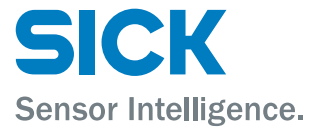